$\boldsymbol{\Phi}$ 

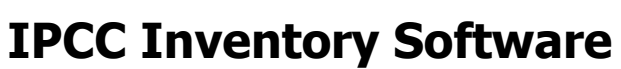

User Manual Version 2.89

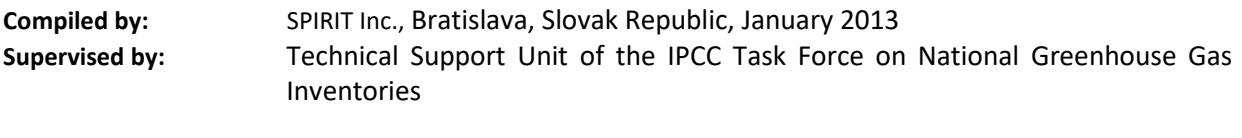

**Revised:** November 2023 (Version 2.89)

# Contents

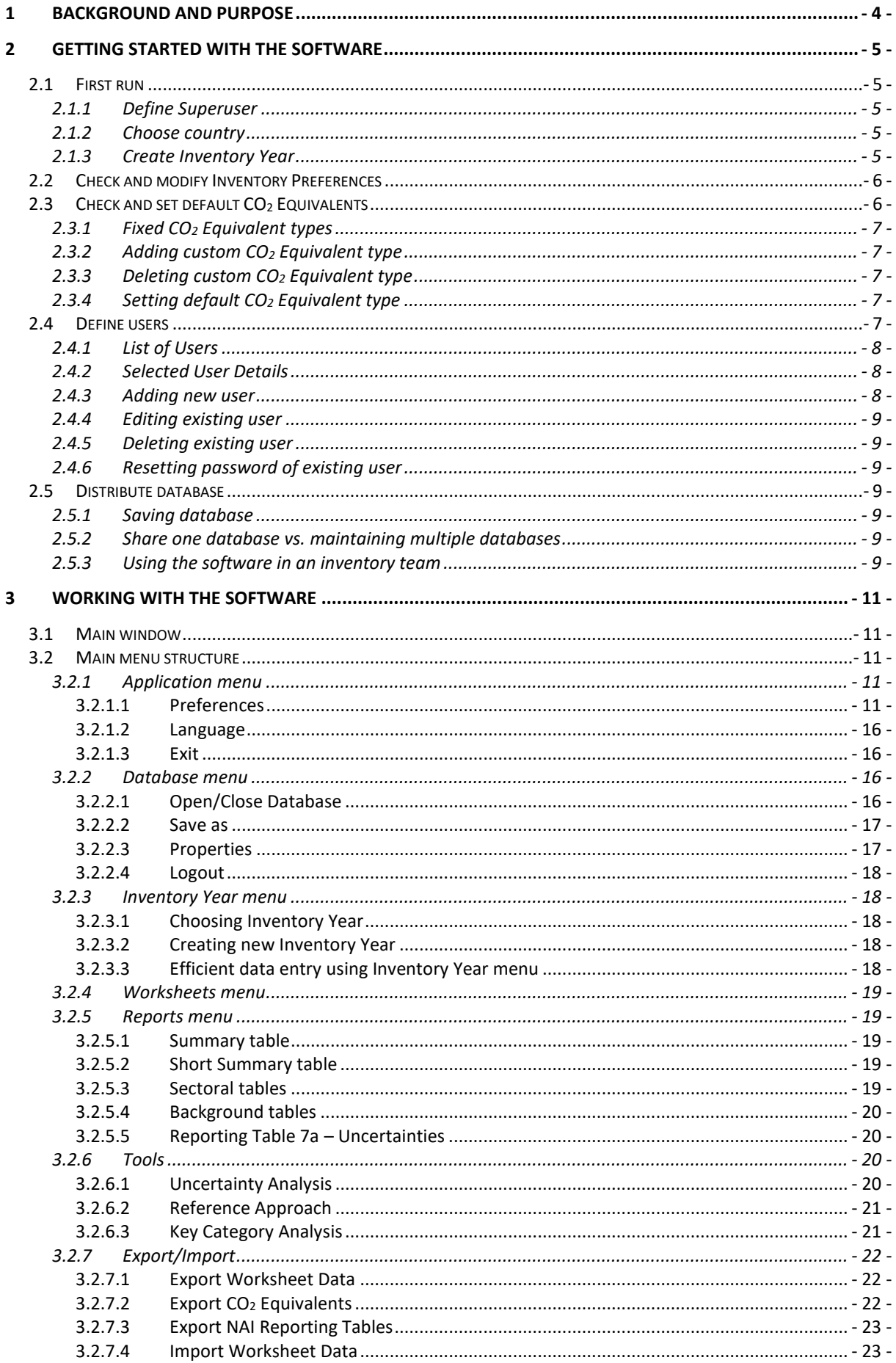

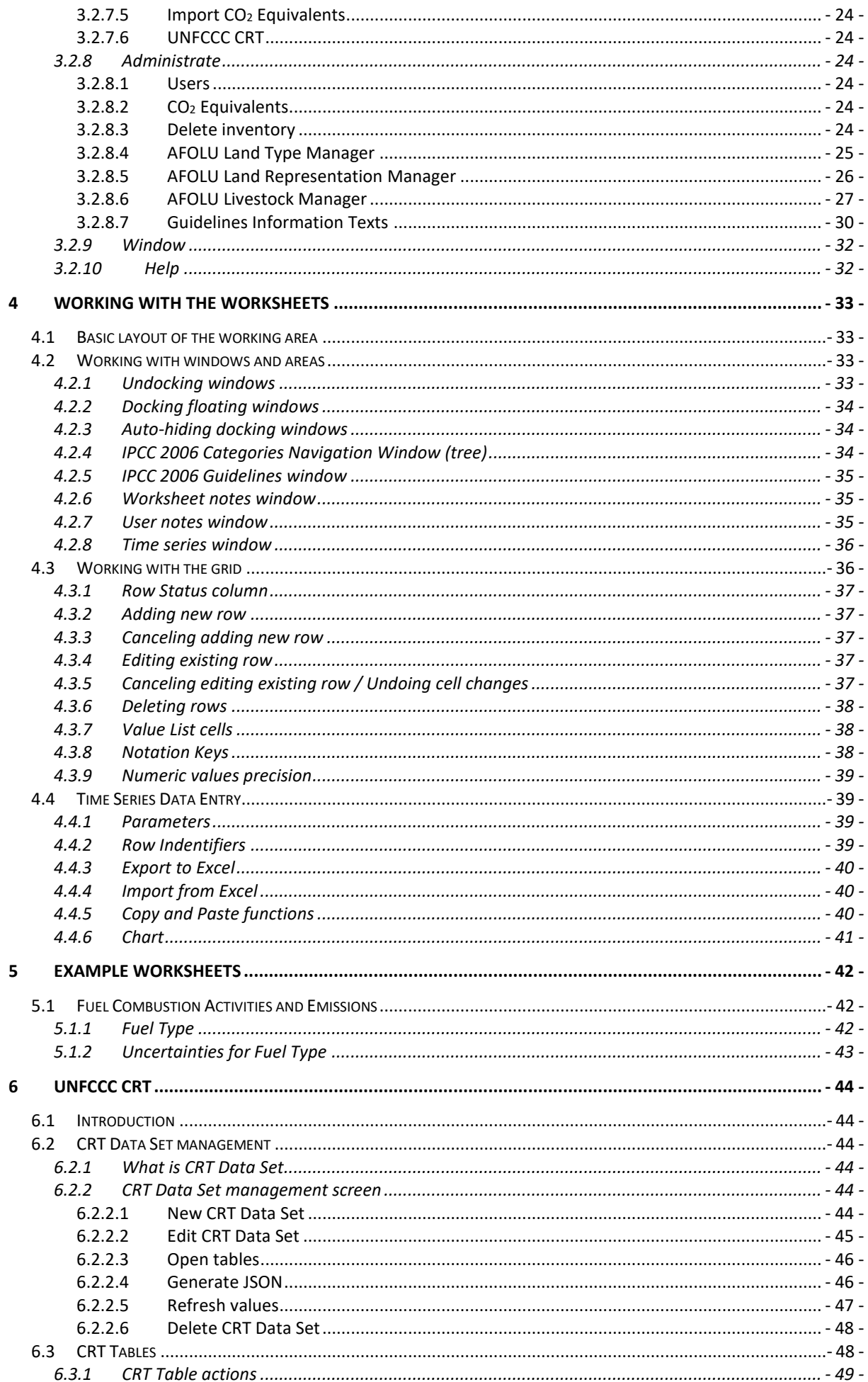

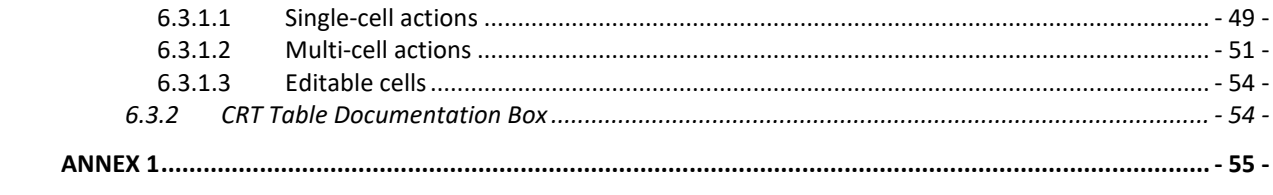

# <span id="page-4-0"></span>*1 Background and Purpose*

IPCC National Greenhouse Gas Inventories Programme and its Technical Support Unit located at IGES in Hayama, Japan, initiated the development of new GHG Inventory Software ("IPCC Inventory Software"). The purpose of this software is to implement Tier1, Tier2 and Tier 3 methodologies in the *2006 IPCC Guidelines* for National Greenhouse Gas Inventories for the preparation of national GHG inventories according to *2006 IPCC Guidelines* either for complete inventories or for separate categories or groups of categories. The primary target groups of users are inventory compilers who wish to apply default *2006 IPCC Guidelines* methods, trainers and trainees on national GHG inventory compilation, and Parties not included in Annex I of the Convention having limited resources without their own inventory systems.

The basic inventory data model looks like Figure 1.1

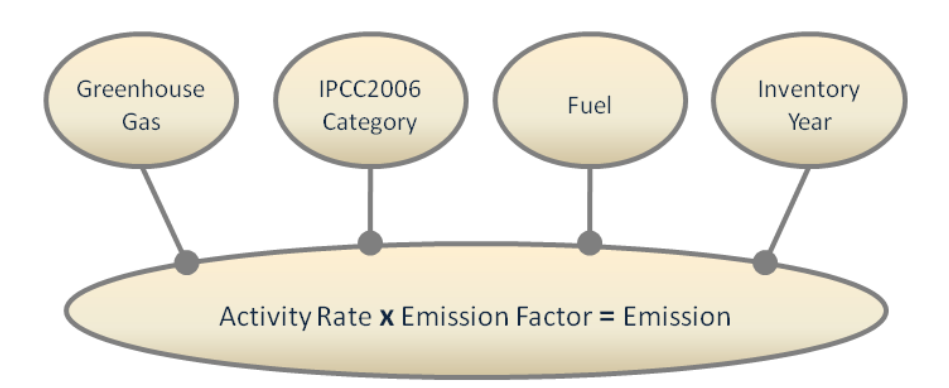

*Figure 1.1 - Basic data relations*

The basic approach of the software is to enable filling out the *2006 IPCC Guidelines* category worksheets with the activity and emission factor data. In addition it also supports many other functions related to database administration, Quality Control, data export / import as well as data reporting, as shown on the Figure 1.2.

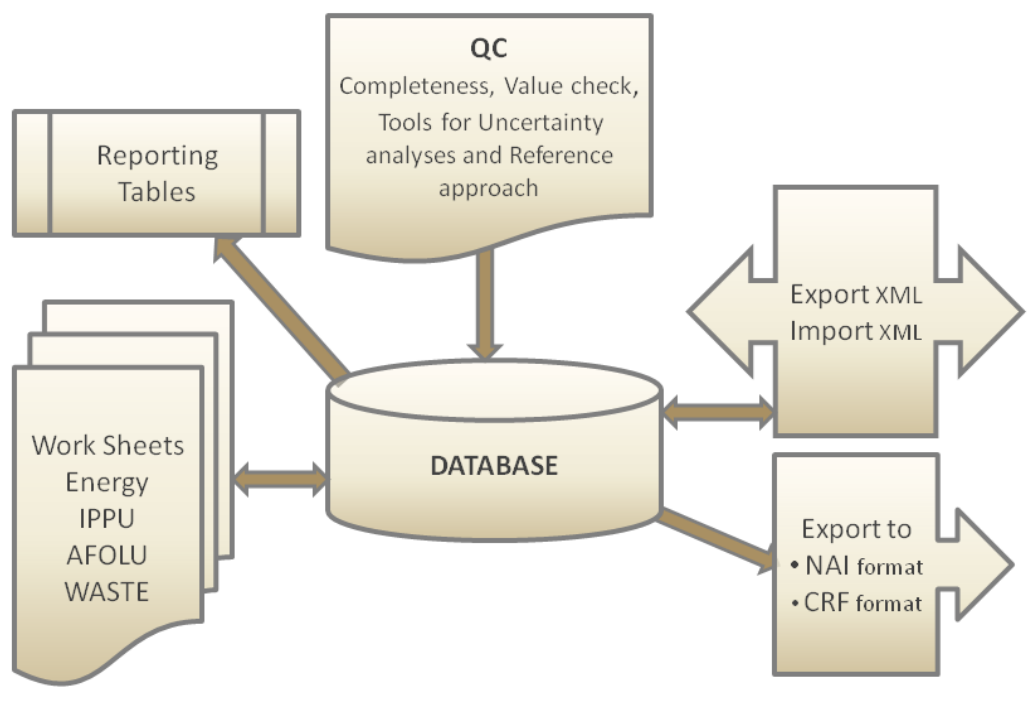

*Figure 1.2 - Basic software modules*

# <span id="page-5-0"></span>*2 Getting started with the software*

The following chapters describe the steps necessary to initialize the software and the database. After performing these steps, the database is ready for distribution and sharing among inventory compilers participating in the national inventory, if desired, maintaining consistency among users.

# <span id="page-5-1"></span>*2.1 First run*

After installing the IPCC Inventory Software you are ready to launch the software for the first time. You will be asked to perform several mandatory actions described in the following sections to initialize the software and the database.

#### <span id="page-5-2"></span>*2.1.1 Define Superuser*

It is necessary to define a **Superuser** that is responsible for defining additional users and has full control over the application and corresponding database (Figure 2.1).

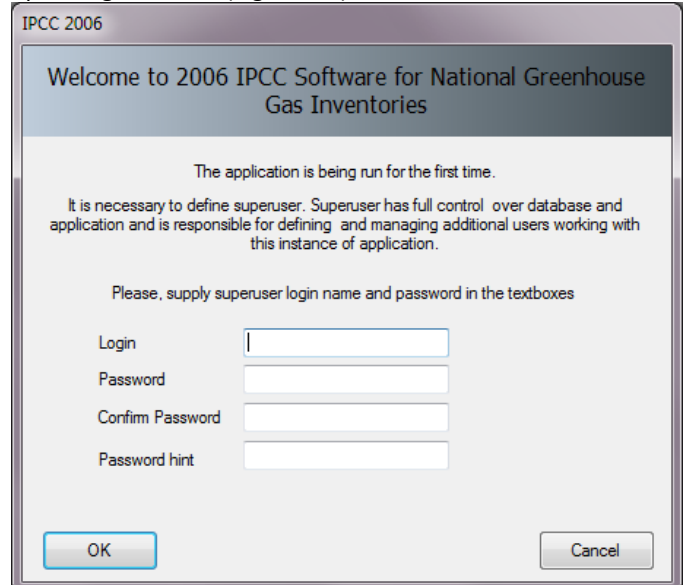

*Figure 2.1- Define Super User*

#### <span id="page-5-3"></span>*2.1.2 Choose country*

In this step it is necessary to choose desired **Region** and **Country/Territory** following Figure 2.2 below. Country is relevant for F-Gases, AFOLU and Waste worksheets. Selected country has no direct impact on other worksheets (Energy, IPPU). Please note that this country list is based on the UN list, which is available at [http://unstats.un.org/unsd/methods/m49/m49regin.htm.](http://unstats.un.org/unsd/methods/m49/m49regin.htm)

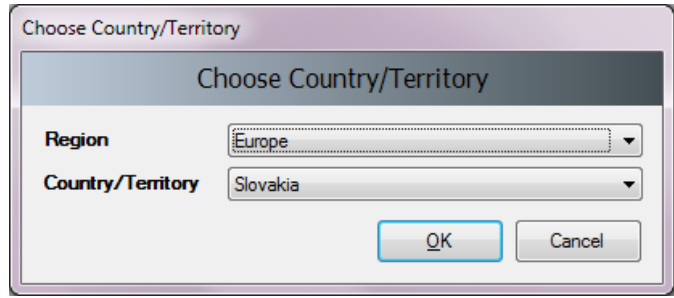

*Figure 2.2 - Choose Country*

#### <span id="page-5-4"></span>*2.1.3 Create Inventory Year*

In this step it is necessary to create initial **Inventory Year** (Figure 2.3). After creating **Inventory Year**, software is successfully initialized and prepared for use or for additional tuning described in the next chapters.

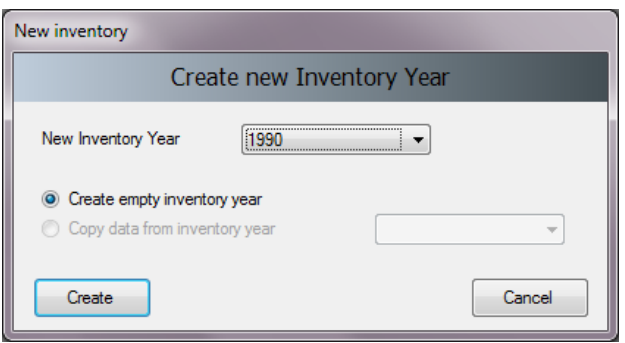

*Figure 2.3 – Creating Inventory Year*

# <span id="page-6-0"></span>*2.2 Check and modify Inventory Preferences*

Use *Application / Preferences* menu to access Application preferences (Figure 2.4). Switch to *Inventory Year*  tab as shown in the picture below.

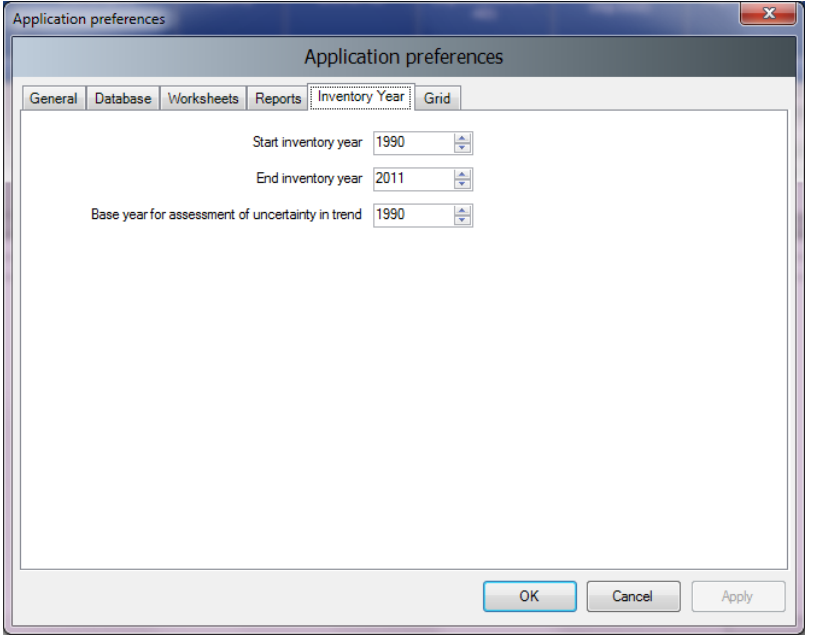

*Figure 2.4 – Setting Inventory Preferences*

Check and modify following values, if necessary:

- 1) Use **Start inventory year** numeric box to set starting inventory year. Default is 1990.
- 2) Use **End inventory year** numeric box to set ending inventory year. Default is current year.
- 3) Use **Base Year for assessment of uncertainty in trend** numeric box to define Base Year for assessment of uncertainty in trend. Default is 1990.

If the start inventory year needs to be changed to earlier than 1990 (e.g. 1980), it is recommended to create new inventory for that year before starting working with the worksheets (menu *Inventory Year / Create New…*) or before distributing the database to other compilers*.*

After lowering start inventory year and creating new inventory for that year, you can delete default empty 1990 Inventory created in step 2.1.3 using *Administrate / Delete inventory* menu, if necessary.

# <span id="page-6-1"></span>*2.3 Check and set default CO<sup>2</sup> Equivalents*

Currently active (default) **CO***<sup>2</sup>* **Equivalent Type** is indicated in the status bar located at the bottom of the main software window.

Use *Administrate / CO<sub>2</sub> Equivalents* menu to access management of CO<sub>2</sub> Equivalents.

| CO2 Equivalents |                                                                            |                         |
|-----------------|----------------------------------------------------------------------------|-------------------------|
|                 | CO2 Equivalents                                                            |                         |
| <b>Type</b>     | SAR GWPs (100 year time horizon)<br>Set as default<br>$\blacktriangledown$ | Add type<br>Delete type |
|                 | <b>Gas Group</b>                                                           |                         |
| $\boxminus$     | CO2, CH4 & N2O                                                             |                         |
|                 | Gas                                                                        | CO2 Equivalent          |
|                 | CARBON DIOXIDE (CO2)                                                       | Ξ<br>٠                  |
|                 | METHANE (CH4)                                                              | 21                      |
|                 | NITROUS OXIDE (N2O)                                                        | 310                     |
|                 | <b>Gas Group</b>                                                           |                         |
| 由               | Ethers and Halogenated Ethers                                              |                         |
| Ėŀ              | <b>HFCs</b>                                                                |                         |
|                 | Gas                                                                        | CO2 Equivalent          |
|                 | <b>HFC-23 (CHF3)</b>                                                       | 11700                   |
|                 | <b>HFC-32 (CH2F2)</b>                                                      | 650                     |
|                 | <b>HFC-41 (CH3F)</b>                                                       | 150                     |
|                 | HFC-43-10mee (CF3CHFCHFCF2CF3)                                             | 1300                    |
|                 | HFC-125 (CHF2CF3)                                                          | $2800$ $+$              |
|                 |                                                                            | QK                      |

*Figure 2.5 – CO<sup>2</sup> Equivalents*

#### <span id="page-7-0"></span>*2.3.1 Fixed CO<sup>2</sup> Equivalent types*

The **Type** list contains 4 fixed types with fixed CO<sub>2</sub> Equivalent values, that cannot be changed or deleted:

- SAR GWPs these are set as default
- **•** TAR GWPS
- AR4 GWPs
- AR5 GWPs

### <span id="page-7-1"></span>*2.3.2 Adding custom CO<sup>2</sup> Equivalent type*

To add custom **CO***<sup>2</sup>* **Equivalent type**, follow the next steps:

- 1) Click **Add type…** button
- 2) Enter the unique name of the new type when asked and click OK new custom  $CO<sub>2</sub>$  Equivalent type will appear within the **Type** list.
- 3) Use grid to go through all gases within all Gas groups and enter desired  $CO<sub>2</sub>$  Equivalent Values

#### <span id="page-7-2"></span>*2.3.3 Deleting custom CO<sup>2</sup> Equivalent type*

To delete custom  $CO<sub>2</sub>$  Equivalent type, follow the next steps:

- 1) Use **Type** list to select custom CO<sup>2</sup> Equivalent type to be deleted
- 2) Click **Delete type** button and commit or cancel deletion when asked

#### <span id="page-7-3"></span>*2.3.4 Setting default CO<sup>2</sup> Equivalent type*

To set the default CO<sup>2</sup> Equivalent type to be used for calculations within the whole software, follow the next steps:

- 1) Use **Type** list to select desired CO<sup>2</sup> Equivalent type
- 2) Click Set as default button to set it as default new default CO<sub>2</sub> Equivalent type will be indicated in the status bar located at the bottom of the main software window.

# <span id="page-7-4"></span>*2.4 Define users*

Use *Administrate / Users* menu to access User Management system which is designated for adding new users and editing and deleting existing users in the currently open database.

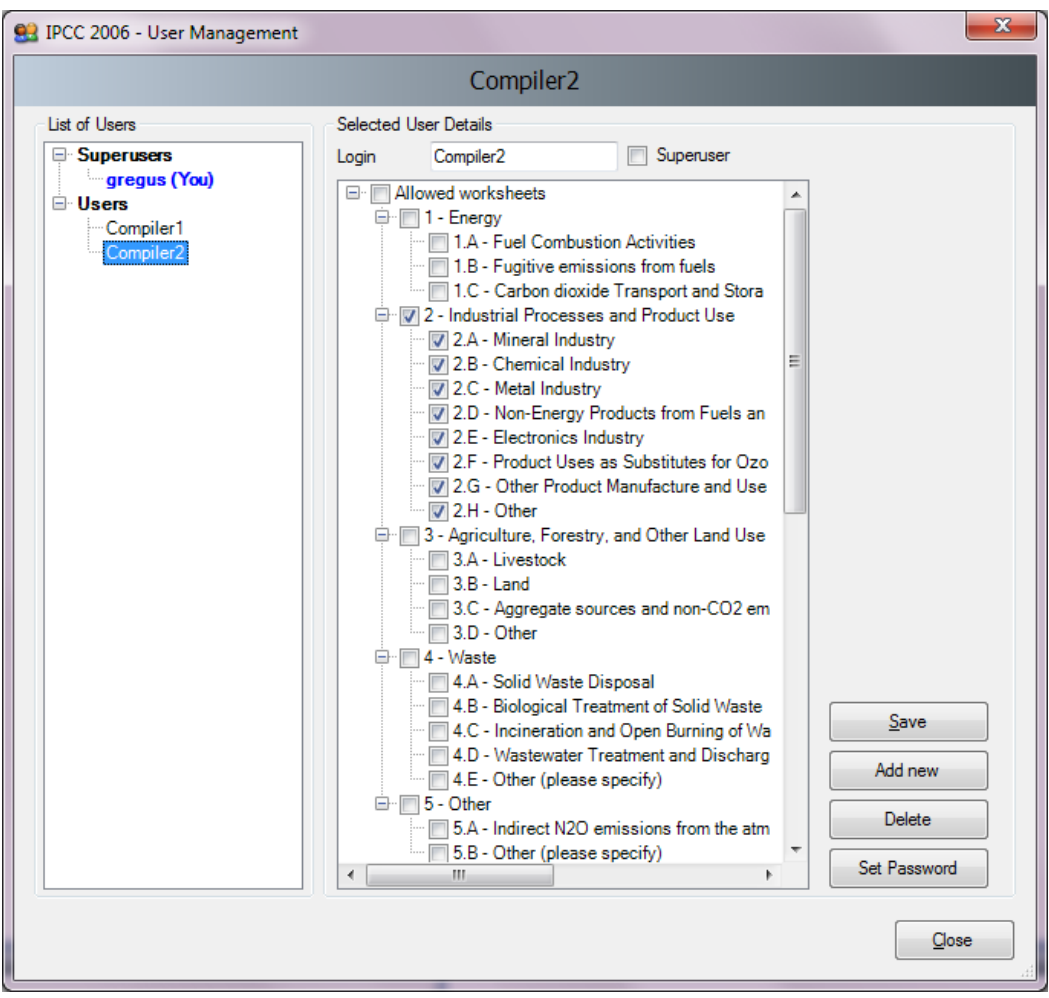

*Figure 2.6 – User Management*

# <span id="page-8-0"></span>*2.4.1 List of Users*

This section contains the list of all users defined in the database divided into two groups:

- **Superusers –** contains the list of all Superusers. User marked blue represents currently logged in user. Following restrictions apply for Superusers:
	- Currently logged in user is prohibited to remove itself from the Superusers group for security reasons.
	- Currently logged in user is prohibited to delete itself
	- All worksheets are allowed automatically without possibility to change the list of allowed worksheets
- **Users –** contains the list of ordinary users. Following restrictions apply:
	- Access to Administrate section of the software is prohibited
	- Can see and edit only worksheets specified as *Allowed Worksheets*

#### <span id="page-8-1"></span>*2.4.2 Selected User Details*

- **Login** represents the login name. Login name must be unique within one particular database.
- **Superuser** defines the user as a Superuser (if checked)
- <span id="page-8-2"></span>• **Allowed Worksheets** – defines the list of worksheets user can see and edit (applies to ordinary users only)

#### *2.4.3 Adding new user*

Take following steps to define new user:

- 1) Enter the desired unique login name into the **Login** textbox
- 2) Use **Superuser** checkbox to define user as a Superuser (checked) or ordinary user (unchecked)
- 3) In case of ordinary user define **Allowed Worksheets** for the user to work with
- 4) Click **Set password** button to explicitly set password for new user
- 5) Click **Add new** button to save new user into database

### <span id="page-9-0"></span>*2.4.4 Editing existing user*

Take following steps to edit existing user:

- 1) Click on the desired user within **List of users**
- 2) Change desired user details
- 3) Click **Save** button to save changes into database

#### <span id="page-9-1"></span>*2.4.5 Deleting existing user*

Take following steps to delete existing user:

- 1) Click on the desired user within **List of users**
- 2) Click **Delete** button to delete user
- 3) Commit or cancel deletion when asked

#### <span id="page-9-2"></span>*2.4.6 Resetting password of existing user*

Take following steps to reset existing user's password:

- 1) Click on the desired user within **List of users**
- 2) Click **Set password** to reset password to new one
- 3) Enter and confirm new password when asked

# <span id="page-9-3"></span>*2.5 Distribute database*

After performing all steps described in the previous chapters, the database is ready to be used or distributed to additional inventory compilers participating on national inventory, if necessary.

#### <span id="page-9-4"></span>*2.5.1 Saving database*

Use *Database / Save As…* menu to save currently open database to a new file:

- 1) Select destination folder and file
- 2) Choose whether to remove password protection (see note below)
- 3) Decide whether to compress (ZIP) database file (compressed database file must be uncompressed (unzipped) before opening it in the software).

NOTE: Do not remove password protection. Removing the password protection will prevent the database from opening in the software (Software strictly accepts password protected database only for security reasons).

#### <span id="page-9-5"></span>*2.5.2 Share one database vs. maintaining multiple databases*

Now you can decide how you would prefer the database to be distributed. There are the following possibilities:

- 1) Share database file on a network drive copy your database file created in chapter 2.5.1 to some shared folder on the network, where other inventory compilers have read/write access. This alternative is strongly recommended, because after making administrative changes, all compilers are automatically affected.
- 2) Send a copy of database file created in chapter 2.5.1 to each of the inventory compilers (e.g. via email). Administrative changes must be performed within each copy of the database to maintain consistency across inventory compilers. This approach can easily lead to inconsistency amongst compilers and therefore is not recommended.

#### <span id="page-9-6"></span>*2.5.3 Using the software in an inventory team*

The safe and simple way to share the data between users is to share one database. The following steps, 2) through 4) should be performed iteratively. Figure 2.7 shows the data-flow in an inventory team.

- 1) The project manager should initialize the database as described in Chapter  $2.1 2.4$ .
- 2) The project manager provides the database (ACCDB file) to each user.
- 3) After users update the data to their database, this data should be exported as XML file (see Chapter [3.2.7\)](#page-22-0).
- 4) The manager imports the XML file to update the database.

This will reduce the chances of losing or overwriting the data unintentionally.

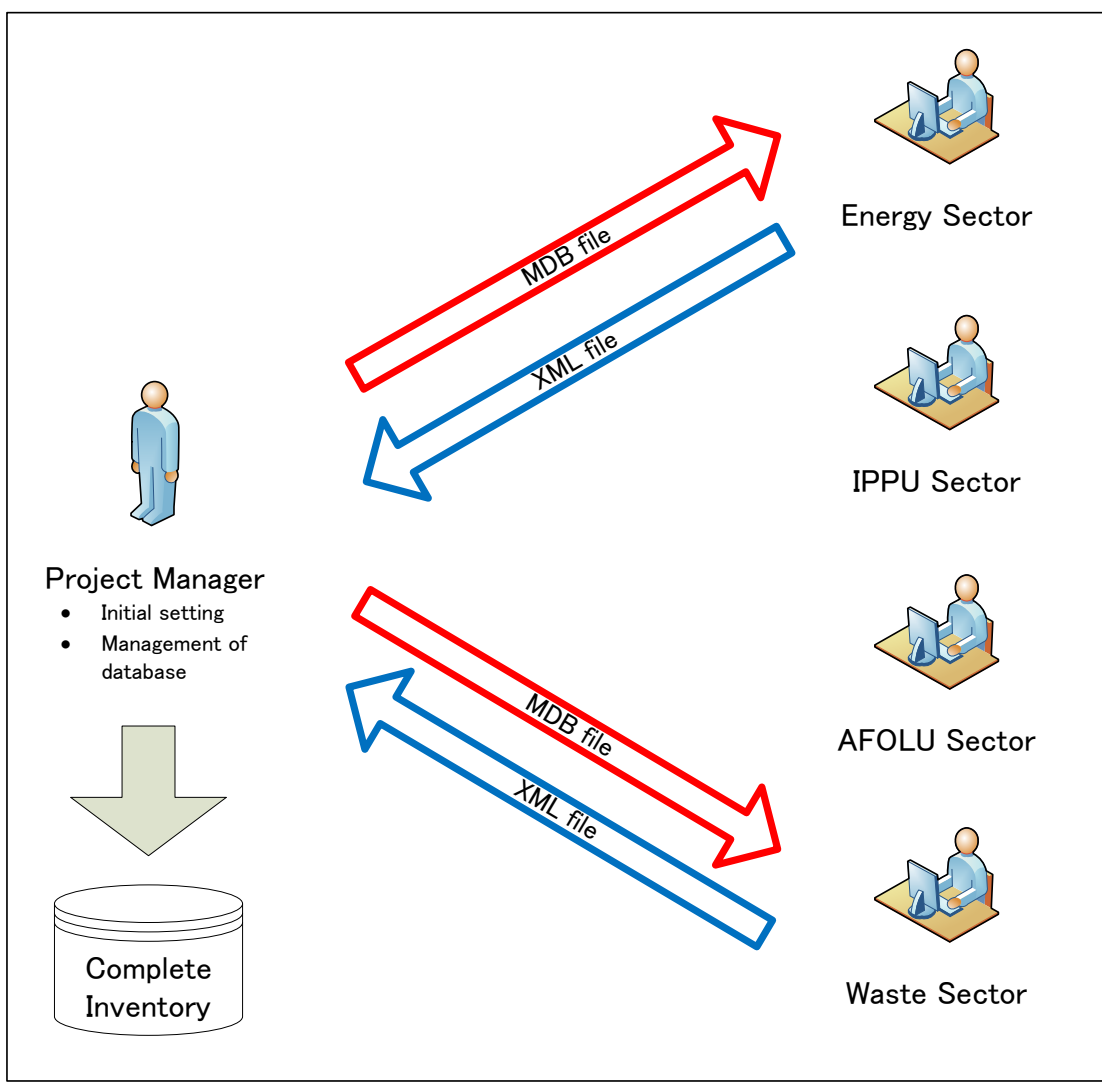

*Figure 2.7 – Using the software in an inventory team*

# <span id="page-11-0"></span>*3 Working with the Software*

# <span id="page-11-1"></span>*3.1 Main window*

Main window is a Multiple Document Interface window which acts as a container for all other software dialogs

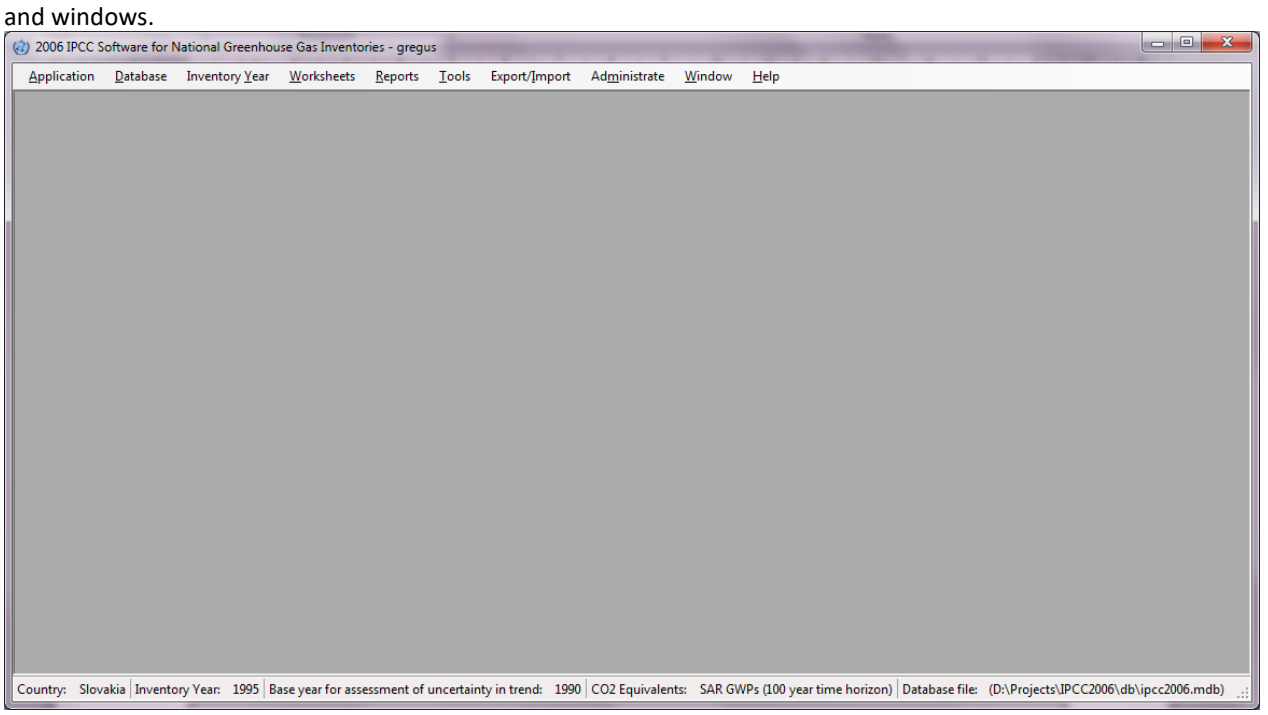

*Figure 3.1 – Main window*

It consists of:

- Window title Main software title followed by the login name of currently logged in user and optionally name of the currently active child window.
- Main menu (top) for accessing all of the software functions / modules
- Working area (center) place where all dialogs and child windows are displayed
- Status bar (bottom) bar that contains useful information related to currently open database, currently chosen Inventory Year, etc.

# <span id="page-11-2"></span>*3.2 Main menu structure*

### <span id="page-11-3"></span>*3.2.1 Application menu*

#### <span id="page-11-4"></span>*3.2.1.1 Preferences*

This opens dialog window that allows the user to adjust preferred working area settings, like appearance of dialogs, database related preferences and backup, default number of decimal places shown in worksheets and reports, range of inventory years and coloring and other properties of grids.

#### **General**

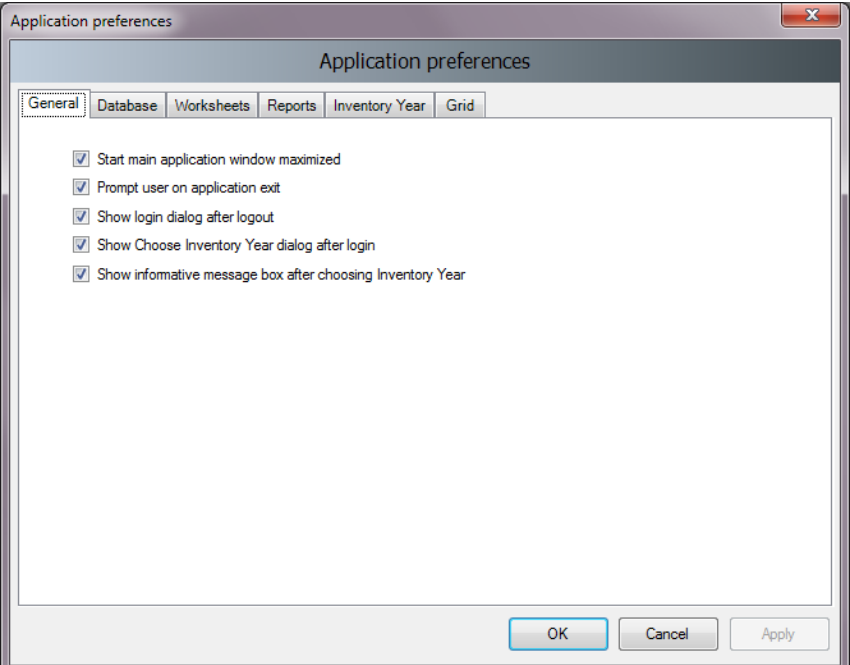

*Figure 3.2 – General preferences*

- **Start main application window maximized** if checked, main application window size will be automatically scaled to fit the whole available screen after starting the software.
- **Prompt user on application exit** if checked, user is always prompted whether to really exit application or not.
- **Show login dialog after logout** if checked, new login dialog will appear automatically after currently logged in user logs out.
- **Show choose inventory year dialog after login** if checked, user is prompted to choose inventory year to work with. If unchecked, previously used inventory year will be activated automatically.
- **Show informative message box after choosing Inventory Year** if checked, user is informed of currently active inventory year after activating particular inventory year (activated automatically or by user action).

#### **Database**

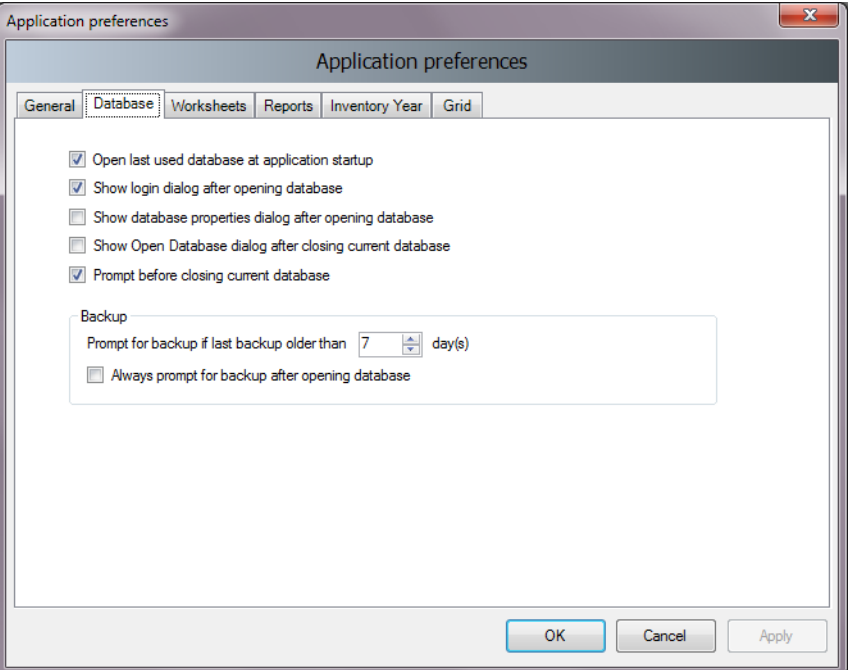

*Figure 3.3 – Database preferences*

- **Open last used database at application startup** if checked, previously database will be open automatically at startup; otherwise user will have to explicitly open the desired database.
- **Show login dialog after opening database**  if checked, login dialog will be displayed automatically after opening the database file; otherwise user will have to explicitly open login dialog via menu.
- **Show database properties dialog after opening database**  if checked, dialog containing currently open database details will be shown automatically after opening database file.
- **Show Open Database dialog after closing current database**  if checked, Open Database dialog will be automatically shown after closing current database.
- **Prompt before closing current database**  if checked, user will be asked to confirm the closing of the current database; otherwise the database will be closed without warning.
- **Prompt for backup if last backup older than N day(s)** user is automatically asked to make a backup of the database if last backup is older than N day(s).
- **Always prompt for backup after opening database** if checked, user is asked to make a backup of the database every time the database is open, no matter how old the last backup.

#### **Worksheets**

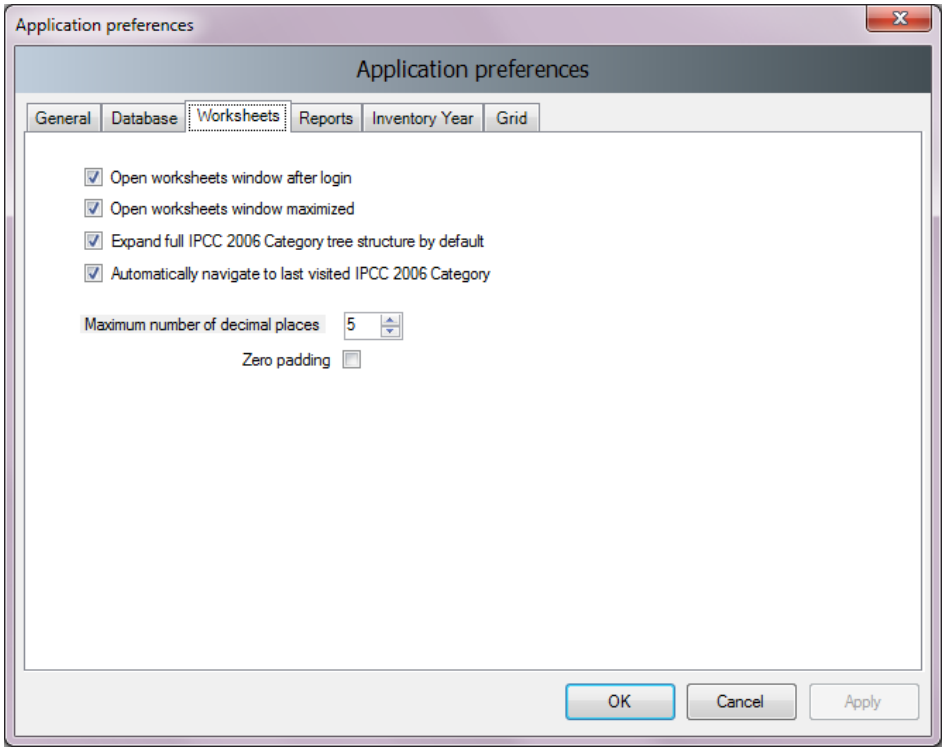

*Figure 3.4 – Worksheet preferences*

- **Open worksheets window after login** if checked, window containing worksheets will be automatically open after user logs in; otherwise user will have to open worksheets window via menu.
- **Open worksheets window maximized** if checked, worksheets window will automatically scale to fit main application window.
- **Expand full IPCC 2006 category structure by default** if checked, tree containing 2006 IPCC hierarchy will be expanded automatically to show the whole hierarchy; otherwise only main sectors will be shown initially.
- **Automatically navigate to last visited IPCC 2006 Category** if checked, last visited IPCC category will be automatically selected upon opening the Worksheet window.
- **Maximum numbers of decimal places** defines maximum numbers of decimal places for numbers to be displayed in calculation sheets (worksheet grids).
- **Zero padding** if checked all decimal numbers in grids will be zero-aligned. E.g. 0.1 will become 0.10000 - padded with zeros up to the maximum number of decimal places – 5 in this case.

#### **Reports**

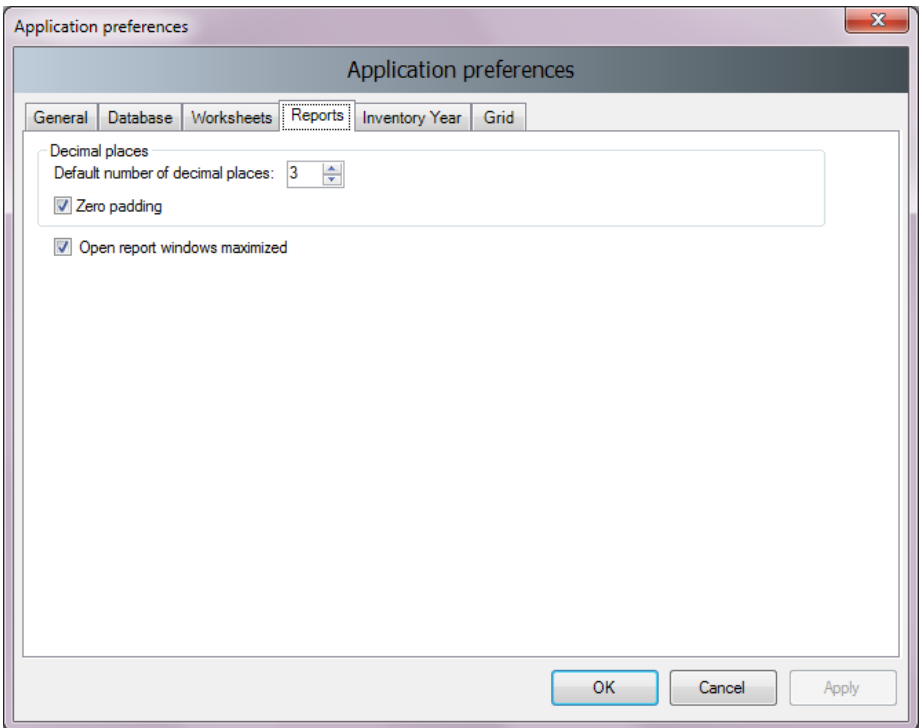

*Figure 3.5 – Reports preferences*

- **Default number of decimal places** numbers in reports will be automatically rounded according to defined number of decimal places here.
- **Zero padding** if checked all decimal numbers in grids will be zero-aligned. E.g. 0.1 will become 0.100 - padded with zeros up to the maximum number of decimal places – 3 in this case
- **Open report windows maximized** if checked, reporting windows will automatically scale to fit main application window.

### **Inventory Year**

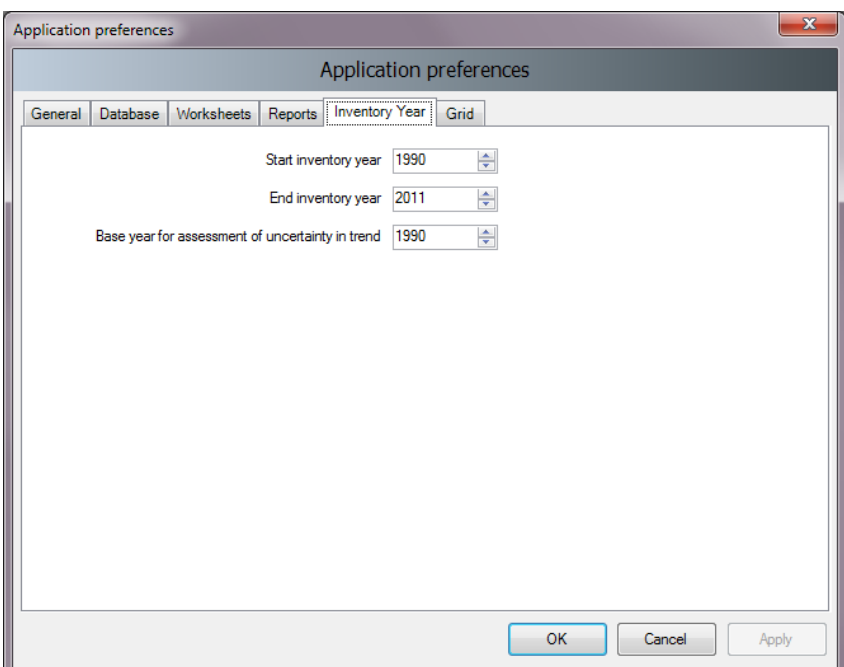

*Figure 3.6 – Inventory Year preferences*

- **Start inventory year** defines starting inventory year. Default is 1990.
- **End inventory year** defines ending inventory year. Default is current year.
- **Base Year for assessment of uncertainty in trend** defines base year used in Uncertainty Analysis. Default is 1990.

#### **Grid**

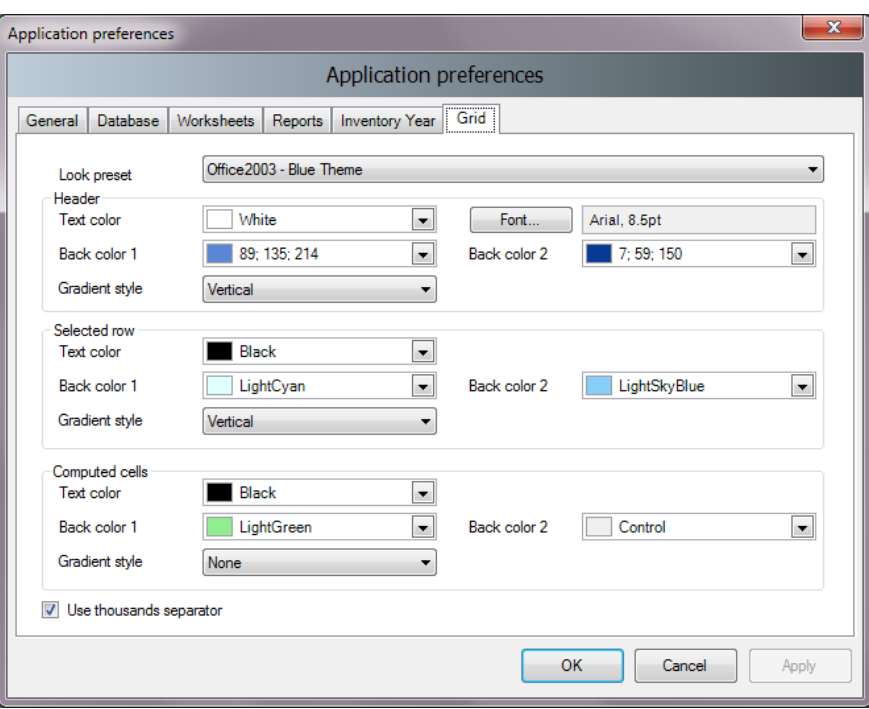

*Figure 3.7 – Grid*

- **Look preset** provides the user with the set of standard predefined look presets to choose from
- **Header**  defines the look of the grid header
- **Selected row** defines the look of the selected grid row
- **Computed cells** defines the look of grid cells that are computed (calculated)
- **Use thousands separator** if checked, thousand separator will be used to separate thousands in all numbers in grids. Thousands separator follows the operating system's Control Panel / Regional Settings.

#### <span id="page-16-0"></span>*3.2.1.2 Language*

This allows the user to switch between different languages. Default language is English. Supplementary software called **Translation Editor** (which is included in setup) can be used to define other languages and translate texts.

#### <span id="page-16-1"></span>*3.2.1.3 Exit*

Exits the software.

#### <span id="page-16-2"></span>*3.2.2 Database menu*

#### <span id="page-16-3"></span>*3.2.2.1 Open/Close Database*

If database is open, use this menu item to close the current database. Current logged- in user will be logged out automatically. All database related functions and modules of the software will become disabled.

If database is closed use this menu item to browse for and open new database. All database related functions will become available again after valid user logs in.

#### **Automatic database upgrade**

Starting from version 2.10 software supports automatic conversion of databases coming from the previous versions of the software (versions 2.00 and later are supported). This means users can comfortably use their existing databases from previous versions without putting any extra effort to transfer existing data. When database from older version of the software is open in new version of the software user will be prompted to start automatic database conversion. After database is successfully converted it will become fully compatible with the new version of the software.

#### <span id="page-17-0"></span>*3.2.2.2 Save as*

This menu item allows the user to save database under a different file name to a different location. It is possible to compress (ZIP) saved database file to save space. This opens the possibility to maintain several independent versions of the database. Database is password protected, however it is possible to remove password protection during saving. Database with password protection removed cannot be opened by the software.

#### <span id="page-17-1"></span>*3.2.2.3 Properties*

This menu item can be used to display dialog window containing properties of the currently open database.

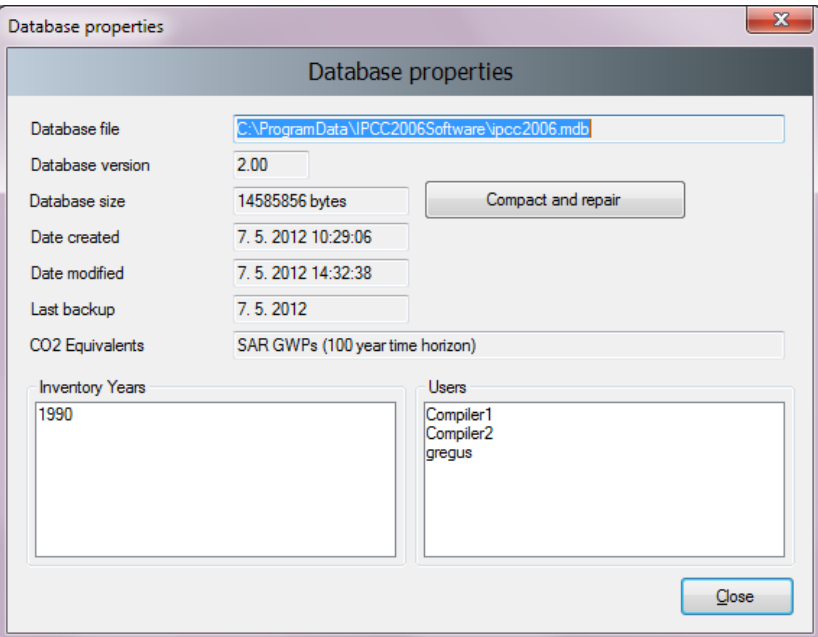

*Figure 3.8 – Database properties*

Following information is available:

- **Database file** full path to currently open database file (ACCDB)
- **Database version** version of the database file
- **Database size** size of the database file in bytes
- **Date created** the date when the database was created
- **Date modified** the date of the last modification of data in the database
- **Last backup** the date of the last database backup
- **CO2 Equivalents** currently selected GWP type. GWP types can be managed using the *Administrate / CO2 Equivalents* menu.
- **Inventory Years** the list of inventory years in the currently open database
- **Users** the list of defined users in the currently open database

Button **Compact & Repair** can be used to compact (to reduce size on disk) or repair the database file (in case it is corrupted).

#### <span id="page-18-0"></span>*3.2.2.4 Logout*

<span id="page-18-1"></span>This menu item logs out currently logged in user.

#### *3.2.3 Inventory Year menu*

<span id="page-18-2"></span>This menu allows the user to choose current inventory year as well as to create new inventory year.

#### *3.2.3.1 Choosing Inventory Year*

Click *Choose…* menu item to display the following dialog box.

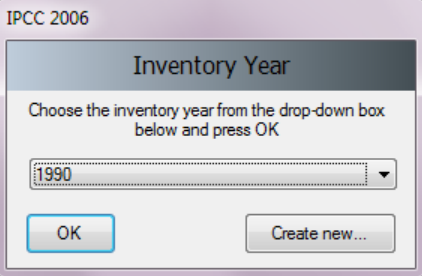

*Figure 3.9 – Choose Inventory Year*

After choosing the desired Inventory Year and pressing the OK button, all related software modules will update their current information and data corresponding to new Inventory Year.

#### <span id="page-18-3"></span>*3.2.3.2 Creating new Inventory Year*

Click *Create new…* menu item to display the following dialog box.

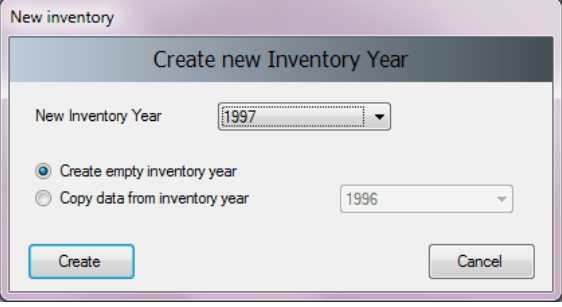

*Figure 3.10 – Create new Inventory Year*

Take the following steps to create new Inventory Year:

- 1) Choose available Inventory Year from the **New Inventory Year** list. The list does not contain years that were already created and interval is from **Start inventory year** to **End inventory year** as defined in *Application / Preferences / Inventory year* tab.
- 2) Decide whether to create empty inventory year or copy of existing inventory year using the appropriate radio button.
- 3) In case of copy, choose the source inventory year from the corresponding list of available inventory years.
- 4) Click **Create** button to create new inventory year. After creating new year it will be automatically set as current Inventory Year.

#### <span id="page-18-4"></span>*3.2.3.3 Efficient data entry using Inventory Year menu*

The efficient and optimal way to enter data is:

- 1) Complete inventory for one basic year at first
- 2) Create additional years by copying data (see 3.2.3.2) from existing year containing completed inventory which created in Step 1
- 3) Use **time series data entry** to make adjustments to data across years

#### <span id="page-19-0"></span>*3.2.4 Worksheets menu*

This menu item opens the Worksheets window containing worksheets as defined in *2006 IPCC Guidelines*<sup>1</sup> . See Chapter 3.3 for detailed information.

#### <span id="page-19-1"></span>*3.2.5 Reports menu*

This menu item allows the user to calculate *2006 IPCC Guidelines* Reporting Tables. The reporting tables include the possibility to select number of decimal places of the emissions reported, the possibility to write and save text into documentation box of the report as well as function to export tables to Excel.

#### <span id="page-19-2"></span>*3.2.5.1 Summary table*

This report displays all Greenhouse Gas emissions divided into *2006 IPCC Guidelines* Categories (up to level 3). The values are calculated from sectoral tables.

|                                                   |           | <b>Emissions</b><br>(Gq) |            |             | Emissions<br>CO2 Equivalents (Gq) | Emissions<br>(Gq) |                                                                                     |                                                                                      |            |           |               |                 |
|---------------------------------------------------|-----------|--------------------------|------------|-------------|-----------------------------------|-------------------|-------------------------------------------------------------------------------------|--------------------------------------------------------------------------------------|------------|-----------|---------------|-----------------|
| Net CO <sub>2</sub> (1)(2)<br>Categories          |           | CH <sub>4</sub>          | <b>N2O</b> | <b>HFCs</b> | <b>PFCs</b>                       | SF <sub>6</sub>   | Other<br>halogenated<br>gases with CO2<br>equivalent<br>conversion<br>factors $(3)$ | Other<br>halogenated<br>gases without<br>CO2 equivalent<br>conversion<br>factors (4) | <b>NOx</b> | <b>CO</b> | <b>NMVOCs</b> | SO <sub>2</sub> |
| <b>Total National Emissions and Removals</b>      | 69927.972 | 1164.117                 | 2.618      | 76124.414   | 204420.180                        | 1034650.380       | 0.000                                                                               | 0.007                                                                                | 0.034      | 0.991     | 0.000         | 0.000           |
| 1-Energy                                          | 54909.952 | 1507.496                 | 58.274     | 0.000       | 0.000                             | 0.000             | 0.000                                                                               | 0.000                                                                                | 0.000      | 0.000     | 0.000         | 0.000           |
| <b>1.A-Fuel Combustion Activities</b>             | 53217.218 | 12.049                   | 2.214      | 0.0001      | 0.000                             | 0.000             | 0.000                                                                               | 0.0001                                                                               | 0.000      | 0.000     | 0.000         | 0.00            |
| 1.A.1 - Energy Industries                         | 32955.271 | 0.479                    | 0.481      |             |                                   |                   |                                                                                     |                                                                                      | 0.000      | 0.000     | 0.000         | 0.000           |
| 1.A.2 - Manufacturing Industries and Construction | 3516.442  | 1.203                    | 0.160      |             |                                   |                   |                                                                                     |                                                                                      | 0.000      | 0.000     | 0.000         | 0.000           |
| 1.A.3 - Transport                                 | 16745.506 | 10.367                   | 1.573      |             |                                   |                   |                                                                                     |                                                                                      | 0.000      | 0.000     | 0.000         | 0.000           |
| $1 \Delta 4$ - Other Sectors                      | 0.000     | 0.000                    | 0.000      |             |                                   |                   |                                                                                     |                                                                                      | 0.000      | 0.000     | 0.000         | 0.000           |

*Figure 3.11 – Example of Summary Table*

#### <span id="page-19-3"></span>*3.2.5.2 Short Summary table*

This reporting table displays all Greenhouse Gas emissions divided into *2006 IPCC Guidelines* Sub-sectors (up to level 2). The values are aggregated from Summary table.

|                                              |                | <b>Emissions</b><br>(Gg) |            |               | <b>Emissions</b><br>CO2 Equivalents (Gq) |                 | <b>Emissions</b><br>(Gg)                                                          |                                                                                        |            |       |               |            |
|----------------------------------------------|----------------|--------------------------|------------|---------------|------------------------------------------|-----------------|-----------------------------------------------------------------------------------|----------------------------------------------------------------------------------------|------------|-------|---------------|------------|
| Categories                                   | Net CO2 (1)(2) | CH <sub>4</sub>          | <b>N2O</b> | <b>HFCs</b>   | <b>PFCs</b>                              | SF <sub>6</sub> | Other<br>halogenated<br>gases with CO2<br>equivalent<br>conversion<br>factors (3) | Other<br>halogenated<br>gases without<br>CO2 equivalent<br>conversion<br>factors $(4)$ | <b>NOx</b> | co    | <b>NMVOCs</b> | <b>SO2</b> |
| <b>Total National Emissions and Removals</b> | 69927.972      | 1164.117                 | 2.618      | 76124.414     | 204420.180                               | 1034650.380     | 0.000                                                                             | 0.007                                                                                  | 0.034      | 0.991 | 0.000         | 0.000      |
| 1 - Energy                                   | 54909.952      | 1507.496                 | 58.274     | 0.000         | 0.000                                    | 0.000           | 0.000                                                                             | 0.000                                                                                  | 0.000      | 0.000 | 0.000         | 0.000      |
| 1.A - Fuel Combustion Activities             | 53217.218      | 12.049                   | 2.214      |               |                                          |                 |                                                                                   |                                                                                        | 0.000      | 0.000 | 0.000         | 0.000      |
| 1.B - Fugitive emissions from fuels          | 1012.734       | 1495.447                 | 56,060     |               |                                          |                 |                                                                                   |                                                                                        | 0.000      | 0.000 | 0.000         | 0.000      |
| 1.C - Carbon dioxide Transport and Storage   | 680,000        |                          |            |               |                                          |                 |                                                                                   |                                                                                        | 0.000      | 0.000 | 0.000         | 0.000      |
| 2 - Industrial Processes and Product Use     | 2329.659       | 0.536                    | 1390.625   | 76124.414     | 204420.180                               | 1034650.380     | 0.000                                                                             | 0.007                                                                                  | 0.000      | 0.000 | 0.000         | 0.000      |
| 2.A - Mineral Industry                       | 7,809          |                          |            |               |                                          |                 |                                                                                   |                                                                                        | 0.000      | 0.000 | 0.000         | 0.000      |
| 2.D. Chamical Industry                       | E2.210         | 0.001                    | 0.740      | <b>AQ 104</b> | 0.000                                    | 0.000           |                                                                                   | 0.007                                                                                  | 0.00010000 |       | 0.000         | 0.000      |

*Figure 3.12 – Example of Short summary table*

#### <span id="page-19-4"></span>*3.2.5.3 Sectoral tables*

This set of reporting tables is available for each sector and displays Greenhouse Gas emissions divided into detailed *2006 IPCC Guidelines* categorization (up to the most disaggregated level). The values are taken from the Background tables. Energy sectoral table contains additional functionality regarding **Precursors (NOx, CO, NMVOCs, SO2)**. These can be manually edited here.

|    | ÷                                                                | <b>Emissions</b><br>(Gg) |                 |            |            |       |               |            |  |  |  |  |
|----|------------------------------------------------------------------|--------------------------|-----------------|------------|------------|-------|---------------|------------|--|--|--|--|
|    | Categories                                                       | CO <sub>2</sub>          | CH <sub>4</sub> | <b>N2O</b> | <b>NOx</b> | CO    | <b>NMVOCs</b> | <b>SO2</b> |  |  |  |  |
| D. | $1 -$ Energy                                                     | 54909.952                | 1507.496        | 58.274     | 0.000      | 0.000 | 0.000         | 0.000      |  |  |  |  |
|    | <b>1.A-Fuel Combustion Activities</b>                            | 53217.218                | 12.049          | 2.214      | 0.000      | 0.000 | 0.000         | 0.000      |  |  |  |  |
|    | 1.A.1 - Energy Industries                                        | 32955.271                | 0.479           | 0.481      | 0.000      | 0.000 | 0.000         | 0.000      |  |  |  |  |
|    | 1.A.1.a - Main Activity Electricity and Heat Production          | 30202.577                | 0.360           | 0.457      | 0.000      | 0.000 | 0.000         | 0.000      |  |  |  |  |
|    | 1.A.1.a.i - Electricity Generation                               | 27273.761                | 0.329           | 0.410      | 0.000      | 0.000 | 0.000         | 0.000      |  |  |  |  |
|    | 1.A.1.a.ii - Combined Heat and Power Generation (CHP)            | 0.000                    | 0.000           | 0.000      | 0.000      | 0.000 | 0.000         | 0.000      |  |  |  |  |
|    | 1.A.1.a.iii - Heat Plants                                        | 2928.816                 | 0.031           | 0.046      | 0.000      | 0.000 | 0.000         | 0.000      |  |  |  |  |
|    | 1.A.1.b - Petroleum Refining                                     | 2752.694                 | 0.119           | 0.024      | 0.000      | 0.000 | 0.000         | 0.000      |  |  |  |  |
|    | 1.A.1.c - Manufacture of Solid Fuels and Other Energy Industries | 0.000                    | 0.000           | 0.000      | 0.000      | 0.000 | 0.000         | 0.000      |  |  |  |  |
|    | 1.A.1.c.i - Manufacture of Solid Fuels                           | 0.000                    | 0.000           | 0.000      | 0.000      | 0.000 | 0.000         | 0.000      |  |  |  |  |

*Figure 3.13 – Example of Energy Sectoral Table*

<sup>1</sup> 2006 IPCC Guidelines for the National Greenhouse Gas Inventories

#### <span id="page-20-0"></span>*3.2.5.4 Background tables*

This set of reporting tables displays activity rates, fuel types (if applicable) and Greenhouse Gas emissions divided into detailed *2006 IPCC Guidelines* categorization (up to the most disaggregated level). The values are taken from the Worksheets. There is a special **Reporting Table 1.4b** for category **1.C CO<sup>2</sup> transport and storage** which is editable.

| Table 1.1 Energy Background Table: 1.A.1 - 1.A.2<br>Table 1.2 Energy Background Table: 1.A.3 - 1.A.5 |               |            |       | Table 1.3 Energy Background Table: 1.B |       |                | Table 1.4b Energy Background Table: 1.C - Overview |                 |            |                                 |                 |                 |                             | Table 1.5 Energy Ba |
|----------------------------------------------------------------------------------------------------|---------------|------------|-------|----------------------------------------|-------|----------------|----------------------------------------------------|-----------------|------------|---------------------------------|-----------------|-----------------|-----------------------------|---------------------|
| <b>IPCC 2006 Categories</b>                                                                          | Activity (TJ) |            |       |                                        |       |                | Emissions<br>Solid (Gq)                            |                 |            | <b>Emissions</b><br>Liquid (Gq) |                 |                 | Emissions<br>٠a<br>Gas (Gg) |                     |
|                                                                                                    | <b>Solid</b>  | Liquid     | Gas:  | Other Fossil Fuels                     | Peat  | <b>Biomass</b> | CO <sub>2</sub>                                    | CH <sub>4</sub> | <b>N2O</b> | CO <sub>2</sub>                 | CH <sub>4</sub> | <b>N2O</b>      | CO <sub>2</sub>             | CH <sub>4</sub>     |
| - Fuel Combustion Activities                                                                         | 327586.000    | 310685,000 | 0.000 | 40100.000                              | 0.000 | 94950.000      | 28573,002                                          | 0.295           | 0.444      | 21127.775                       | 10.552          | 1.610           | 0.000                       | 0.000               |
| 1.A.1 - Energy Industries                                                                            | 299386.000    | 61550,000  | 0.000 | 0.000                                  | 0.000 | 94950,000      | 28573,002                                          | 0.295           | 0.444      | 4382.269                        |                 | $0.185$ $0.037$ | 0.000                       | 0.000               |
| 1.A.1.a - Main Activity Electricity and Heat Production                                              | 299386.000    | 21850,000  | 0.000 | 0.000                                  | 0.000 | 94950,000      | 28573.002                                          | 0.295           | 0.444      | 1629.575                        | 0.066           | 0.013           |                             | $0.000$ $0.000$     |
| 1.A.1.a.i - Electricity Generation                                                                   | 268426.000    | 21850.000  | 0.000 | 0.000                                  | 0.000 | 0.000          | 25644.186                                          | 0.264           | 0.397      | 1629.575                        | 0.066           | 0.013           | 0.000                       | 0.000               |
| 1.A.1.a.ii - Combined Heat and Power Generation (CHP)                                                | 0.000         | 0.000      | 0.000 | 0.000                                  | 0.000 | 94950.000      | 0.000                                              | 0.000           | 0.000      | 0.000                           | 0.000           | 0.000           | 0.000                       | 0.000               |
| 1.A.1.a.iii - Heat Plants                                                                            | 30960.000     | 0.000      | 0.000 | 0.000                                  | 0.000 | 0.000          | 2928.816                                           | 0.031           | 0.046      | 0.000                           | 0.000           | 0.000           | 0.000                       | 0.000               |
| 1.A.1.b - Petroleum Refining                                                                         | 0.000         | 39700.000  | 0.000 | 0.000                                  | 0.000 | 0.000          | 0.000                                              | 0.000           | 0.000      | 2752.694                        | 0.119           | 0.024           | 0.000                       | 0.000               |

*Figure 3.14 – Example of Energy Background Table 1.1*

#### <span id="page-20-1"></span>*3.2.5.5 Reporting Table 7a – Uncertainties*

This Reporting Table is an aggregated version of Uncertainty Analysis Table 3.2. The list of aggregated categories is based on Table 4.1 of Volume 1, Chapter 4 of *2006 IPCC Guidelines*. Uncertainties from disaggregated levels are combined by multiplication according to Equation 3.1 of Volume 1, Chapter 3 of *2006 IPCC Guidelines*.

| Reporting Table 7a - Uncertainties         |                 |                                                                                                    |                                                    |                                               |                                                          |                                                   |                                                                                                    |  |  |  |  |  |  |  |
|--------------------------------------------|-----------------|----------------------------------------------------------------------------------------------------|----------------------------------------------------|-----------------------------------------------|----------------------------------------------------------|---------------------------------------------------|----------------------------------------------------------------------------------------------------|--|--|--|--|--|--|--|
| 1990<br>1994<br><b>Base Year</b><br>Year T |                 |                                                                                                    |                                                    |                                               |                                                          |                                                   |                                                                                                    |  |  |  |  |  |  |  |
| <b>IPCC 2006 Categories</b>                | Gas<br>(Gg CO2  | <b>Base Year</b><br>Year T emissions<br>emissions or<br>or removals<br>removals<br>(Gq CO2<br>equivalent)<br>equivalent) | <b>Activity Data</b><br><b>Uncertainty</b><br>(96) | <b>Emission Factor</b><br>Uncertainty<br>(% ) | Combined<br>$\overline{a}$<br><b>Uncertainty</b><br>(% ) | Contribution to Variance by<br>Category in Year T | Inventory trend in national<br>emissions for year t increase with<br>respect to base year<br>(% of base year) |  |  |  |  |  |  |  |
| $1 - Energy$<br>l s                        |                 |                                                                                                    |                                                    |                                               |                                                          |                                                   |                                                                                                    |  |  |  |  |  |  |  |
| 1.A.1 - Energy Industries - Liquid Fuels   | CO <sub>2</sub> | 3387.944<br>4382.269                                                                                                    | 7.071                                              | 8.678                                         | 11.194                                                   | 0.000                                             | 77,310                                                                                                    |  |  |  |  |  |  |  |
|                                            | CH <sub>4</sub> | 3.878<br>3.021                                                                                                    | 7.071                                              | 323.555                                       | 323.632                                                  | 0.000                                             | 77.904                                                                                                    |  |  |  |  |  |  |  |
|                                            | <b>N2O</b>      | 8.919<br>11.448                                                                                                    | 7.071                                              | 323.555                                       | 323.632                                                  | 0.000                                             | 77.904                                                                                                    |  |  |  |  |  |  |  |
| 1.A.1 - Energy Industries - Solid Fuels    | CH <sub>4</sub> | 6.192<br>6.468                                                                                                    | 7.071                                              | 200.062                                       | 200.187                                                  | 0.000                                             | 104.468                                                                                                    |  |  |  |  |  |  |  |
|                                            | <b>N2O</b>      | 157.296<br>137.541                                                                                                    | 7.071                                              | 222.278                                       | 222.391                                                  | 0.000                                             | 114.363                                                                                                    |  |  |  |  |  |  |  |
| 1.A.1 - Energy Industries - Biomass        | CH <sub>4</sub> | 197,889<br>0.000                                                                                                    | 5.000                                              | 5.000                                         | 7.071                                                    | 0.000                                             | 0.000                                                                                                    |  |  |  |  |  |  |  |
|                                            | <b>N2O</b>      | 80.743<br>0.000                                                                                                    | 5.000                                              | 5.000                                         | 7.071                                                    | 0.000                                             | 0.000                                                                                                    |  |  |  |  |  |  |  |
| 1.A.1 - Energy Industries - Solid Fuels    | CO <sub>2</sub> | 2928.816<br>0.000                                                                                                    | 5.000                                              | 5.000                                         | 7.071                                                    | 0.000                                             | 0.000                                                                                                    |  |  |  |  |  |  |  |

*Figure 3.15 – Example of Reporting Table 7a - Uncertainties*

#### <span id="page-20-2"></span>*3.2.6 Tools*

#### <span id="page-20-3"></span>*3.2.6.1 Uncertainty Analysis*

This menu item allows creating uncertainty Reporting Table 3.2 as defined in the *2006 IPCC Guidelines*. The values are entered in each Worksheet. User should enter uncertainty values for every activity and Emission Factor. Default uncertainty values are applied when the user does not enter any uncertainty values.

There is no limit and no check for uncertainty range, i.e. it is the responsibility of the user to define the appropriate values. Default uncertainty values presented in the *2006 IPCC Guidelines* for almost all the default EFs and AD are preloaded as default upper and lower limits.

The procedure of calculation uncertainty in Table 3.2 is explained on page 3.29 of Chapter 3 in Volume 1 of the *2006 IPCC Guidelines*. More information on how to enter Uncertainties within each type of worksheet can be found in Chapter 3.3 of this document.

To perform Uncertainty Analysis, click the **Refresh Data** button.

| Uncertainty Analysis - Approach 1 (Table 3.2)                                              |                 |                                                           |                                                        |                                             |                                               |                                 |  |  |  |  |  |  |  |
|--------------------------------------------------------------------------------------------|-----------------|-----------------------------------------------------------|--------------------------------------------------------|---------------------------------------------|-----------------------------------------------|---------------------------------|--|--|--|--|--|--|--|
| 1990<br>Year T<br>1994<br>Base year for assessment of uncertainty in trend<br>$\mathbf{r}$ |                 |                                                           |                                                        |                                             |                                               |                                 |  |  |  |  |  |  |  |
| А                                                                                          | B               | $\mathbf{C}$<br>Ð                                         | $\mathsf{D}$                                           | F                                           | ÷                                             | G<br>×.                         |  |  |  |  |  |  |  |
| <b>IPCC 2006 Categories</b>                                                                | Gas             | Base Year emissions<br>or removals<br>(Gq CO2 equivalent) | Year T emissions or<br>removals<br>(Gg CO2 equivalent) | <b>Activity Data</b><br>Uncertainty<br>(% ) | <b>Emission Factor</b><br>Uncertainty<br>(% ) | Combined<br>Uncertainty<br>(% ) |  |  |  |  |  |  |  |
| <b>1.A-Fuel Combustion Activities</b>                                                      |                 |                                                           |                                                        |                                             |                                               |                                 |  |  |  |  |  |  |  |
| 1.A.1.a.i - Electricity Generation - Liquid Fuels                                          | CO <sub>2</sub> | 1193.979                                                  | 635.250                                                | 5.000                                       | 6.136                                         | 7.915                           |  |  |  |  |  |  |  |
|                                                                                            | CH <sub>4</sub> | 1.461                                                     | 0.520                                                  | 5.000                                       | 228.788                                       | 228.843                         |  |  |  |  |  |  |  |
|                                                                                            | <b>N2O</b>      | 4.314                                                     | 1.535                                                  | 5.000                                       | 228.788                                       | 228.843                         |  |  |  |  |  |  |  |
| 1.A.1.a.i - Electricity Generation - Solid Fuels                                           | CO <sub>2</sub> | 18345.840                                                 | 29743.850                                              | 5,000                                       | 12.412                                        | 13.381                          |  |  |  |  |  |  |  |
|                                                                                            | CH <sub>4</sub> | 3.891                                                     | 6.468                                                  | 5.000                                       | 200.000                                       | 200.062                         |  |  |  |  |  |  |  |
|                                                                                            | <b>N2O</b>      | 88.937                                                    | 157.296                                                | 5.000                                       | 222.222                                       | 222.278                         |  |  |  |  |  |  |  |
| and a series and the series of the series of<br>m.<br>-4                                   | $-$             | .                                                         | ----                                                   | ----                                        | ----                                          | ----                            |  |  |  |  |  |  |  |
| → V Zero padding<br>3<br>Number of decimal places                                          |                 |                                                           |                                                        |                                             | Refresh Data                                  | <b>Export to Excel</b>          |  |  |  |  |  |  |  |

*Figure 3.16 – Example of Ucertainty Analysis table*

#### <span id="page-21-0"></span>*3.2.6.2 Reference Approach*

The Reference Approach is a top-down approach, using a country's energy supply data to calculate the emissions of CO<sub>2</sub> from combustion of mainly fossil fuels. The Reference Approach is a straightforward method that can be applied on the basis of relatively easily available energy supply statistics.

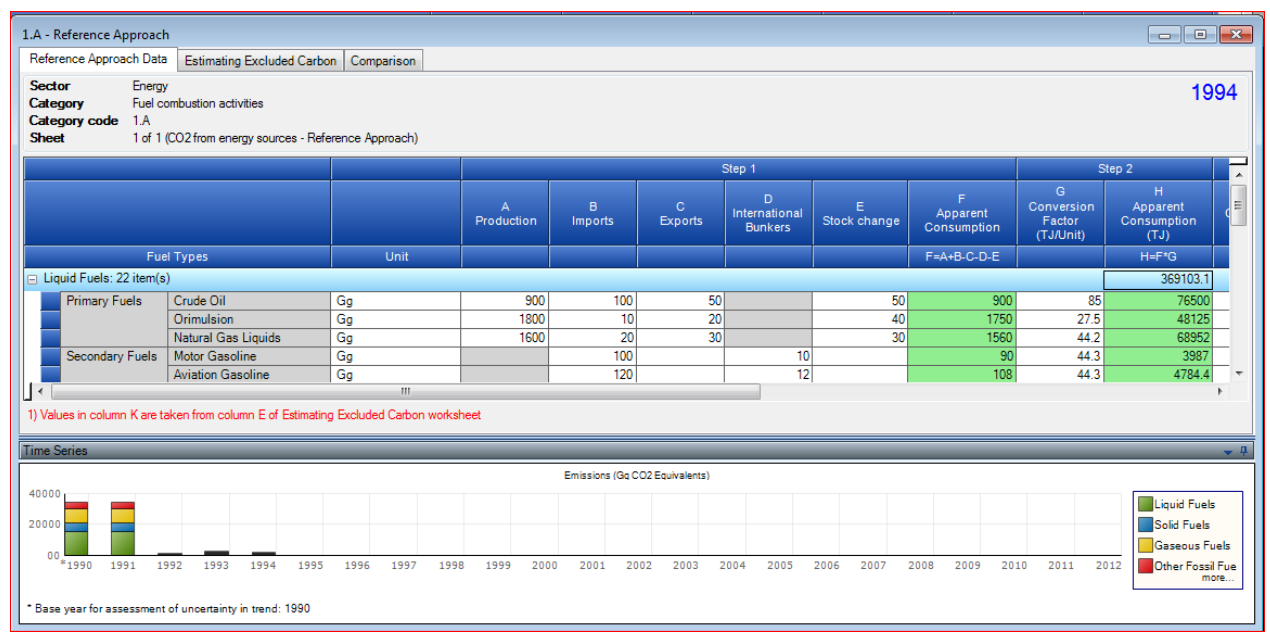

*Figure 3.17 – Example of Reference Approcah table*

### <span id="page-21-1"></span>*3.2.6.3 Key Category Analysis*

It is *good practice* for each country to identify its national *key categories* in a systematic and objective manner, by performing a quantitative analysis of the relationships between the level and the trend of each category's emissions and removals and total national emissions and removals. Two Approaches for performing the key category analysis have been developed. Both Approaches identify *key categories* in terms of their contribution to the absolute level of national emissions and removals and to the trend of emissions and removals. The methods are described in Chapter 4.3, Volume 1 of *2006 IPCC Guidelines*. To perform Key Category Analysis, click the **Refresh Data** button.

| Key Category Analysis        |                                            |                       |                             |                      |         | $\Box$ $\mathbf{x}$<br>- 1                |
|------------------------------|--------------------------------------------|-----------------------|-----------------------------|----------------------|---------|-------------------------------------------|
| Approach 1: Level Assessment | Approach 1: Trend Assessment               |                       |                             |                      |         |                                           |
| $\mathsf{A}$                 | B                                          | c                     | D                           | E                    | F       | G                                         |
| <b>IPCC Category code</b>    | <b>IPCC Category</b>                       | Greenhouse gas        | 1994<br>Ex.t<br>(Gq CO2 Eq) | Ex.t <br>(Gq CO2 Eq) | Lx.t    | Cumulative<br><b>Total of Column</b><br>F |
| 2.G                          | Other Product Manufacture and Use          | SF6. PFCs             | 753201 6125                 | 753201.6125          | 0.7526  | 0 7526                                    |
| 2.F.6                        | Other Applications (please specify)        | <b>HFCs. PFCs</b>     | 70736                       | 70736                | 0.07068 | 0.82328                                   |
| 1.A.1                        | <b>Energy Industries - Solid Fuels</b>     | <b>CARBON DIOXID</b>  | 29743.85                    | 29743.85             | 0 02972 | 0.853                                     |
| 2.F.5                        | <b>Solvents</b>                            | <b>HFCs. PFCs</b>     | 27420                       | 27420                | 0.0274  | 0.8804                                    |
| 1.B.2a                       | Oil                                        |                       | 26988.6                     | 26988.6              | 0.02697 | 0.90737                                   |
| 3.D.1                        | <b>Harvested Wood Products</b>             | <b>CARBON DIOXID</b>  | -22505.91952                | 22505.91952          | 0.02249 | 0.92986                                   |
| 2.E                          | <b>Electronics Industry</b>                | SF6. PFCs. HFCs.      | 20600.3124                  | 20600.3124           | 0.02058 | 0.95044                                   |
| 1.A.3.b                      | Road Transportation                        | CARBON DIOXID         | 13448.0555                  | 13448.0555           | 0.01344 | 0.96388                                   |
| 4.C                          | Incineration and Open Burning of Waste     | CARBON DIOXID.        | 7704.54027                  | 7704.54027           | 0.0077  | 0.97158                                   |
| 4A                           | Solid Waste Disposal                       | METHANE (CH4)         | 3705.3582                   | 3705.3582            | 0.0037  | 0.97528                                   |
| 1.A.2                        | Manufacturing Industries and Construction. | CARBON DIOXID.        | 3516.442                    | 3516.442             | 0.00351 | 0.97879                                   |
| 1.A.1                        | Eneray Industries - Liquid Fuels           | <b>CARBON DIOXID.</b> | 3387.944                    | 3387.944             | 0.00339 | 0.98218                                   |
| 2.6                          | Other Product Manufacture and Use          | NITROUS OXIDE (       | 3349.9096                   | 3349.9096            | 0.00335 | 0.98552                                   |
| 2.D                          | Non-Energy Products from Fuels and Soly    | CARBON DIOXID.        | 3342.603                    | 3342.603             | 0.00334 | 0.98886                                   |
|                              |                                            |                       |                             | Refresh Data         |         | Export to Excel                           |

*Figure 3.18 – Key Category Analysis*

### <span id="page-22-0"></span>*3.2.7 Export/Import*

#### <span id="page-22-1"></span>*3.2.7.1 Export Worksheet Data*

This menu item opens dialog box that allows selecting and exporting part of the current inventory year, i.e. one or more sectors, sub-sectors or categories into an XML file.

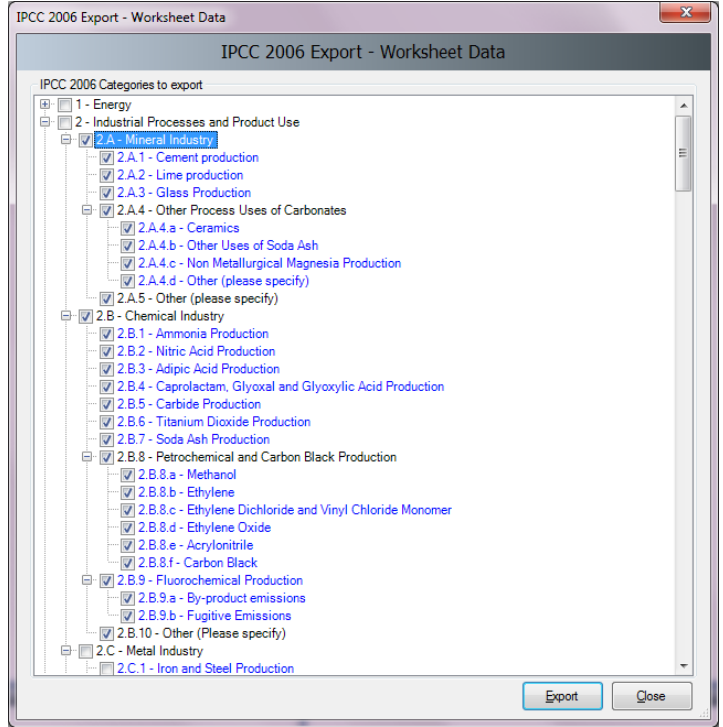

*Figure 3.19 – Exporting worksheet data*

Take the following steps to export part of an inventory year:

- 1) Select one or more category of interest. Categories containing worksheets (data) are marked blue.
- <span id="page-22-2"></span>2) Click the **Export** button and supply the destination XML file when asked.

#### *3.2.7.2 Export CO<sup>2</sup> Equivalents*

This menu item opens dialog box that allows exporting of custom (not fixed) CO<sub>2</sub> Equivalents into an XML file. The structure of hierarchy is: *Custom CO2 Equivalent Type / Gas groups / Gases*.

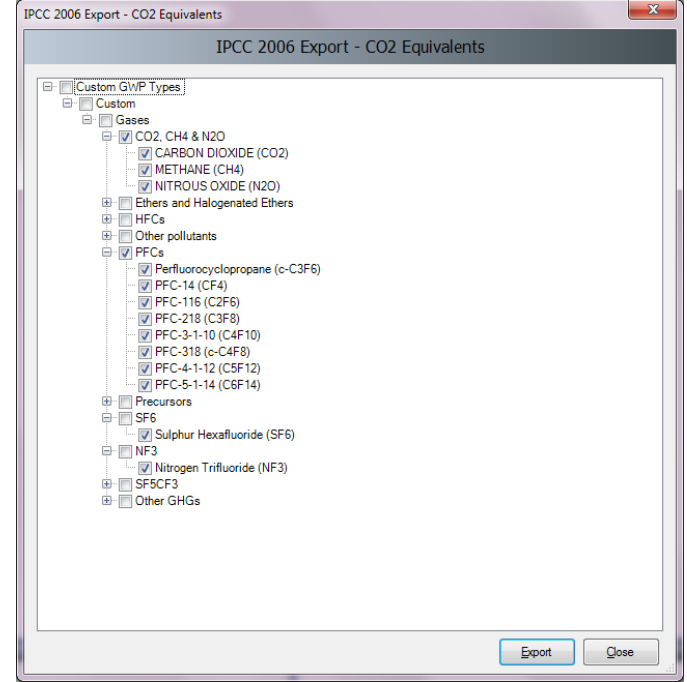

#### *Figure 3.20 – Exporing custom CO<sup>2</sup> Equivalents*

Take the following steps to export custom  $CO<sub>2</sub>$  Equivalents:

- 1) Select the desired Custom GWP type of interest or just the particular Gases within gas groups.
- 2) Click the **Export** button and supply the destination XML file when asked.

#### <span id="page-23-0"></span>*3.2.7.3 Export NAI Reporting Tables*

This menu item opens the window that allows calculating and exporting of the national communication table for Parties not included in Annex I to the Convention. Annex 1 to this user manual contains the details on mapping of the emission estimations based on 2006 IPCC Guidelines to the NAI reporting tables in the software.

| Greenhouse gas source and sink categories              | CO2 Emissions<br>(Gg) | CO2 Removals P<br>(Gg) | CH <sub>4</sub><br>۰al<br>(Gg) | <b>N2O</b><br>٠u<br>(Gg) | CO<br>÷<br>Gg | <b>NOx</b><br>ła.<br>(Gg) | <b>NMVOCs</b><br>٠ы<br>(Gg) | SOx<br>(Gg) |
|--------------------------------------------------------|-----------------------|------------------------|--------------------------------|--------------------------|---------------|---------------------------|-----------------------------|-------------|
| <b>Total National Emissions and Removals</b>           | 69927.972             |                        | 1164.117                       | 2.618                    | 0.991         | 0.034                     | 0.000                       | 0.000       |
| 1 - Eneray                                             | 54909.952             |                        | 1507.496                       | 58.274                   | 0.000         | 0.000                     | 0.000                       | 0.000       |
| <b>1A - Fuel Combustion Activities</b>                 | 53217.218             |                        | 12.049                         | 2.214                    | 0.000         | 0.000                     | 0.000                       | 0.000       |
| 1A1 - Energy Industries                                | 32955.271             |                        | 0.479                          | 0.481                    | 0.000         | 0.000                     | 0.000                       | 0.000       |
| 1A2 - Manufacturing Industries and Construction (ISIC) | 3516.442              |                        | 1.203                          | 0.160                    | 0.000         | 0.000                     | 0.000                       | 0.000       |
| 1A3 - Transport                                        | 16745.506             |                        | 10.367                         | 1.573                    | 0.000         | 0.000                     | 0.000                       | 0.000       |
| 1A4 - Other Sectors                                    | 0.000                 |                        | 0.000                          | 0.000                    | 0.000         | 0.000                     | 0.000                       | 0.000       |
| 1A5 - Other                                            | 0.000                 |                        | 0000                           | 0.000                    | 0.000         | 0.000                     | 0.000                       | 0.000       |

*Figure 3.21 – Example of NAI Reporting Table*

#### <span id="page-23-1"></span>*3.2.7.4 Import Worksheet Data*

This menu item opens the dialog window that allows importing an XML file containing a part of an inventory, i.e. one or more sectors, sub-sectors or categories into the currently open database and currently chosen Inventory Year.

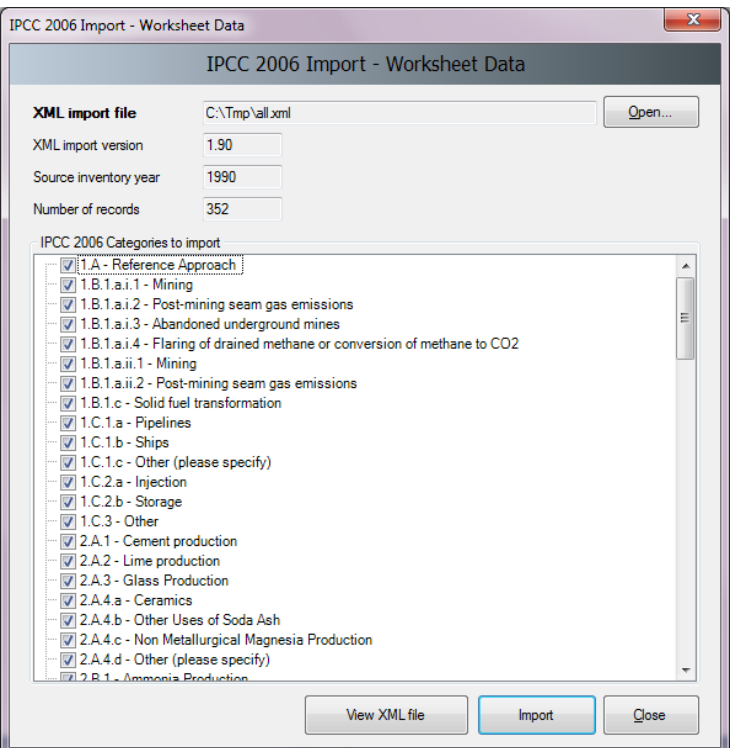

*Figure 3.22 – Importing Worksheet Data*

Take the following steps to import worksheet data:

- 1) Click the **Open** button to browse for XML file to be imported.
- 2) Check the details such as **XML Import Version**, **Source inventory year**, **Number of records** and decide whether this import file suits your needs.
- 3) Section **Categories to import** contains the list of all categories included in the source XML file. Select the categories of interest to be imported. All categories are selected by default.
- 4) Click the **Import** button to begin import. Progress bar will be shown to indicate the progress of import.

**TIP:** Button **Vie XML file** can be used to display the contents of the source XML file in Internet browser.

# <span id="page-24-0"></span>*3.2.7.5 Import CO<sup>2</sup> Equivalents*

This menu item opens the dialog window that allows importing of custom CO<sub>2</sub> Equivalents from an XML file.

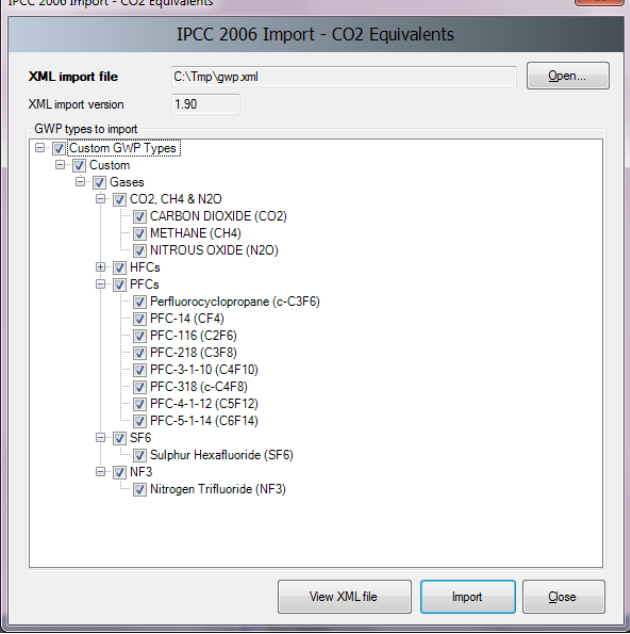

*Figure 3.23 – Importing custom CO<sup>2</sup> Equivalents*

Take the following steps to import custom CO<sub>2</sub> Equivalents:

- 1) Click the **Open** button to browse for XML file to be imported.
- 2) Section **GWP Types to import** contains the list of all custom GWP types included in the source XML file. Select the custom GWP type of interest or just particular gases of interest to be imported.
- 3) Click the **Import** button to begin import. Progress bar will be shown to indicate the progress of import.

**TIP:** Button **Vie XML file** can be used to display the contents of the source XML file in Internet browser.

#### <span id="page-24-1"></span>*3.2.7.6 UNFCCC CRT*

<span id="page-24-2"></span>Refer to chapter 6 - [UNFCCC CRT](#page-43-1) for detailed information.

#### *3.2.8 Administrate*

<span id="page-24-3"></span>Functions in this menu section are available to administrators (Superusers) only.

#### *3.2.8.1 Users*

This menu item opens dialog window that allows managing login names, passwords and rights to work with particular worksheets. See [Chapter 2.4](#page-7-4) for detailed information.

#### <span id="page-24-4"></span>*3.2.8.2 CO<sup>2</sup> Equivalents*

This menu item opens the dialog window that allows the administrator to manage  $CO<sub>2</sub>$  Equivalents. Except for predefined SAR, TAR and AR4 Equivalents, it is possible to define custom types. Default type of CO<sub>2</sub> Equivalents currently selected is indicated in the status bar and also in *Database Properties* dialog box. See [Chapter 2.3](#page-6-1) for detailed information.

#### <span id="page-24-5"></span>*3.2.8.3 Delete inventory*

This menu item opens the dialog window that allows deleting existing inventories. **USE THIS FUNCTION WITH CAUTION!**

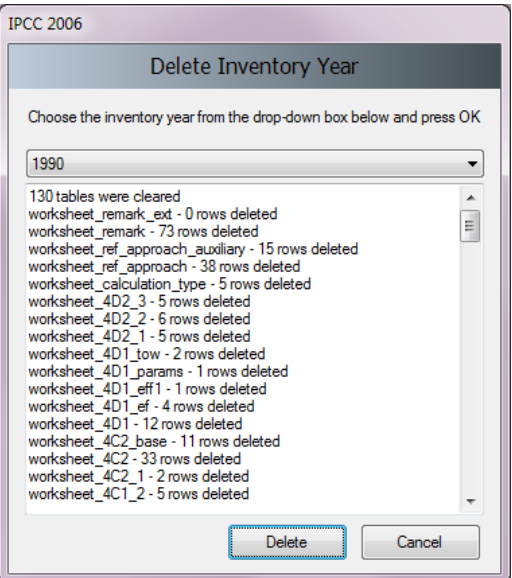

*Figure 3.24 – Deleting inventory*

# <span id="page-25-0"></span>*3.2.8.4 AFOLU Land Type Manager*

This menu item opens a dialog window which allows managing Land Use Subcategories under AFOLU category 3.B – Land. This window is also accessible from relevant worksheets. Parameters defined here are used in all relevant worksheets.

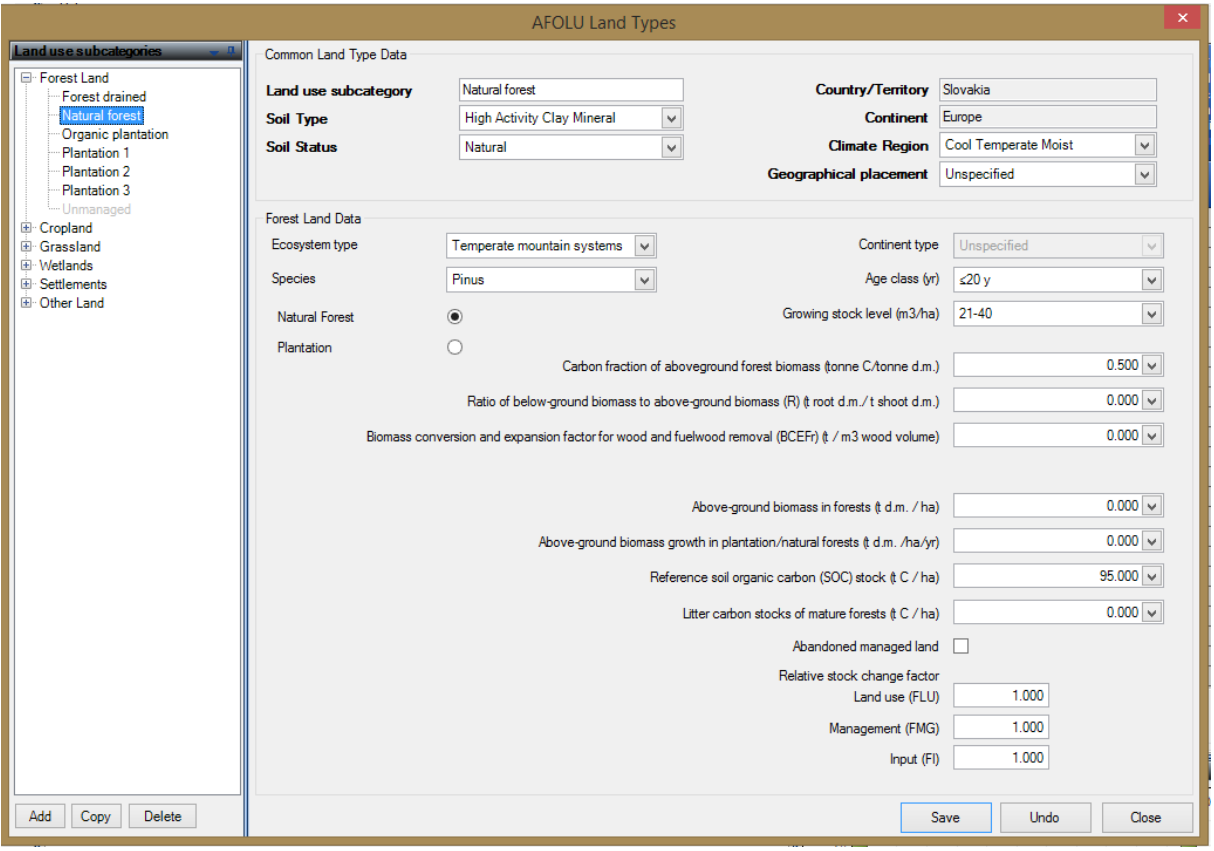

*Figure 3.25 – Land Type Manager*

Land Type Manager window consists of the following sections:

- **Navigation section** contains the list of Land Use Subcategories divided into corresponding main Land Type categories (Forest, Cropland, …). Activation of the particular Land Use Subcategory shows relevant details.
- **Common Land Type Data** contains data that is common for all Land Types (Country, Climate Region, …)

• **Particular Land Use Subcategory data** – contains details of the particular Land Use Subcategory that is selected in the navigation section.

#### **Adding new Land Use Subcategory**

Take the following steps to define new Land Use Subcategory:

- 1) Select one of the main Land Use Categories in the Navigation section.
- 2) Click the **Add** button located at the bottom of the navigation section. New Land Use Subcategory will be created with the default name.
- 3) Enter desired details of the new Land Use Subcategory
- 4) Click the **Save** button to save new Land Use Subcategory into database

#### **Editing existing Land Use Subcategory**

Take the following steps to edit existing Land Use Subcategory:

- 1) Select the Land Use Subcategory of interest in the navigation section
- 2) Edit data as desired
- 3) Click the **Save** button to save changes into database or click the **Undo** button to discard all changes.

#### **Making copy of existing Land Use Subcategory**

It is possible to make a copy of existing Land Use Subcategory. Follow the next steps:

- 1) Select the Land Use Subcategory of interest in the navigation section
- 2) Click the **Copy** button located at the bottom of the navigation section.
- 3) New copy of selected Land Use Subcategory will be created with the new name
- 4) Edit data as desired
- 5) Click the **Save** button to save new Land Use Subcategory into database.

#### **Deleting existing Land Use Subcategory**

- 1) Select the Land Use Subcategory of interest in the navigation section
- 2) Click the **Delete** button located at the bottom of the navigation section
- 3) Confirm or cancel deletion when prompted

# <span id="page-26-0"></span>*3.2.8.5 AFOLU Land Representation Manager*

This menu item opens a dialog window which allows managing Land Representation for AFOLU categories under 3.B – Land. This window is also accessible from relevant worksheets. Parameters defined here are used in all relevant worksheets.

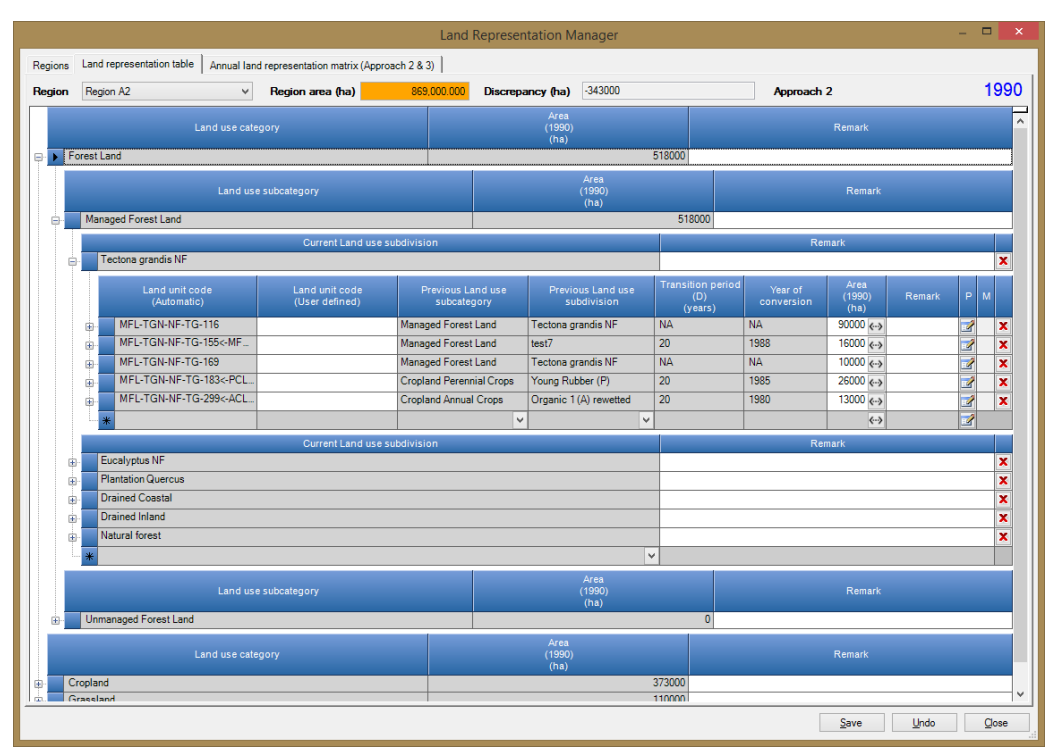

*Figure 3.26 – Land Representation Manager*

#### <span id="page-27-0"></span>*3.2.8.6 AFOLU Livestock Manager*

This menu item opens a dialog window which allows managing Livestock for AFOLU category 3.A – Livestock. This window is also accessible from relevant worksheets under category 3.A – Livestock. Livestock manager is divided into several tabs. Parameters defined here are used in all relevant worksheets.

#### **Geographical zones**

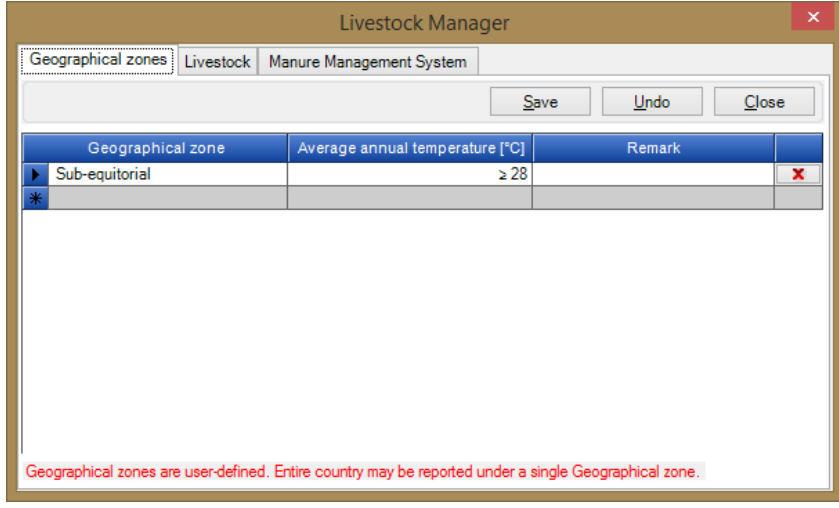

*Figure 3.27 – Geographical zones*

This tab allows defining geographical zones and thus dividing country into smaller parts which differ by average temperature.

#### • **Adding new Geographical zone**

- 1) Use last (add template) row to define new Geographical zone. Enter zone name, average temperature and optionally remark. Repeat to add more zones.
- 2) Click the **Save** button to save new zones into database

#### • **Editing existing Geographical zone**

- 1) Click on the existing Geographical zone
- 2) Edit name, average temperature, remark. Repeat for other existing zones as necessary.
- 3) Click the **Save** button to save changes into database; or click the **Undo** button to discard all changes.

#### • **Deleting existing Geographical zone**

- 1) Click on the existing Geographical zone
- 2) Click the iconic delete button located in the last cell of active row. Repeat for other zones if necessary.
- 3) Click the **Save** button to commit delete operation into database or click **Undo** to undelete all zones marked for deletion.

#### **Livestock**

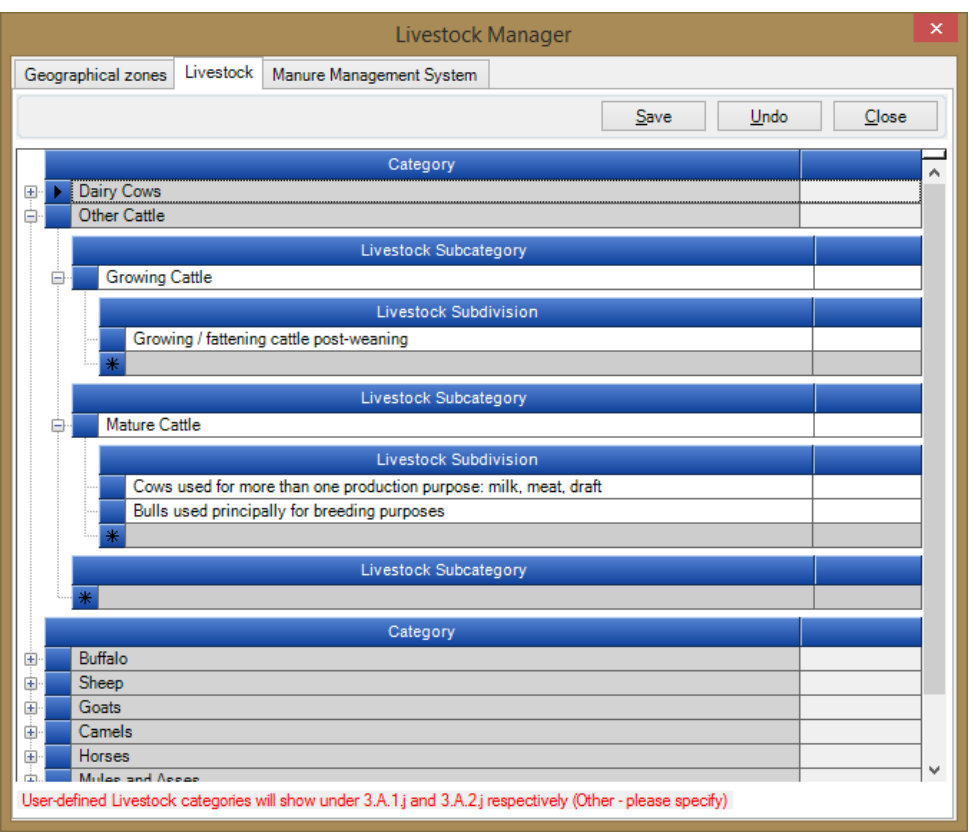

*Figure 3.28 – Livestock Subcategories*

This tab allows defining custom livestock subcategories and subdivisions under each *2006 IPCC Guidelines* main Livestock categories or under additional user-defined "Other" Livestock categories.

- **Adding new user-defined "Other" Livestock Category**
	- 1) Use last (add template) row of top-level band to define new Livestock Category. Enter Livestock Category name. Repeat to add more categories.
	- 2) Click the **Save** button to save new categories into database
- **Editing existing user-defined "Other" Livestock Category**
	- 1) Click on the existing Livestock Category of interest.
	- 2) Edit name. Repeat for other Livestock Categories as desired.
	- 3) Click the **Save** button to save changes into database; or click the **Undo** button to discard all changes.
- **Deleting existing user-defined "Other" Livestock Category**
	- 1) Click on the existing Livestock Category of interest.
	- 2) Click the iconic delete button located in the last cell of active row. Repeat for other categories if necessary.
	- 3) Click the **Save** button to commit delete operation into database or click **Undo** to undelete all categories marked for deletion.
- **Adding new Livestock Subcategory**
	- 1) Expand the desired main Livestock Category (or user-defined "Other" category)
	- 2) Use last (add template) row to add new Livestock Subcategory. Enter Livestock Subcategory name. Repeat for other main categories as desired.
	- 3) Click the **Save** button to save new defined Livestock Subcategories into database

#### • **Editing existing Livestock Subcategory**

- 4) Click on the existing Livestock Subcategory under main Livestock Category (or user-defined "Other" category) of interest.
- 5) Edit name. Repeat for other Livestock Subcategories as desired.
- 6) Click the **Save** button to save changes into database; or click the **Undo** button to discard all changes.
- **Deleting existing Livestock Subcategory**
	- 1) Click on the existing Livestock Subcategory under main Category (or user-defined "Other" category) of interest.
- 2) Click the iconic delete button located in the last cell of active row. Repeat for other subcategories if necessary.
- 3) Click the **Save** button to commit delete operation into database or click **Undo** to undelete all subcategories marked for deletion.

#### • **Adding new Livestock Subdivision**

- 4) Expand the desired Livestock Subcategory
- 5) Use last (add template) row to add new Livestock Subdivision. Enter Livestock Subdivision name. Repeat for other subcategories as desired.
- 6) Click the **Save** button to save new defined Livestock Subdivisions into database

#### • **Editing existing Livestock Subdivision**

- 7) Click on the existing Livestock Subdivision under Livestock Subcategory of interest.
- 8) Edit name. Repeat for other Livestock Subdivisions as desired.
- 9) Click the **Save** button to save changes into database; or click the **Undo** button to discard all changes.
- **Deleting existing Livestock Subdivision**
	- 1) Click on the existing Livestock Subdivision under Subcategory of interest.
	- 2) Click the iconic delete button located in the last cell of active row. Repeat for other subdivisions if necessary.
	- 3) Click the **Save** button to commit delete operation into database or click **Undo** to undelete all subdivisions marked for deletion.

### **Manure Management System**

| ×<br>Livestock Manager |                                                                                                    |                                          |        |                                                                                                    |   |  |  |  |  |  |
|------------------------|----------------------------------------------------------------------------------------------------|------------------------------------------|--------|----------------------------------------------------------------------------------------------------|---|--|--|--|--|--|
|                        |                                                                                                    | Geographical zones                       |        | Livestock   Manure Management System                                                                                                    |   |  |  |  |  |  |
|                        |                                                                                                    |                                          |        | <b>Undo</b><br>Close<br>Save                                                                                                    |   |  |  |  |  |  |
|                        |                                                                                                    |                                          | System | Definition                                                                                                    |   |  |  |  |  |  |
|                        | ▿                                                                                                    | Pasture/Range/Paddock                    |        | The manure from pasture and range grazing animals is allowed to lie as<br>deposited, and is not managed.                                                                                                    |   |  |  |  |  |  |
|                        |                                                                                                    | Daily spread                             |        | Manure is routinely removed from a confinement facility and is applied to<br>cropland or pasture within 24 hours of excretion.                                                                                                    |   |  |  |  |  |  |
|                        | The storage of manure, typically for a period of several months, in unconfined<br>Solid storage<br>▿<br>piles or stacks. Manure is able to be stacked due to the presence of a<br>sufficient amount of bedding material or loss of moisture by evaporation. |                                          |        |                                                                                                    |   |  |  |  |  |  |
|                        | A paved or unpaved open confinement area without any significant vegetative<br>Dry lot<br>cover where accumulating manure may be removed periodically.                                                                                                    |                                          |        |                                                                                                    |   |  |  |  |  |  |
|                        | ▿                                                                                                    | Liquid/Slurry                            |        | Manure is stored as excreted or with some minimal addition of water in either<br>tanks or earthen ponds outside the animal housing, usually for periods less<br>than one year.                                                                                                    |   |  |  |  |  |  |
|                        |                                                                                                    | Uncovered anaerobic lagoon               |        | A type of liquid storage system designed and operated to combine waste<br>stabilization and storage. Lagoon supernatant is usually used to remove<br>manure from the associated confinement facilities to the lagoon. Anaerobic<br>lagoons are designed with varying lengths of storage (up to a year or greater).<br>depending on the climate region, the volatile solids loading rate, and other<br>operational factors. The water from the lagoon may be recycled as flush water<br>or used to irrigate and fertilise fields. |   |  |  |  |  |  |
|                        |                                                                                                    | Pit storage below animal<br>confinements |        | Collection and storage of manure usually with little or no added water typically<br>below a slatted floor in an enclosed animal confinement facility, usually for<br>periods less than one year.                                                                                                    |   |  |  |  |  |  |
|                        |                                                                                                    | Anaerobic digester                       |        | Animal excreta with or without straw are collected and anaerobically digested<br>in a large containment vessel or covered lagoon. Digesters are designed and<br>operated for waste stabilization by the microbial reduction of complex organic<br>compounds to CO2 and CH4, which is captured and flared or used as a fuel.                                                                                                    |   |  |  |  |  |  |
|                        |                                                                                                    | <b>Burned for fuel</b>                   |        | The dung and urine are excreted on fields. The sun dried dung cakes are<br>burned for fuel                                                                                                    |   |  |  |  |  |  |
|                        |                                                                                                    | Cattle and Swine deep<br>beddina         |        | As manure accumulates, bedding is continually added to absorb moisture over<br>a production cycle and possibly for as long as 6 to 12 months. This manure                                                                                                    | v |  |  |  |  |  |
|                        |                                                                                                    |                                          |        | Only those Manure Management Systems that are selected here will appear in the worksheets                                                                                                    |   |  |  |  |  |  |

*Figure 3.29 – Manure Management Systems*

This tab allows choosing manure management systems to be used in computation of  $N_2O$  emissions from Manure Management Systems. The list contains the predefined set of default Manure Management Systems as defined in the *2006 IPCC Guidelines* Additionally it allows the user to define user-defined Manure Management Systems.

#### • **Choosing the Manure Management Systems**

- 1) Use left column containing checkboxes to mark all desired Manure Management Systems that are relevant for your case and that will be used for computation of N<sub>2</sub>O emissions from Manure Management Systems
- 2) Chosen Manure Management Systems are highlighted green for better visual feedback
- **Adding new user-defined Manure Management System**
	- 1) Use last (add template) row to add new user-defined Manure Management System. Enter System and optionally Definition. Repeat for other user-defined Manure Management Systems as desired.
	- 2) Click the **Save** button to save new defined user-defined Manure Management Systems into database
- **Editing existing user-defined Manure Management System**
	- 1) Click on the existing user-defined Manure Management System.
	- 2) Edit System and Definition as desired. Repeat for other user-defined Manure Management Systems as desired.
	- 3) Click the **Save** button to save changes into database; or click the **Undo** button to discard all changes.

#### Only user-defined Manure Management Systems can be modified

#### • **Deleting existing user-defined Manure Management System**

- 1) Click on the existing user-defined Manure Management System.
- 2) Click the iconic delete button located in the last cell of active row. Repeat for other user-defined Manure Management Systems if necessary.
- 3) Click the **Save** button to commit delete operation into database or click **Undo** to undelete all user-defined Manure Management Systems marked for deletion.

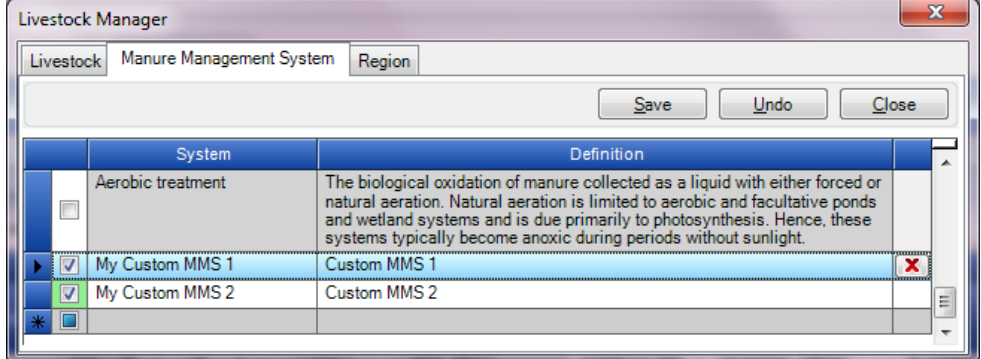

Only user-defined Manure Management Systems can be deleted

#### <span id="page-30-0"></span>*3.2.8.7 Guidelines Information Texts*

This menu item opens a special dialog where rich-text can be edited for each of the *2006 IPCC Guidelines*  Categories. Such texts will then be displayed for currently active *2006 IPCC Guidelines* Category in the "*IPCC 2006 Guidelines* Window" within Worksheets window.

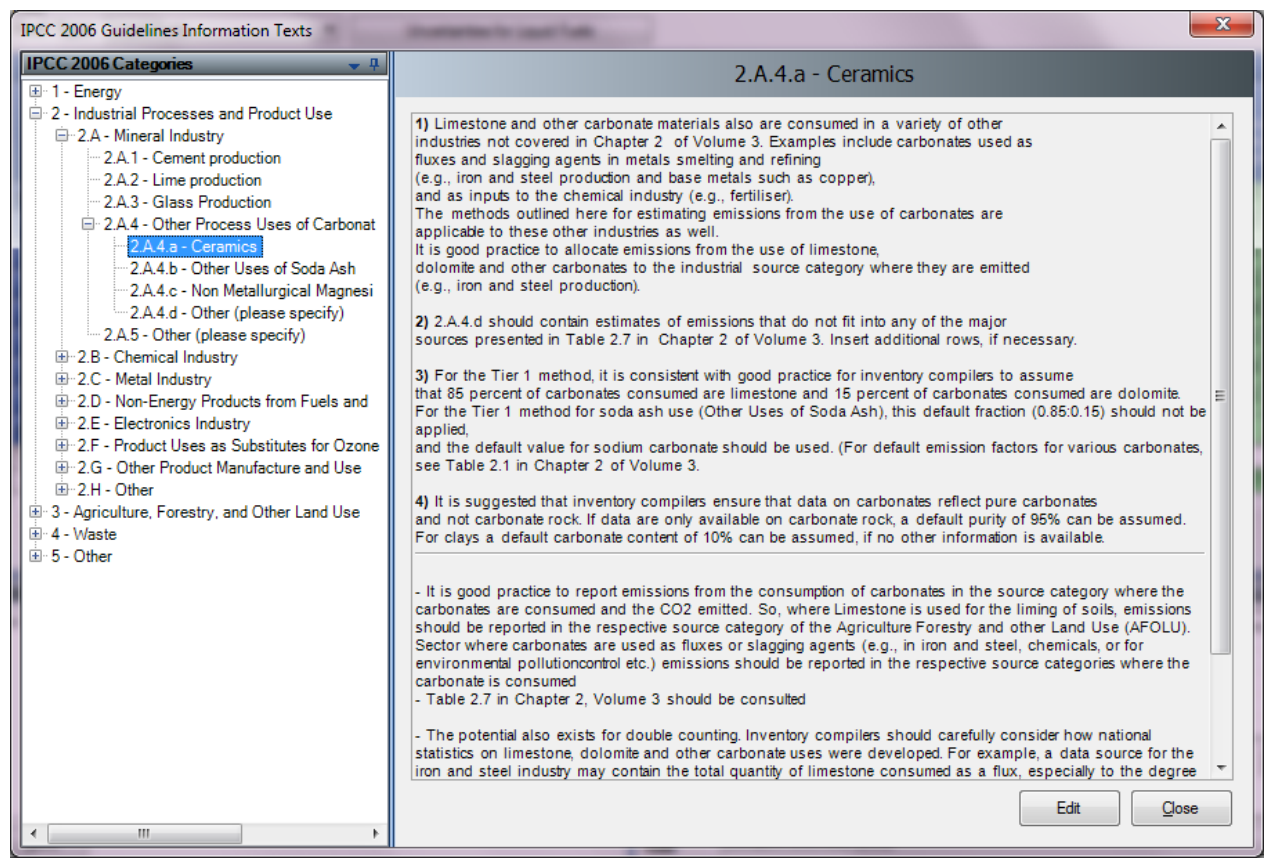

*Figure 3.30 – Guidelines Information Texts*

#### **Editing text for particular Category**

- 1) Use "IPCC 2006 Categories" navigation window to select desired IPCC 2006 Category. Text mapped to this category will be displayed in the large text area on the right
- 2) Click **Edit** button to open rich-text editor and edit text as necessary. Use formatting options (font, color, ...) of rich-text editor as desired

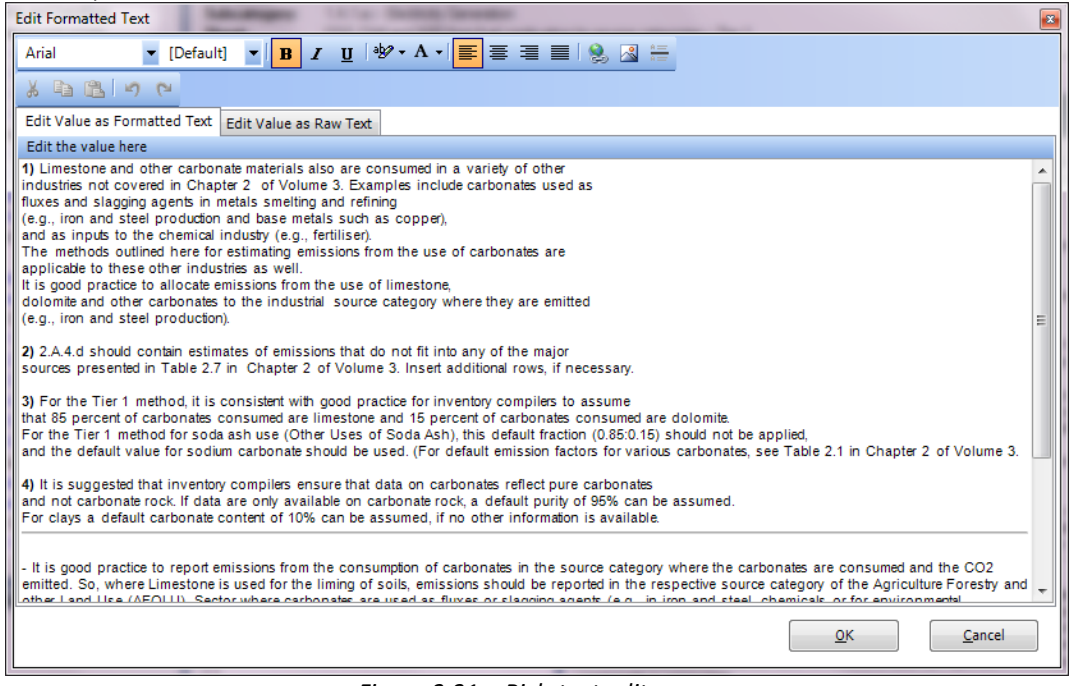

*Figure 3.31 – Rich-text editor*

3) Click **OK** to save changes or **Cancel** to discard all changes. In both cases the editor will close itself automatically.

#### Defined texts will be automatically displayed in the "IPCC 2006 Guidelines Window" for IPCC 2006 Category that is currently activated in the IPCC 2006 Categories navigation tree.

(2) 2006 IPCC Software for National Greenhouse Gas Inventories - gregus - [Worksheets]

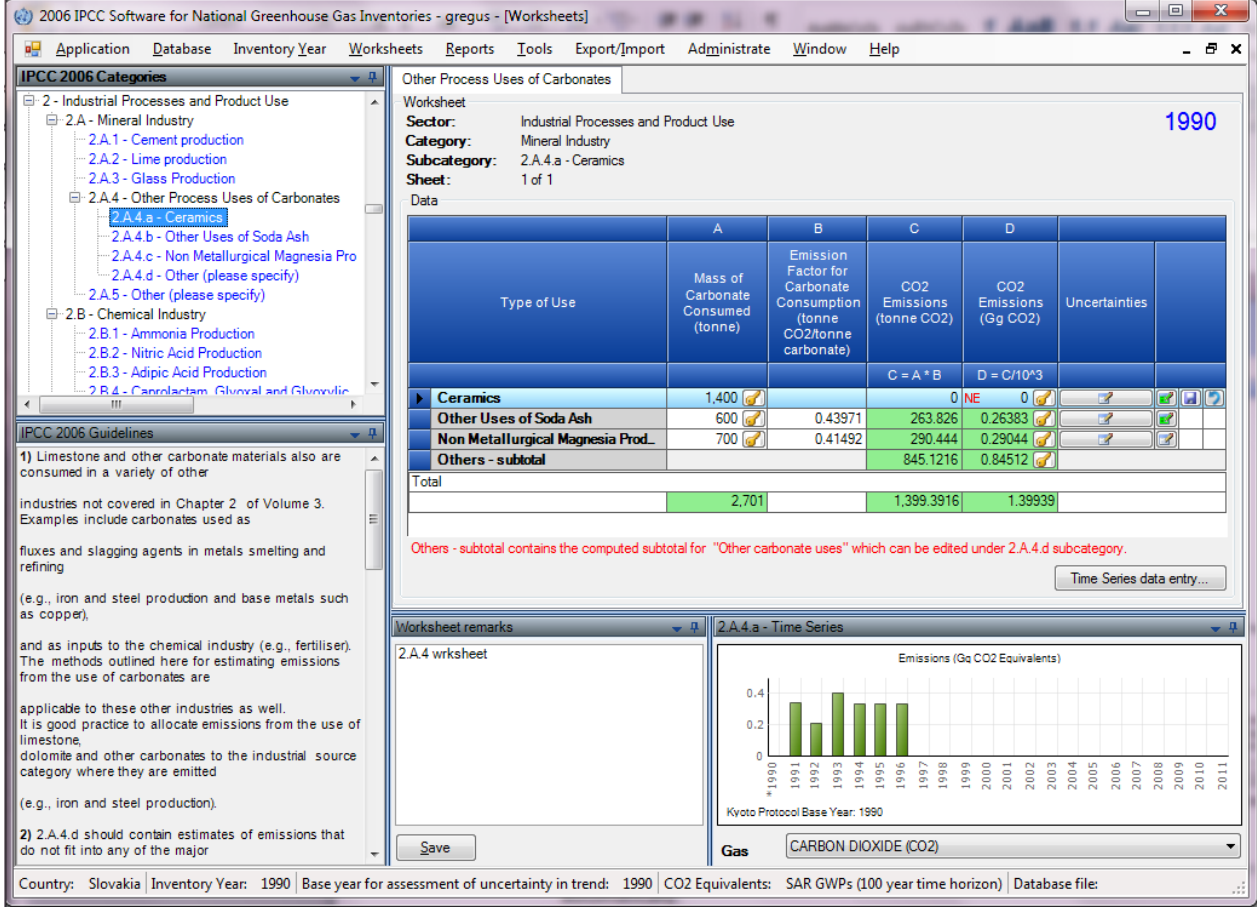

*Figure 3.32 – Example of IPCC 2006 Guildelines Window content*

#### <span id="page-32-0"></span>*3.2.9 Window*

Use this menu to:

- **Minimize all** minimizes all windows to display main working area.
- **Close all** closes all open windows
- **Windows list** quickly activate the particular window by selecting it from the window list

#### <span id="page-32-1"></span>*3.2.10 Help*

**User manual -** this file

**About** - Important information about the Version of IPCC Inventory Software installed.

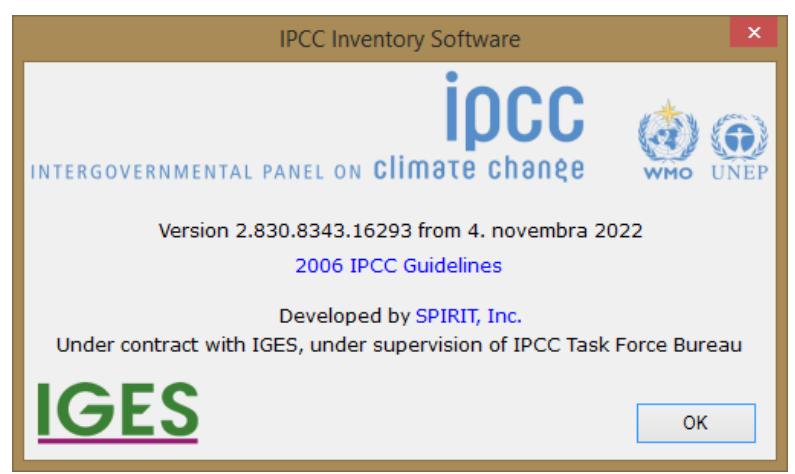

*Figure 3.33 – About Box*

# <span id="page-33-0"></span>*4 Working with the Worksheets*

# <span id="page-33-1"></span>*4.1 Basic layout of the working area*

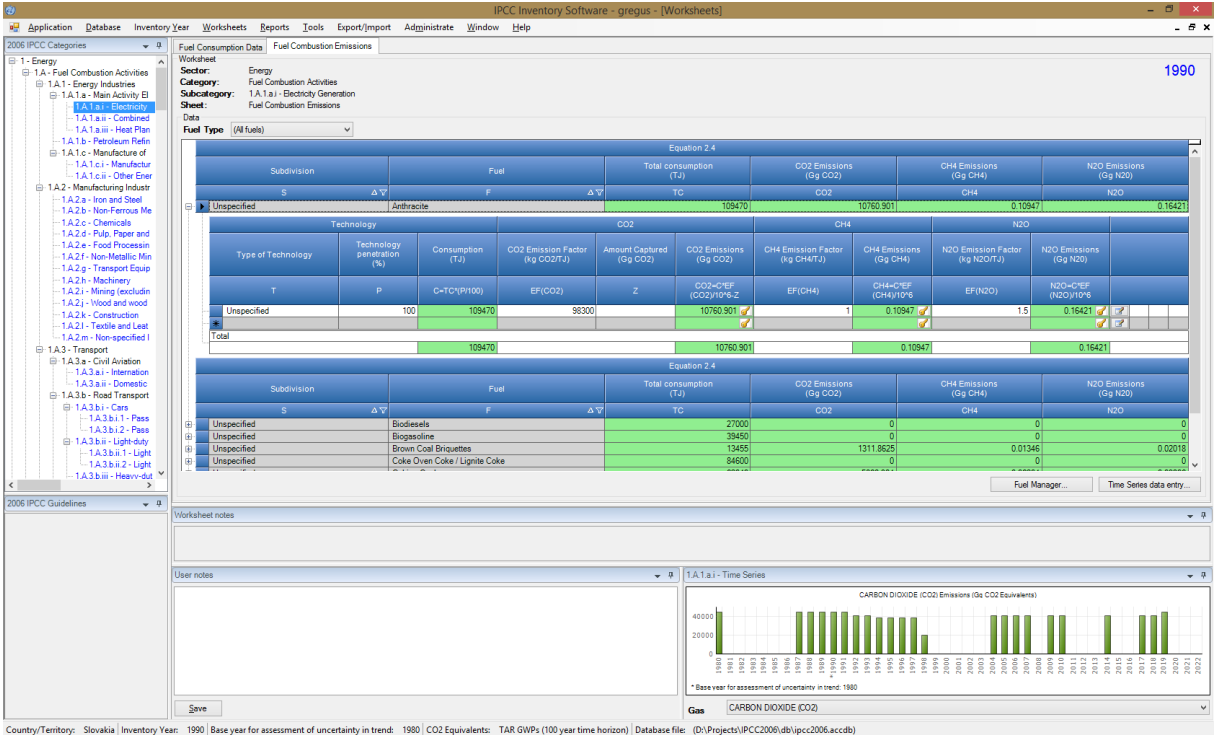

*Figure 4.1 - Basic layout of the screen*

- **Navigation window** top left enabling browsing the IPCC 2006 Category structure
- Worksheet grid area top right enabling editing the activity and emission factor data
- **IPCC 2006 Guidelines** area bottom left providing current information from the *Guidelines*
- *-* **Worksheet notes** area below grid containing notes/guidance related to currently open worksheet
- **User notes** area bottom middle enabling to edit and save user remarks related to currently open worksheet
- <span id="page-33-2"></span>- **Time Series chart** area bottom - right displaying CO<sup>2</sup> equivalent time series for selected category

# *4.2 Working with windows and areas*

Windows containing top bar with "pin" and "down-arrow" icons are dockable windows. It is possible to reorder such windows and completely change the layout of the screen to suit users' needs or preferences. In the next chapters, information on how to use dockable windows is provided.

#### <span id="page-33-3"></span>*4.2.1 Undocking windows*

Dockable windows can be undocked. Undocked window is called "floating window". Floating window can be placed anywhere within the screen and it always stays on top of other forms within the application. There are several ways to make docked window floating:

- 1. Double-clicking the top bar of the dockable window
- 2. Holding the left mouse button down over top bar and moving it to the desired location
- 3. Clicking on down-arrow icon in the top bar displays the menu containing "Floating" menu item. Clicking this item undocks window. (Figure 4.2)

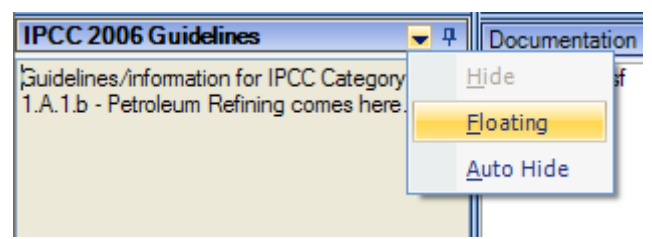

*Figure 4.2 - Dockable window menu*

**HINT:** Double-click on the top bar of floating window docks the window to the place where it was docked previously.

### <span id="page-34-0"></span>*4.2.2 Docking floating windows*

While dragging the floating window, docking indicators appear within each docking area guiding the user to choose where to dock the window. It is necessary to place mouse cursor over one of the arrows within docking indicator. The box then will be displayed to show the user where the window being dragged will be placed after releasing the mouse.

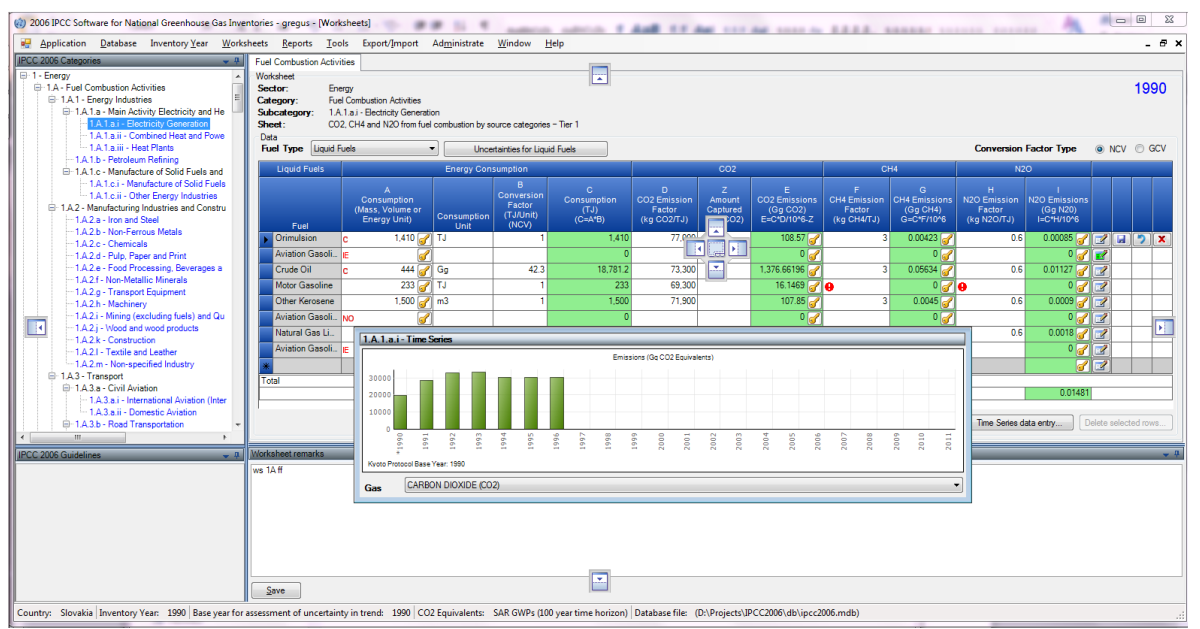

*Figure 4.3 - Docking the floating window*

# <span id="page-34-1"></span>*4.2.3 Auto-hiding docking windows*

Docking windows can be switched to auto-hide mode using the "pin" icon located in top bar. This is useful if there is a need for more space for main working area. Windows switched to auto-hide mode hide themselves when inactive.

**HINT:** Placing the mouse cursor over "strip" containing the name of the hidden window automatically scrolls window into view.

Clicking the "pin" icon of auto-hidden window switches the auto-hide mode off.

# <span id="page-34-2"></span>*4.2.4 IPCC 2006 Categories Navigation Window (tree)*

This window contains full *2006 IPCC Guidelines* Category tree structure (Figure 4.4). The navigation tree is useful to select the worksheet to work with. Worksheets are available within IPCC categories marked blue. The worksheet relevant to selected IPCC Category will be displayed in the main working area on the right. If there are more worksheets available within selected IPCC Category, they are organized in the "tabbed" working area where each tab represents the particular worksheet.

Clicking on the "Sector/ Sub-sector" level of the tree which is marked with gray color, will show the  $CO<sub>2</sub>$ equivalent time series graph of the "Sector/ Sub-sector".

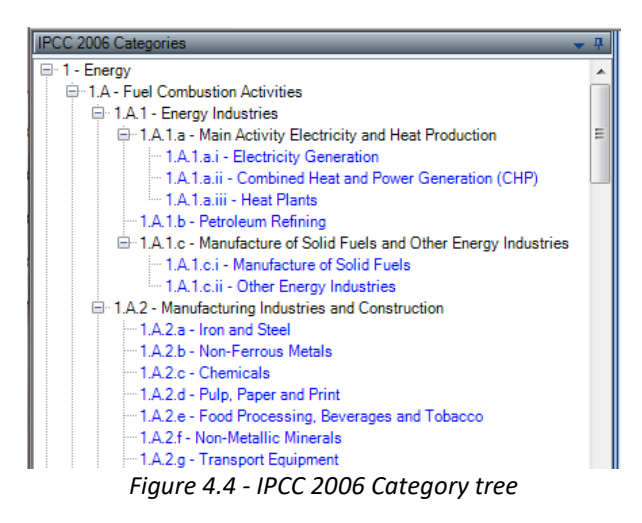

#### <span id="page-35-0"></span>*4.2.5 IPCC 2006 Guidelines window*

This window contains the information relevant to currently selected IPCC 2006 Category. Such information can be defined using "*Guidelines* Information Texts" dialog accessible from Administrate menu [\(Chapter 3.2.8.6\)](#page-30-0)

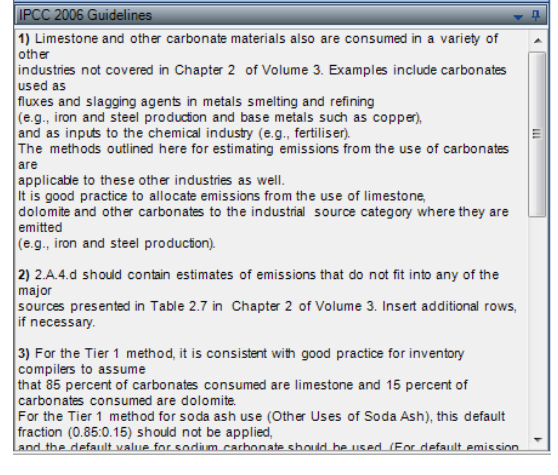

*Figure 4.5 - IPCC 2006 Guidelines window*

#### <span id="page-35-1"></span>*4.2.6 Worksheet notes window*

This window contains additional information/guidance related to currently open worksheet.

```
Worksheet notes
                                                                                                                                               \mathbf{a}L
This worksheetreplicates the GamlenModel as shown at page 7.40 of Volume 3 of the 2006 IPCC Guidelines,rather than equation 7.7.
Cellswith red background contain interpolatedvalues while cells with white background contain user-definedvalues.
```
*Figure 4.6 – Worksheet notes*

### <span id="page-35-2"></span>*4.2.7 User notes window*

This window can be used to enter additional textual information or reference for the selected worksheet within currently chosen inventory year.

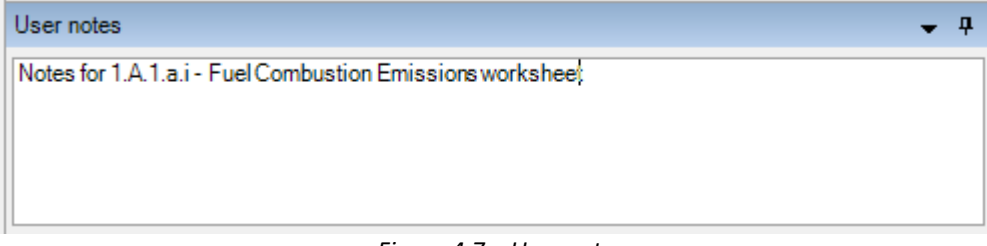

*Figure 4.7 – User notes*

### <span id="page-36-0"></span>*4.2.8 Time series window*

This window contains the chart with emission time series across all inventory years for the particular gas expressed in Gg CO<sub>2</sub> Equivalents calculated according to CO<sub>2</sub> Equivalent type that is set as default.

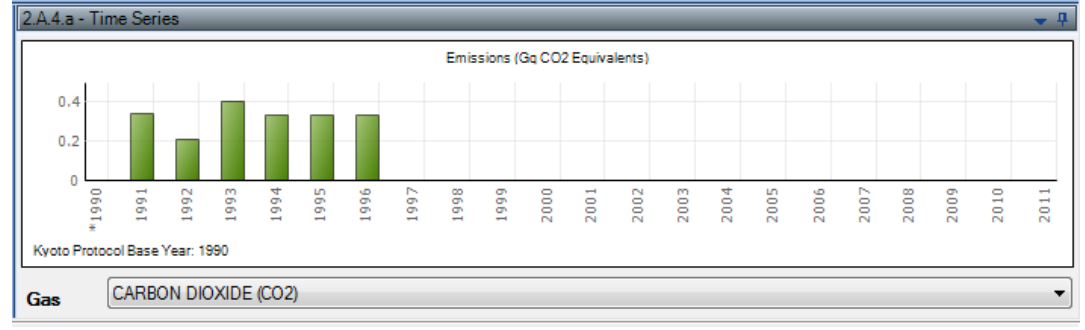

Figure 4.8 – Time Series window

# <span id="page-36-1"></span>*4.3 Working with the grid*

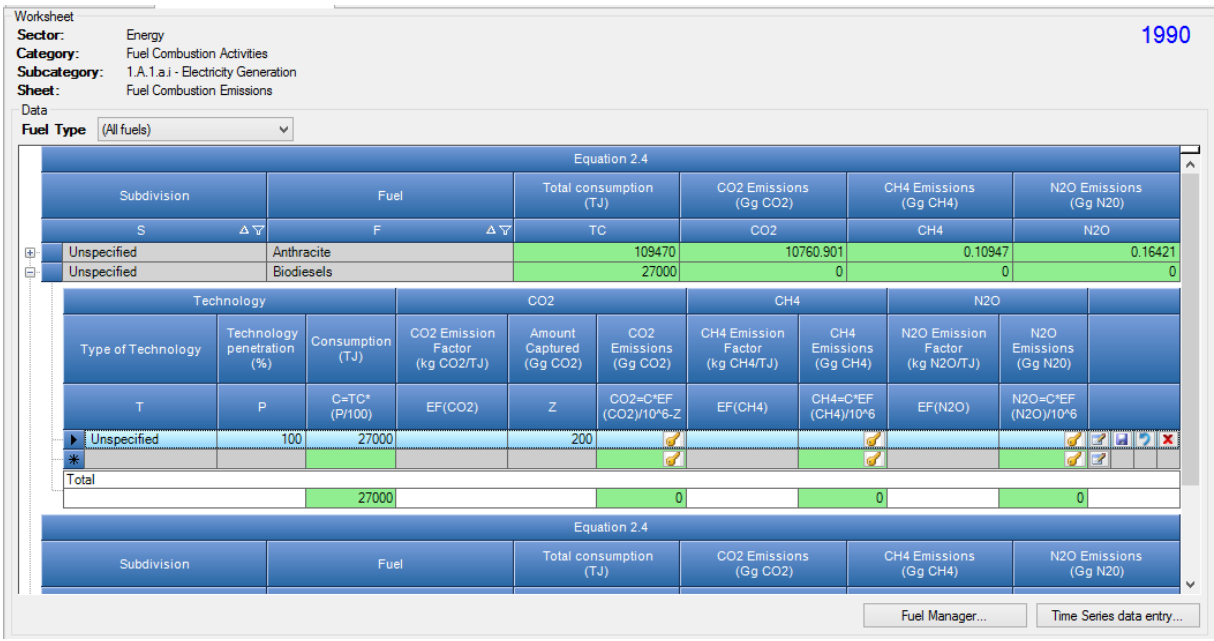

*Figure 4.9 - Worksheet grid*

The worksheet grid represents a powerful tabular tool comprising of:

- Worksheet identification text on top with indication of currently chosen Inventory Year (top-right)
- Worksheet specific parameters (Gas, fuel type, calculation type, parameters, etc.).
- Top header of the grid column headers are not editable by user.
- Navigation/Row status column (left-most) indicates the active row that is selected and its status if it is in edit mode, if it is a new row, or if it is just selected.
- Rows of the grid containing data (e.g. activity data, emission factors, emissions, …). Each row represents one particular activity. There are different types of cells in the row like editable cells, calculated value cells and text cells. The different types of cells are distinguished by different color. There could be additional icon placed in the cell to highlight some warning to the user.
- Small button with the key icon which allows setting the Notation Key for related parameter.
- Editable cells (white background) fields enabling to edit activity data, emission factors and other parameters.
- Calculated cells (green background) e.g. emissions calculated from activity data and emission factors using the relevant formula. These are not editable but automatically calculated.
- Column containing iconic action buttons:
	- $\circ$   $\blacksquare$  this action button can be used to edit remark for currently selected record. If record already contains some remark, the action button will be coloured green  $\Box$ .
- $\circ$   $\blacksquare$  this action button saves current row changes into database.
- $\circ$   $\bullet$  this action button undoes all current row changes.
- $\mathbf{\Sigma}$  this action button deletes current row from database.
- Summary row on the bottom showing totals of activity data and emissions in the worksheet where applicable.

#### <span id="page-37-0"></span>*4.3.1 Row Status column*

Left-most column of the grid is the Row Status column that indicates the current activity being performed within selected row. There are several icons indicating the status as follows:

- $\blacktriangleright$  indicates active row. This row is just selected not in edit mode.
- $\mathbb{F}$  Currently selected row is in edit mode. Edit mode is activated as soon as a value in any cell is changed by user.
- $\bullet$   $\mathbb{R}$  indicates that the row is an "add-new" row that is used as a "template" for new row.
- $*$  "add-new" row in edit mode. Edit mode is activated as soon as user starts to enter values into cells of "add-new" row.

#### <span id="page-37-1"></span>*4.3.2 Adding new row*

If the worksheet allows the user to add new rows, the "add-new" row can be found as the last row of the grid marked with  $\mathbf{B}^*$  Status Row icon. This row acts as a "template" for the new row.

As soon as the user starts entering data in cells of an "add-new" row, edit mode is activated and Status Row icon changes to  $\mathbb{R}$ . After filling all the required cells, new row is saved into database automatically after navigating to another row or after pressing the  $\blacksquare$  button or after grid looses focus. Validation of entered data is performed before the new row is stored into database. In case of any error in the supplied data, user will be informed to correct it.

#### <span id="page-37-2"></span>*4.3.3 Canceling adding new row*

Adding of new row can be canceled anytime using the ESC (Escape) key or  $\Box$  or  $\Box$  action buttons.

**In case of using ESC key** the behavior is as follows:

- If the active cell is in edit mode, hitting ESC cancels editing of that cell and undoes changes on that cell. New row remains in edit mode.
- Pressing ESC again (while none of the cells is in edit mode) cancels adding new row removing it from the worksheet.

**In case of using iconic action buttons** the new row will be cancelled immediately no matter if any cell is in edit mode.

# <span id="page-37-3"></span>*4.3.4 Editing existing row*

Edit mode  $\binom{|\cdot|}{|\cdot|}$  is activated as soon as the user starts modifying data in editable cells. Modified row is saved into database as soon as the user leaves the row being edited or by pressing the  $\Box$  button or after grid looses focus. Validation of entered data is performed before the row is updated in the database. In case of any error in the supplied data, user will be informed to correct it.

### <span id="page-37-4"></span>*4.3.5 Canceling editing existing row / Undoing cell changes*

ESC key or **a** action button can be used to undo row changes.

**In case of using ESC key** the behavior is as follows:

- If the active cell is in edit mode, hitting ESC cancels edit mode of that cell and undoes changes made to cell data (if any).
	- o If there are no more cells changed in edited row this also cancels row editing.
	- $\circ$  If there are more cells that have been changed while editing row hitting ESC again undoes changes in all changed cells and cancels row editing returning it to its original state.

**In case of using action button** changes in all cells will be undone automatically at once and edit operation on row will be canceled.

#### <span id="page-38-0"></span>*4.3.6 Deleting rows*

Pressing the **Delete selected rows** button or hitting the DEL key deletes all rows selected. More rows can be selected at the same time using mouse or Shift key function within Row Status column of the gird. **Iconic action button at row level can be used to delete just the corresponding row**.

In all cases user is provided with the confirmation dialog.

|       |                    |                 |                                        | Equation 2.4                                 |  |  |  |  |  |
|-------|--------------------|-----------------|----------------------------------------|----------------------------------------------|--|--|--|--|--|
|       | Subdivision        |                 | Fuel                                   | <b>Consumption Unit</b>                      |  |  |  |  |  |
|       | s                  | $\Delta \nabla$ | $\Delta \nabla$<br>F                   | $\mathbf{u}$                                 |  |  |  |  |  |
|       | Unspecified        |                 | Anthracite                             | Gg (Auto CF)                                 |  |  |  |  |  |
|       | Unspecified        |                 | <b>Biodiesels</b>                      | Gg (Auto CF)                                 |  |  |  |  |  |
|       | Unspecified        |                 | Biogasoline                            | Gg (Manual CF)                               |  |  |  |  |  |
|       | <b>Unspecified</b> |                 | <b>Brown Coal Briquettes</b>           | Gq (Auto CF)                                 |  |  |  |  |  |
|       | Unspecified        |                 | Coke Oven Coke / Lignite Coke          | Gq (Auto CF)                                 |  |  |  |  |  |
|       | Unspecified        |                 | <b>Coking Coal</b>                     | Gg (Auto CF)                                 |  |  |  |  |  |
|       | Unspecified        |                 | Crude Oil                              | Gg (Auto CF)                                 |  |  |  |  |  |
|       | Unspecified        |                 | <b>Custom Liquid</b>                   | Gq (Auto CF)                                 |  |  |  |  |  |
|       | Unspecified        |                 | Delete Rows                            | $\times$                                     |  |  |  |  |  |
|       | Unspecified        |                 |                                        |                                              |  |  |  |  |  |
|       | Unspecified        |                 |                                        |                                              |  |  |  |  |  |
|       | Unspecified        |                 | You have selected 4 rows for deletion. |                                              |  |  |  |  |  |
|       | Unspecified        |                 |                                        | Choose Yes to delete the rows or No to exit. |  |  |  |  |  |
| ₩.    |                    |                 |                                        |                                              |  |  |  |  |  |
| Total |                    |                 |                                        | <b>No</b><br>۷es<br>                         |  |  |  |  |  |

*Figure 4.10 - Deleting multiple rows*

### <span id="page-38-1"></span>*4.3.7 Value List cells*

Some of the cells contain Value List where user can choose from the predefined set of values or nomenclature data (e.g. emission factors). Such cells have the Value List indicator  $\vee$  which when clicked will provide the user with the predefined set of nomenclature data. Some of the Value Lists are fixed and user cannot enter data other than that in the list (e.g. Fuels). Some are editable (e.g. emission factors Value Lists) and user is able to enter custom data that are not contained in the value list.

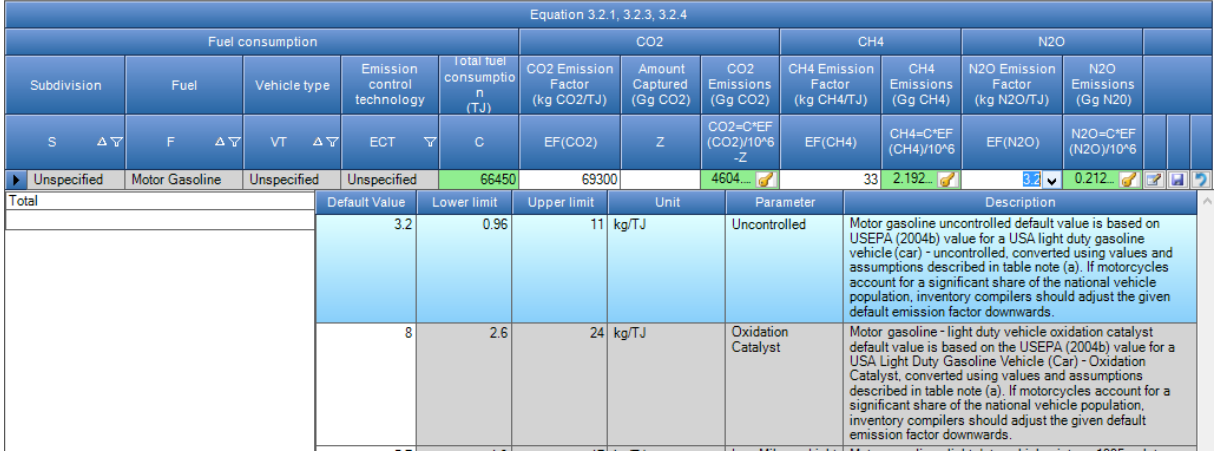

*Figure 4.11 - Value List containing emission factors*

### <span id="page-38-2"></span>*4.3.8 Notation Keys*

Notation Keys can be set by clicking the **button of the particular cell.** This enables to set Activity Data and Emissions Notation Keys.

#### **Activity Data Notation Keys**

Can be one of: **IE, NO, C**

- IE Activity is included elsewhere: all Activity Data and Emission Factor related columns will be blank and not editable in this case.
- NO Activity is not occurring: the same as for IE
- C Activity data are confidential: they will not be exposed in reporting tables.

#### **Emissions Notation Keys**

Can be **NE**: this means that emissions are not estimated. All Emission Factor related cells will be blank and not editable. Activity Data remain editable.

#### <span id="page-39-0"></span>*4.3.9 Numeric values precision*

All decimal values are stored as "double" type in the database. All calculations are performed with full precision relevant for "double" type (see table below). Presentation of numbers in the grids can be adjusted in the software preferences to e.g., limit number of displayed decimal places by rounding and/or show/hide thousands separator.

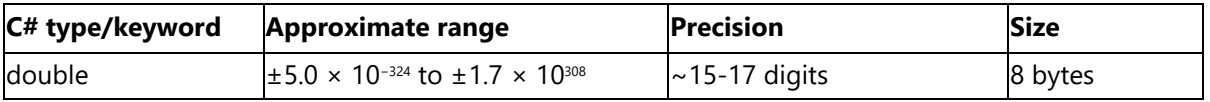

# <span id="page-39-1"></span>*4.4 Time Series Data Entry*

Majority of worksheets supports time series data entry. This means that parameters of worksheets can be edited across existing inventory years. Time series data entry worksheet can be activated by pressing the **Time Series Data Entry** button located under the grid. This will open the following window.

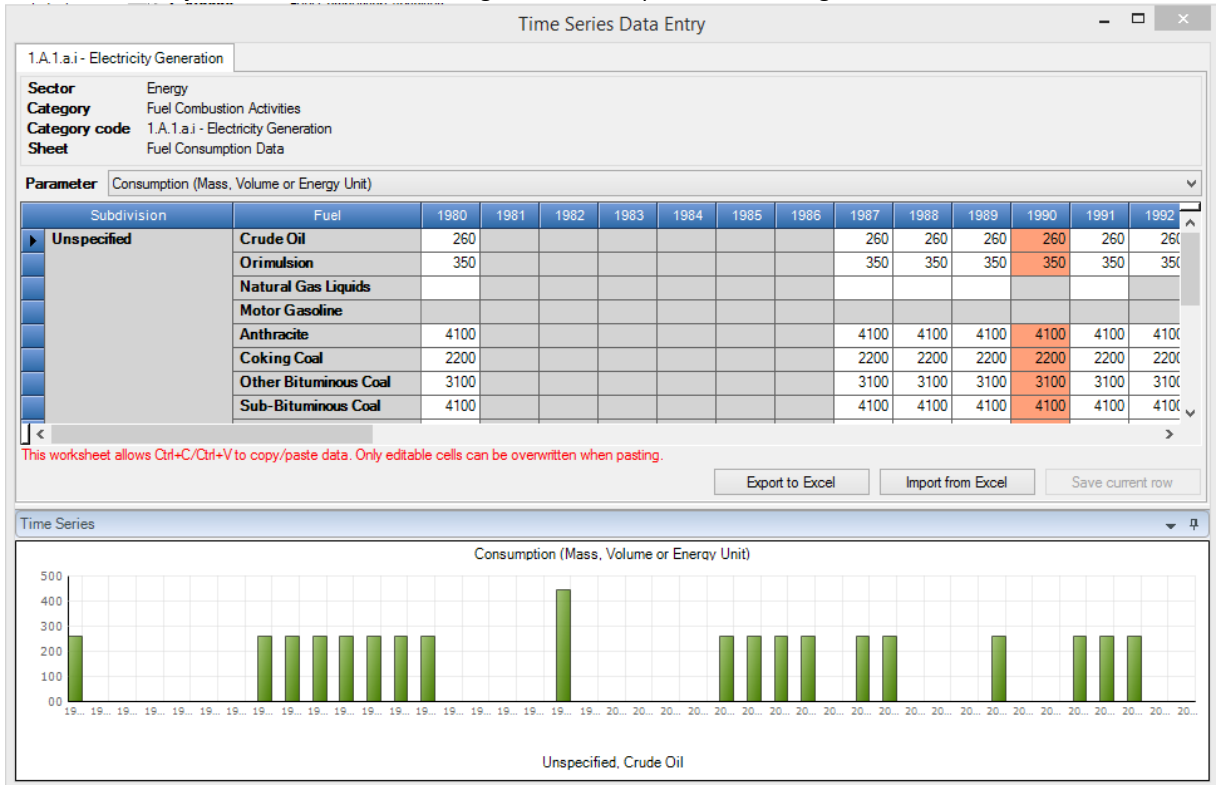

*Figure 4.12 – Time Series Data Entry*

#### <span id="page-39-2"></span>*4.4.1 Parameters*

Parameter list contains the list of all editable parameters contained in the worksheet. By choosing the particular parameter the grid wil display the selected parameter values across existing inventory years grouped by all available combinations of row identifiers. Values in white cells are editable.

#### <span id="page-39-3"></span>*4.4.2 Row Indentifiers*

Grid columns preceding years are so called "Row Identifiers" that uniquely identify the Worksheet rows across all existing years representing all existing combinations of identifiers across years. In case parameter value is not editable within the particular row (shaded), this means that the combination of relevant row identifiers does not occur in that particular year.

# <span id="page-40-0"></span>*4.4.3 Export to Excel*

It is possible to export the selected parameter data into Excel by clicking the **Export to Excel** button. Data for that parameter then can be modified in Excel and imported back into the software. Example of exported XLS is in the following figure.

|                         | $\mathbf{A}$       | B                                         | $\mathbf{C}$                          | D    | Ε    | F    | G    | н    |      |      | к    |      | м    | N    | $\circ$ | P.   |
|-------------------------|--------------------|-------------------------------------------|---------------------------------------|------|------|------|------|------|------|------|------|------|------|------|---------|------|
|                         | Generated:         | 4.11.2022 9:48:04                         |                                       |      |      |      |      |      |      |      |      |      |      |      |         |      |
| $\overline{2}$          | Country:           | Slovakia                                  |                                       |      |      |      |      |      |      |      |      |      |      |      |         |      |
| $\overline{\mathbf{3}}$ | Sector:            | Energy                                    |                                       |      |      |      |      |      |      |      |      |      |      |      |         |      |
| $\Delta$                | Category:          | <b>Fuel Combustion Activities</b>         |                                       |      |      |      |      |      |      |      |      |      |      |      |         |      |
| 5                       | Subcategory:       | 1.A.1.a.i - Electricity Generation        |                                       |      |      |      |      |      |      |      |      |      |      |      |         |      |
| 6                       | Sheet:             | <b>Fuel Consumption Data</b>              |                                       |      |      |      |      |      |      |      |      |      |      |      |         |      |
|                         | Parameter:         | Consumption (Mass, Volume or Energy Unit) |                                       |      |      |      |      |      |      |      |      |      |      |      |         |      |
| $\mathbf{8}$            |                    |                                           |                                       |      |      |      |      |      |      |      |      |      |      |      |         |      |
| 9                       | <b>Subdivision</b> | Fuel                                      | <b>Fuel GUID</b>                      | 1980 | 1981 | 1982 | 1983 | 1984 | 1985 | 1986 | 1987 | 1988 | 1989 | 1990 | 1991    | 1992 |
|                         | 10 Unspecified     | Crude Oil                                 | 00000001-0000-0000-0000-000000000000  | 260  |      |      |      |      |      |      | 260  | 260  | 260  | 260  | 260     | 260  |
|                         | 11 Unspecified     | Orimulsion                                | 00000002-0000-0000-0000-0000000000000 | 350  |      |      |      |      |      |      | 350  | 350  | 350  | 350  | 350     | 350  |
|                         | 12 Unspecified     | Natural Gas Liquids                       | 00000003-0000-0000-0000-000000000000  |      |      |      |      |      |      |      |      |      |      |      |         |      |
|                         | 13 Unspecified     | <b>Motor Gasoline</b>                     | 00000004-0000-0000-0000-0000000000000 |      |      |      |      |      |      |      |      |      |      |      |         |      |
|                         | 14 Unspecified     | Anthracite                                | 00000017-0000-0000-0000-000000000000  | 4100 |      |      |      |      |      |      | 4100 | 4100 | 4100 | 4100 | 4100    | 4100 |
|                         | 15 Unspecified     | <b>Coking Coal</b>                        | 00000018-0000-0000-0000-0000000000000 | 2200 |      |      |      |      |      |      | 2200 | 2200 | 2200 | 2200 | 2200    | 2200 |
|                         | 16 Unspecified     | <b>Other Bituminous Coal</b>              | 00000019-0000-0000-0000-0000000000000 | 3100 |      |      |      |      |      |      | 3100 | 3100 | 3100 | 3100 | 3100    | 3100 |
|                         | 17 Unspecified     | <b>Sub-Bituminous Coal</b>                | 0000001a-0000-0000-0000-0000000000000 | 4100 |      |      |      |      |      |      | 4100 | 4100 | 4100 | 4100 | 4100    | 4100 |
|                         | 18 Unspecified     | Lignite                                   | 0000001b-0000-0000-0000-0000000000000 | 5100 |      |      |      |      |      |      | 5100 | 5100 | 5100 | 5100 | 5100    | 5100 |
|                         | 19 Unspecified     | Oil Shale / Tar Sands                     | 0000001c-0000-0000-0000-0000000000000 | 580  |      |      |      |      |      |      | 580  | 580  | 580  | 580  | 580     | 580  |
|                         | 20 Unspecified     | <b>Brown Coal Briguettes</b>              | 0000001d-0000-0000-0000-0000000000000 | 650  |      |      |      |      |      |      | 650  | 650  | 650  | 650  | 650     | 650  |
|                         | 21 Unspecified     | Coke Oven Coke / Lignite Coke             | 0000001f-0000-0000-0000-000000000000  |      |      |      |      |      |      |      |      |      |      | 3000 |         |      |
|                         | 22 Unspecified     | Biogasoline                               | 0000002f-0000-0000-0000-0000000000000 |      |      |      |      |      |      |      |      |      |      | 1500 |         |      |
|                         | 23 Unspecified     | <b>Biodiesels</b>                         | 00000030-0000-0000-0000-0000000000000 |      |      |      |      |      |      |      |      |      |      | 1000 |         |      |
|                         | 24 Unspecified     | <b>Other Biogas</b>                       | 00000034-0000-0000-0000-000000000000  |      |      |      |      |      |      |      |      |      |      |      |         |      |
|                         | 25 Unspecified     | <b>Custom Liquid</b>                      | ac0c89d5-3011-4146-b1c5-6ada808d17b3  | 1500 |      |      |      |      |      |      | 1500 | 1500 | 1500 | 1500 | 1500    |      |
|                         |                    |                                           |                                       |      |      |      |      |      |      |      |      |      |      |      |         |      |

*Figure 4.13 – Exported parameter in Excel*

#### <span id="page-40-1"></span>*4.4.4 Import from Excel*

Pressing the **Import from Excel** button allows importing of previously exported parameter back into the software. Software asks for the input XLS file and if it meets the conditions it will be imported. The format of data as Excel file can be obtained by exporting Excel file. See Chapter [4.4.3.](#page-40-0)

#### <span id="page-40-2"></span>*4.4.5 Copy and Paste functions*

Time Series Data Entry table implements the Copy and Paste functions which can be used to transfer data from/to table between the IPCC Inventory Software and other third party software (e.g. Microsoft Excel).

#### **Copy function**

Data can be copied into the clipboard by highlighting desired cells and pressing **Ctrl+C** keys. Data stored in the clipboard can than be pasted into any third-party software that supports data pasting. There are 2 ways of highlighting cells to be copied:

- **Using mouse** use left-most column to highlight cells by rows or column headers to highlight cells by columns
- **Using keyboard** click the starting cell from which you want to start highlighting the region. If the cell is editable it will switch to edit mode disabling the highlighting function. Therefore it is necessary to press **ESC** to exit edit mode. While cell is not in edit mode but selected, use **Shift+keyboard** arrows to highlight the desired region of cells.

#### **Paste function**

Data can be pasted from clipboard into the Time Series Data Entry table in case the structure of data is tabular – e.g. copied from **Microsoft Excel**.

- 1) Select the starting cell for which data paste should start.
- 2) If the cell is editable it will switch to edit mode. It is necessary to exit edit mode using **ESC** key before pasting data.
- 3) If you decide to define a paste region by highlighting cells using the **Shift+keyboard** arrows be sure your region matches the structure stored in the clipboard – number of columns and rows must match.
- 4) Use **Ctrl+V** to paste data. Cells that are read-only (automatically calculated green cells or other noneditable cells) will be ignored.

Important: only existing rows can be updated by pasting data. If source data in clipboard contains more rows or columns than Time Series Data Entry table, those will not be created. Creating of new rows by pasting data is not supported, thus not possible.

# <span id="page-41-0"></span>*4.4.6 Chart*

Chart at the bottom of the Time Series Data Entry window contains the visual representation of selected parameter values for the selected grid row across all years. It can be used for visual checking of value variations across all years.<br>Time Series

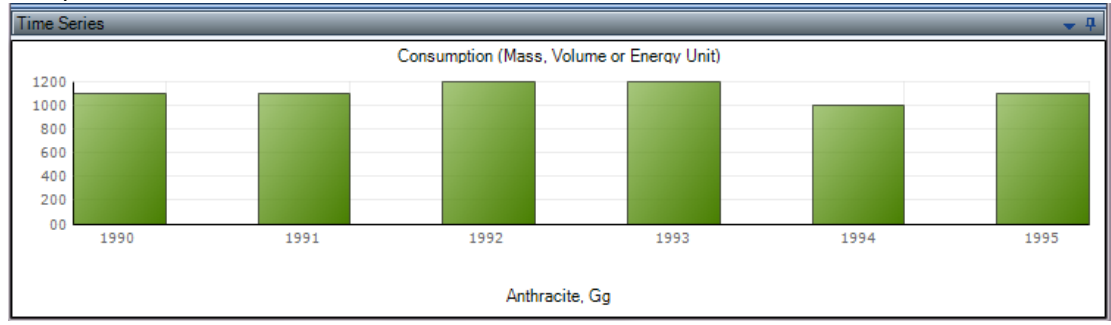

*Figure 4.14 – Time Series Chart*

# <span id="page-42-0"></span>*5 Example Worksheets*

# <span id="page-42-1"></span>*5.1 Fuel Combustion Activities and Emissions*

This set of worksheets covers all categories within the category 1.A – Fuel Combustion Activities. Worksheets are available for each sub-category at the most disaggregated level.

|       | (All fuels)                    | Worksheet<br>1990<br>Sector:<br>Energy<br><b>Fuel Combustion Activities</b><br>Category:<br>1.A.1.a.i - Electricity Generation<br>Subcategory:<br><b>Fuel Consumption Data</b><br>Sheet:<br><b>Data</b> |                                         |                                                 |                                                |                                  |                          |   |    |              |  |
|-------|--------------------------------|----------------------------------------------------------------------------------------------------|-----------------------------------------|-------------------------------------------------|------------------------------------------------|----------------------------------|--------------------------|---|----|--------------|--|
|       | <b>Fuel Type</b><br>v          |                                                                                                    |                                         |                                                 |                                                |                                  |                          |   |    |              |  |
|       | Equation 2.4                   |                                                                                                    |                                         |                                                 |                                                |                                  |                          |   |    |              |  |
|       | Subdivision                    | Fuel                                                                                                    | <b>Consumption Unit</b>                 | Consumption<br>(Mass, Volume or<br>Energy Unit) | <b>Conversion Factor</b><br>(TJ/Unit)<br>(NCV) | <b>Total consumption</b><br>(TJ) |                          |   |    |              |  |
|       | $\mathbf{s}$<br>$\Delta\nabla$ | $\Delta \nabla$<br>F.                                                                                                    | $\overline{\mathbf{Y}}$<br>$\mathbf{U}$ | $\mathbf{C}$                                    | CF.                                            | $TC = C * CF$                    |                          |   |    |              |  |
|       | Unspecified                    | Anthracite                                                                                                    | Gq (Auto CF)                            | 4100 a                                          | 26.7                                           | 109470                           | $\mathbb{Z}$             | ы | כי | $\mathbf{x}$ |  |
|       | Unspecified                    | <b>Biodiesels</b>                                                                                                    | Gq (Auto CF)                            | 1000 <sub>6</sub>                               | 27                                             | 27000                            | $\mathbb{R}^2$           |   |    |              |  |
|       | Unspecified                    | Biogasoline                                                                                                    | Gq (Manual CF)                          | 1500                                            | 26.3                                           | 39450                            | $\mathbb{R}^2$           |   |    |              |  |
|       | Unspecified                    | <b>Brown Coal Briguettes</b>                                                                                                    | Gg (Auto CF)                            | 650 G                                           | 20.7                                           | 13455                            | $\mathbb{R}^2$           |   |    |              |  |
|       | Unspecified                    | Coke Oven Coke / Lignite Coke                                                                                                    | Gg (Auto CF)                            | 3000 F                                          | 28.2                                           | 84600                            | $\mathbb{R}^2$           |   |    |              |  |
|       | Unspecified                    | <b>Coking Coal</b>                                                                                                    | Gg (Auto CF)                            | 2200                                            | 28.2                                           | 62040                            | $\mathbb{R}^2$           |   |    |              |  |
|       | Unspecified                    | Crude Oil                                                                                                    | Gg (Auto CF)                            | 260                                             | 42.3                                           | 10998                            | $\overline{\mathscr{L}}$ |   |    |              |  |
|       | Unspecified                    | <b>Custom Liquid</b>                                                                                                    | Gq (Auto CF)                            | 1500                                            | 43                                             | 64500                            | $\overline{\mathscr{R}}$ |   |    |              |  |
|       | Unspecified                    | Lignite                                                                                                    | Gq (Auto CF)                            | $5100$ a                                        | 11.9                                           | 60690                            | $\overline{\mathscr{L}}$ |   |    |              |  |
|       | Unspecified                    | Oil Shale / Tar Sands                                                                                                    | Gg (Auto CF)                            | 580                                             | 8.9                                            | 5162                             | $\mathbb{R}^2$           |   |    |              |  |
|       | Unspecified                    | Orimulsion                                                                                                    | Gg (Auto CF)                            | 350                                             | 27.5                                           | 9625                             | $\mathbb{R}^2$           |   |    |              |  |
|       | Unspecified                    | Other Bituminous Coal                                                                                                    | Ga (Auto CF)                            | 3100 G                                          | 25.8                                           | 79980                            | $\mathbb{R}^2$           |   |    |              |  |
|       | Unspecified                    | Sub-Bituminous Coal                                                                                                    | Gg (Auto CF)                            | 4100                                            | 18.9                                           | 77490                            | $\mathbb{Z}$             |   |    |              |  |
|       |                                |                                                                                                    |                                         |                                                 |                                                |                                  | $\mathbb{R}^2$           |   |    |              |  |
| Total |                                |                                                                                                    |                                         |                                                 |                                                | 644460                           |                          |   |    |              |  |

*Figure 5.1 – Example of Fuel Combustion Activities – Activity Data*

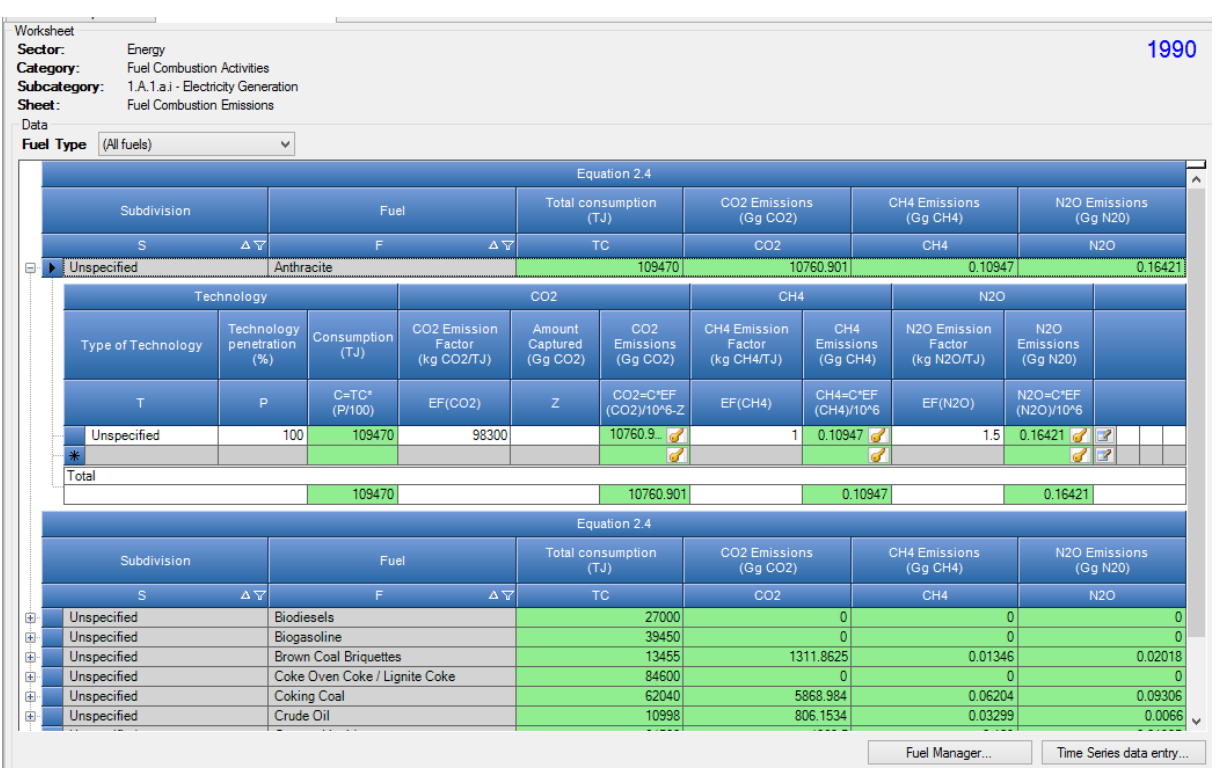

*Figure 5.2 – Example of Fuel Combustion Activities - Emissions*

# <span id="page-42-2"></span>*5.1.1 Fuel Type*

**Fuel Type** selection box can be used to choose the desired Fuel Type to work with. After selecting the Fuel Type only the list of fuels of the selected type is available in the **Fuel** column in the grid to choose from and the worksheet will contain only rows with fuels of the selected type.

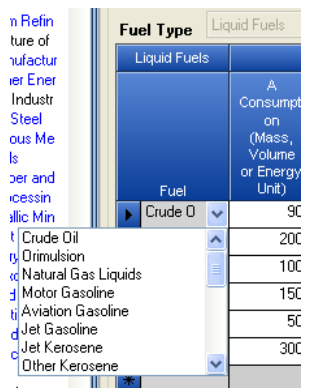

*Figure 5.3* – *Expanded list of available Liquid fuels*<br>*Figure 5.3 – Expanded list of available Liquid fuels* 

It is possible to display all fuels in the **Fuel** list by selecting the last item in the **Fuel Type** selection box labeled **(All)**. In this case, worksheet will contain rows with fuels of any type.

### <span id="page-43-0"></span>*5.1.2 Uncertainties for Fuel Type*

Button **Uncertainties for Fuel Type** can be used to enter Activity Data and Emission Factor uncertainties at the fuel type level that is currently selected. User will be provided with the dialog box where uncertainties can be defined.

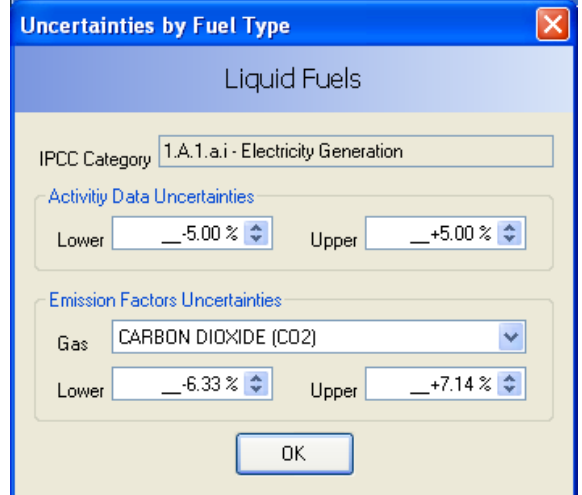

*Figure 5.4 – Uncertainties for Liquid Fuels*

<span id="page-43-1"></span>Default Activity Data uncertainties are prefilled according to *2006 IPCC Guidelines*. Default Emission Factor uncertainties are computed from default values for selected IPCC Category, Fuel Type and Gas. Default values can be changed and are stored into database automatically after pressing the **OK** button.

# <span id="page-44-0"></span>*6 UNFCCC CRT*

# <span id="page-44-1"></span>*6.1 Introduction*

Since version v2.86, the IPCC Inventory Software is capable of exporting data into Common Reporting Tables format (CRT). Interface is accessible from the Main Menu / Export / UNFCCC CRT.

# <span id="page-44-2"></span>*6.2 CRT Data Set management*

#### <span id="page-44-3"></span>*6.2.1 What is CRT Data Set*

CRT Data Set represents a particular instance of CRT export which holds CRT Tables with data for the set of years that were selected during CRT Data Set creation. Software allows maintaining multiple CRT Data Sets that are independent of each other and thus can be managed and exported to JSON independently.

#### <span id="page-44-4"></span>*6.2.2 CRT Data Set management screen*

This screen is designed for CRT Data Set management. It provides the following functionality:

- Create new CRT Data Set
- Edit properties of existing CRT Data Set
- Open tables interface that allows managing data across sectors and years for selected CRT Data Set
- Generate JSON (export format) for selected CRT Data Set
- Refresh values compile CRT Variable values from IPCC Inventory Software worksheet data for selected CRT Data Set
- Delete existing CRT Data Set

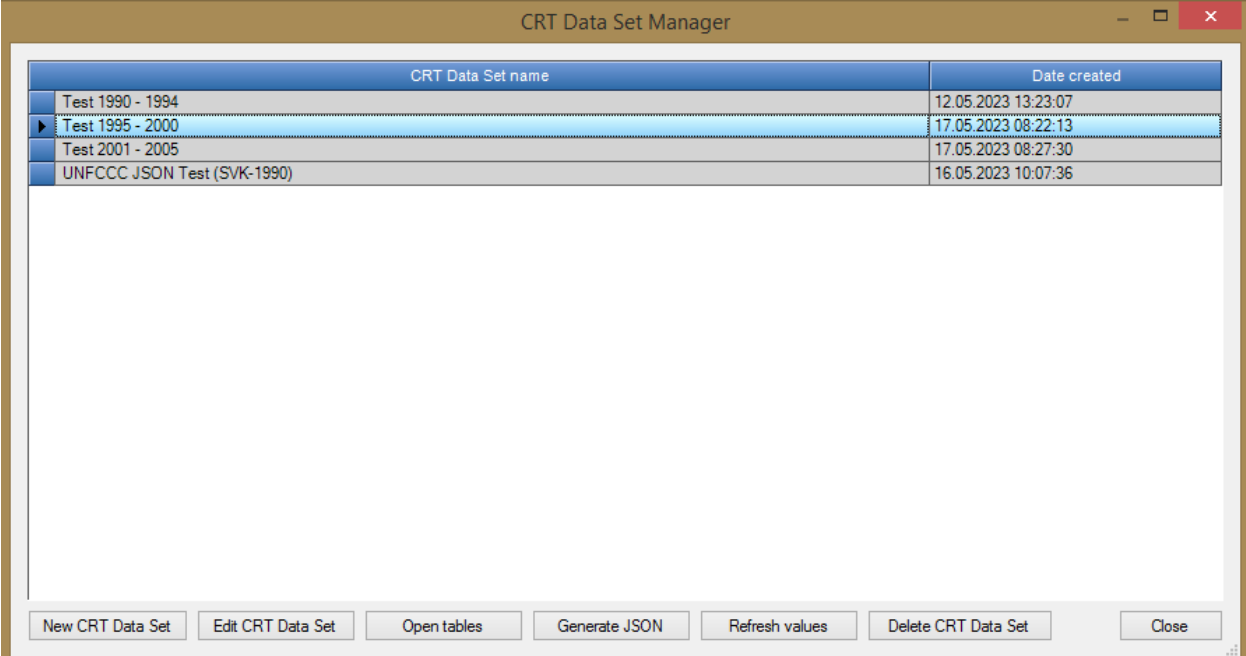

Except for "New CRT Data Set" button, all the action buttons at the bottom of the table always apply to currently selected CRT Data Set in table (highlighted).

#### <span id="page-44-5"></span>*6.2.2.1 New CRT Data Set*

This action button opens screen where properties of new CRT Data Set are specified.

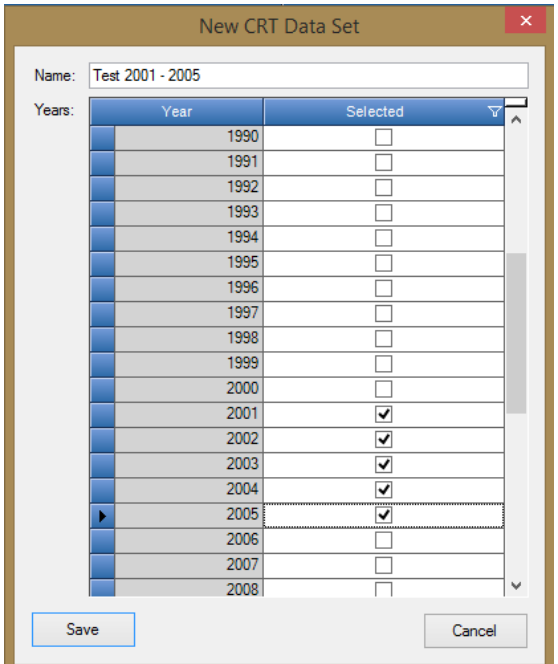

- Name name of new CRT Data Set
- Years inventory years assigned to new CRT Data Set

After pressing Save, new data set is created and user is prompted whether to feed data into tables of new data set. This operation can be postponed and carried out later on various levels (at sector level, table level, cell level, cell selection level)

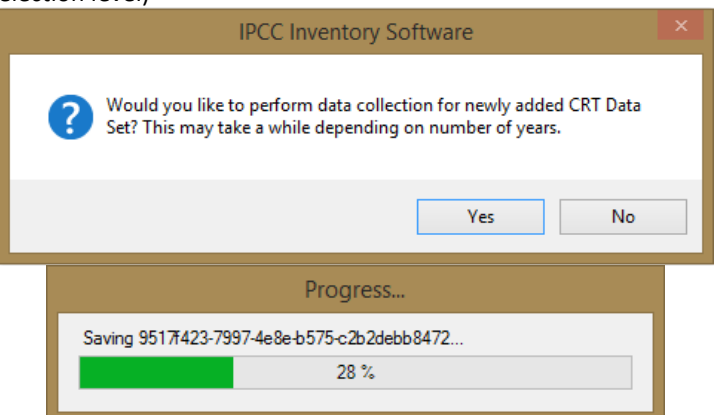

### <span id="page-45-0"></span>*6.2.2.2 Edit CRT Data Set*

This action button opens screen where properties of existing CRT Data Set can be adjusted.

- Name can be changed if necessary
	- Years:
		- o Adding additional years user can add additional years to existing CRT Data Set. After adding new years and saving data set user is prompted whether to feed data into CRT tables for newly added years within all sectors.

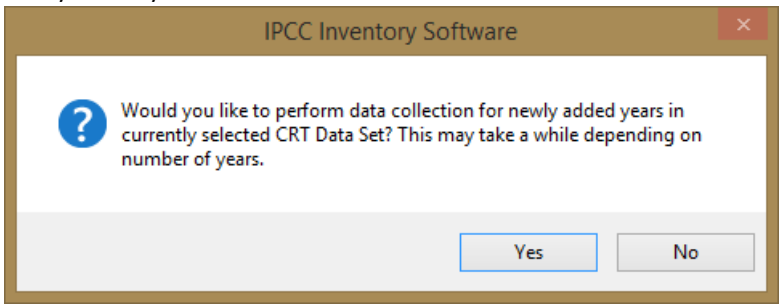

o Deleting existing years – user can remove existing years from edited data set. Note that all data belonging to removed years will be permanently deleted.

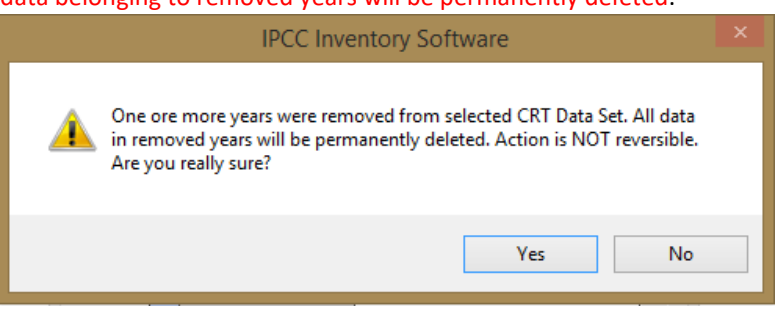

# <span id="page-46-0"></span>*6.2.2.3 Open tables*

This action button opens screen containing CRT Tables for currently selected CRT Data Set. This screen will open in a mode that allows user to switch between itself and other software screens (e.g. Worksheets screen). Only one CRT Tables screen for one CRT Data Set can be open at a time. Refer to the "CRT Tables" chapter for more information on CRT Tables screen and its functions.

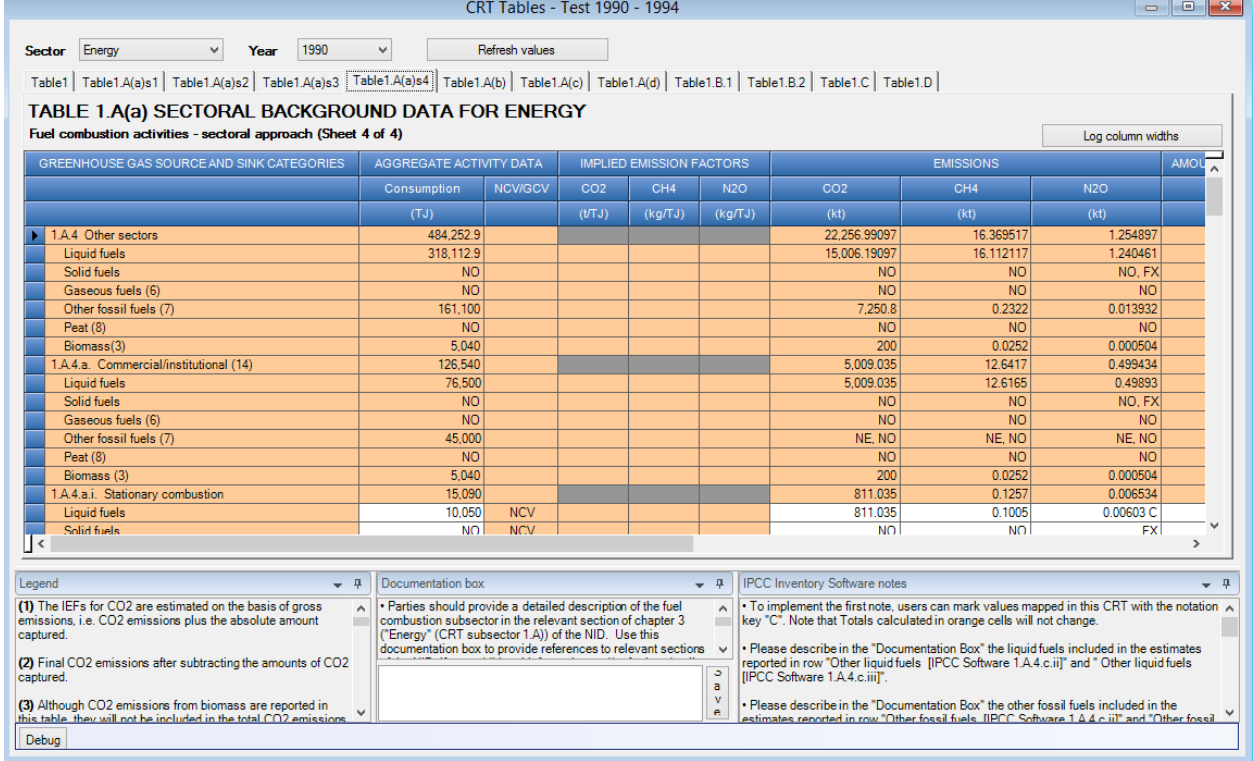

# <span id="page-46-1"></span>*6.2.2.4 Generate JSON*

This action button serves for the purpose of generating export in JSON format. All CRT tables that belong to selected CRT Data Set will be serialized into JSON file for either all sectors or specific sector, and for selected years.

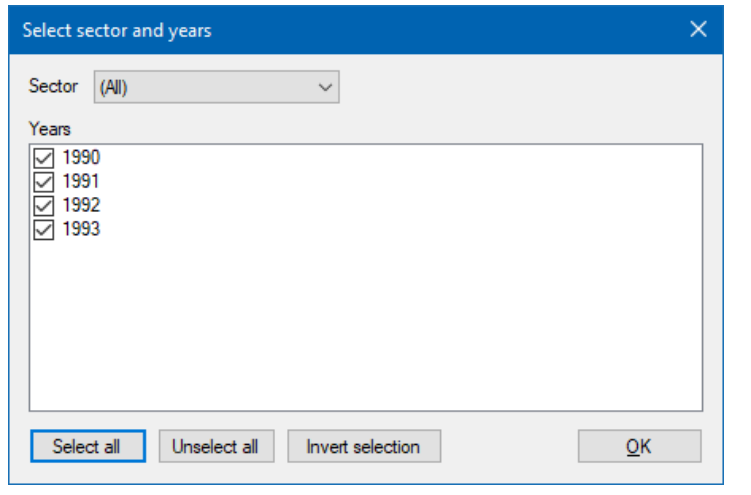

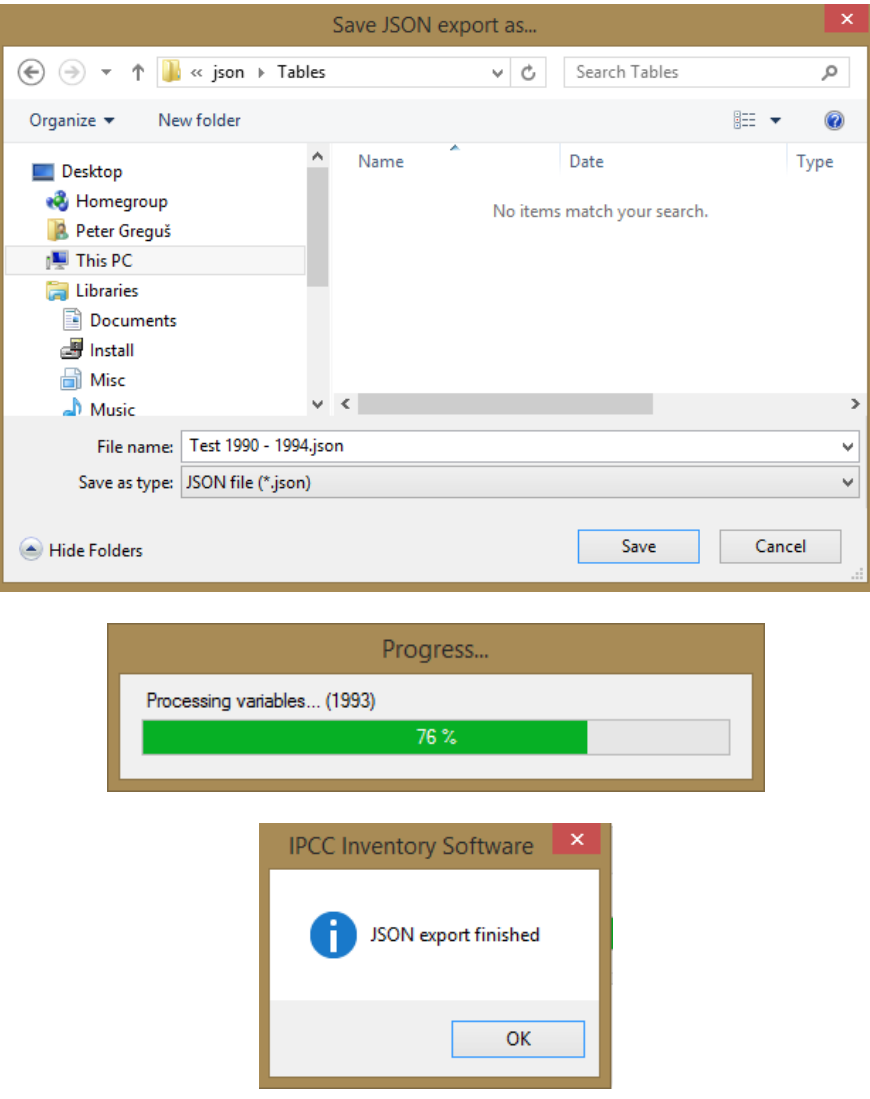

### <span id="page-47-0"></span>*6.2.2.5 Refresh values*

This action button allows refreshing all CRT Variable values within selected CRT Data Set for all sectors and selected years. Fresh values are compiled from the IPCC Inventory Software worksheets replacing current CRT Variable values. Other information that was already added by user such as CRT Variable description and comments will be preserved. Notation Key specific comments will be preserved only in case refreshed variable Notation Key doesn't change during refresh.

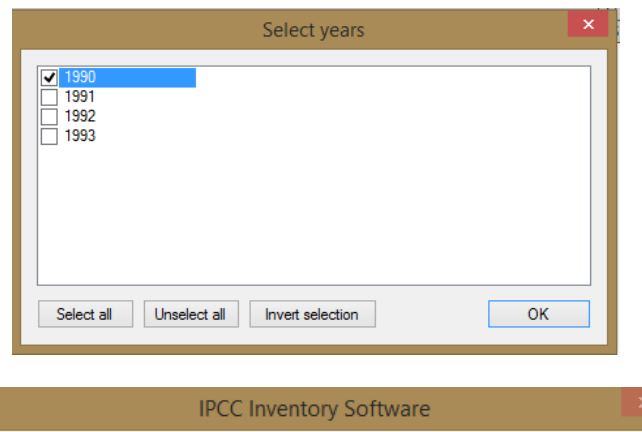

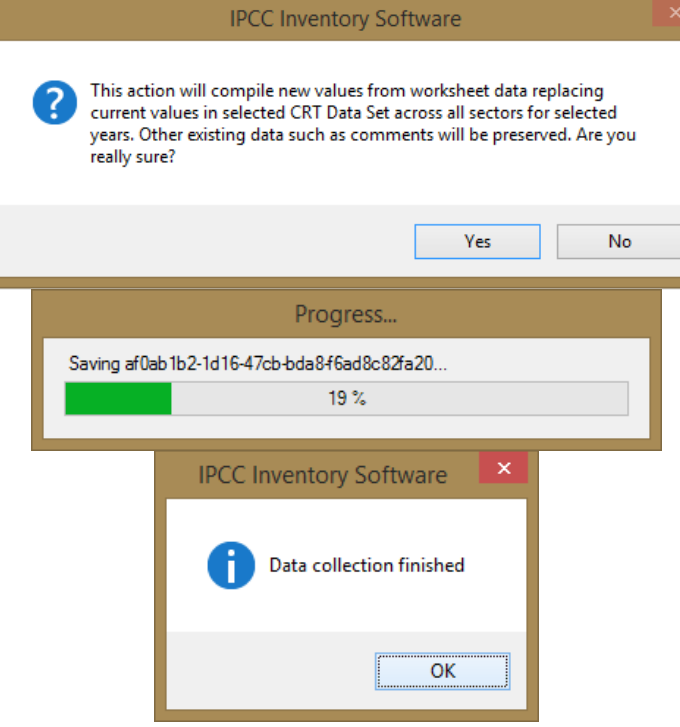

# <span id="page-48-0"></span>*6.2.2.6 Delete CRT Data Set*

This action will permanently delete existing CRT Data Set together with all data in all CRT Tables. This action is not reversible.

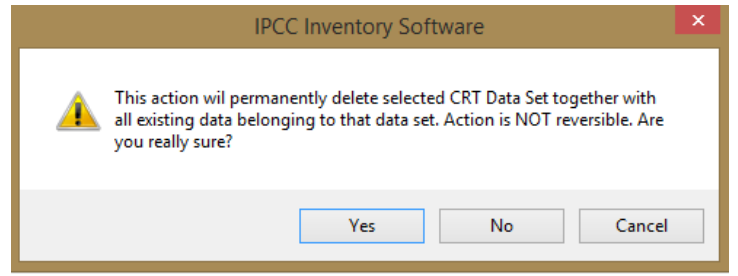

# <span id="page-48-1"></span>*6.3 CRT Tables*

Screen containing CRT Tables can be open using "Open tables" button in CRT Data Set Manager for selected CRT Data Set. Alternative way is to double-click desired CRT Data Set row in CRT Data Set Manager table. Only one CRT Tables screen of one particular CRT Data Set can be open at a time.

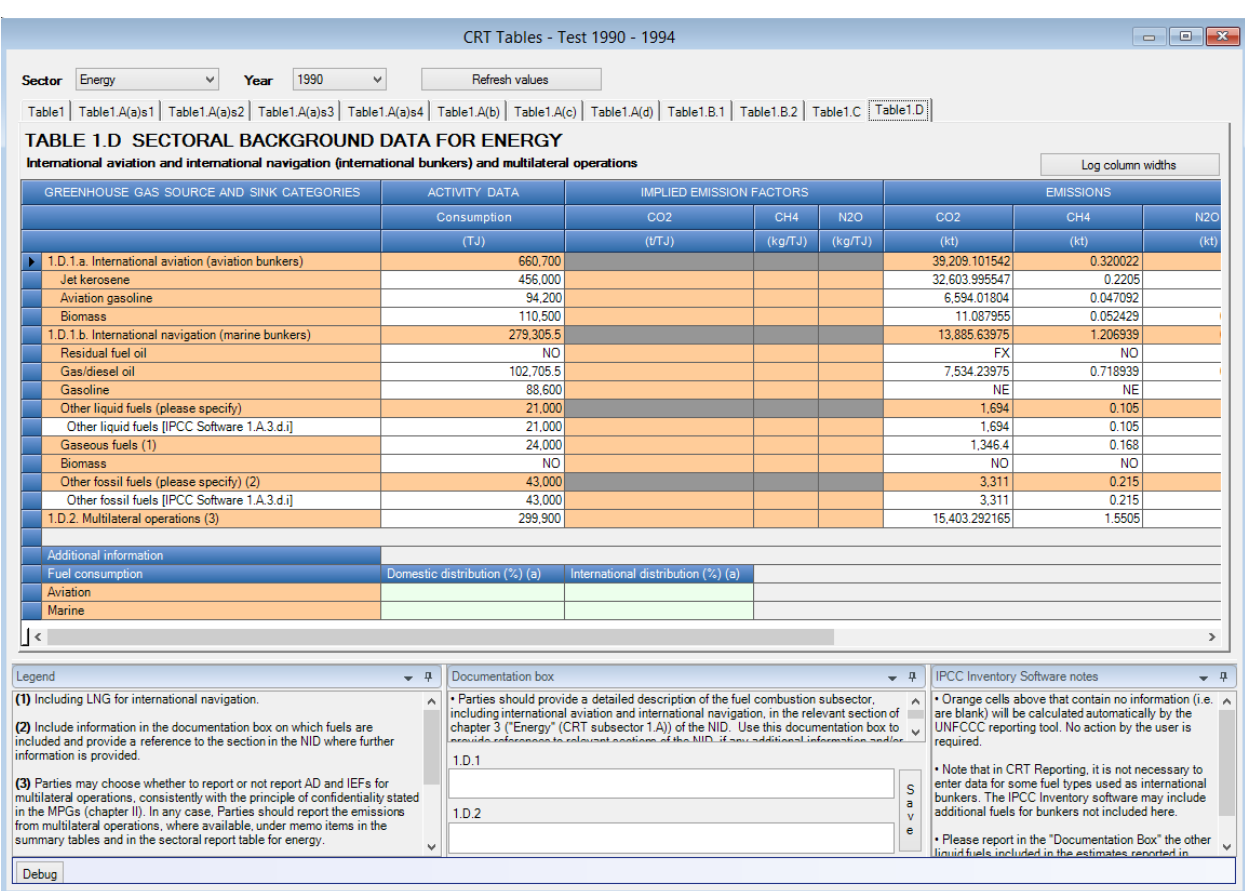

CRT Tables screen consists of the following elements.

- Window title contains the name of selected CRT Data Set
- Sector currently selected sector. Set of tables is presented according to selected Sector
- Year currently selected year from the list of years that belong to selected CRT Data Set
- Refresh values allows refreshing values from the IPCC Inventory Software worksheets for all tables in selected sector and for years selected by user
- Tabbed interface allows switching between tables belonging to selected sector
- Documentation area relevant for currently selected table. Contains Legend, Documentation box, IPCC Inventory software notes and other relevant info. Documentation area windows can be rearranged according to user preference.

### <span id="page-49-0"></span>*6.3.1 CRT Table actions*

For each CRT Variable in CRT Table there are several actions. Actions can be performed for a single cell as well as for selection of cells.

#### <span id="page-49-1"></span>*6.3.1.1 Single-cell actions*

Right click on any cell that represents CRT Variable to open context menu with actions that are relevant for selected CRT Variable.

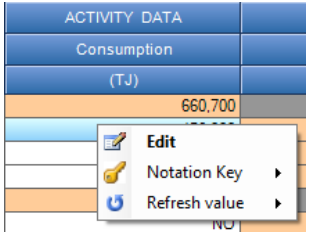

**Edit**

Opens CRT Variable detail dialog with all information relevant for the type of selected CRT Variable. Detail dialog can be alternatively open by double-click on a cell. Standard numeric variable detail dialog is shown below.

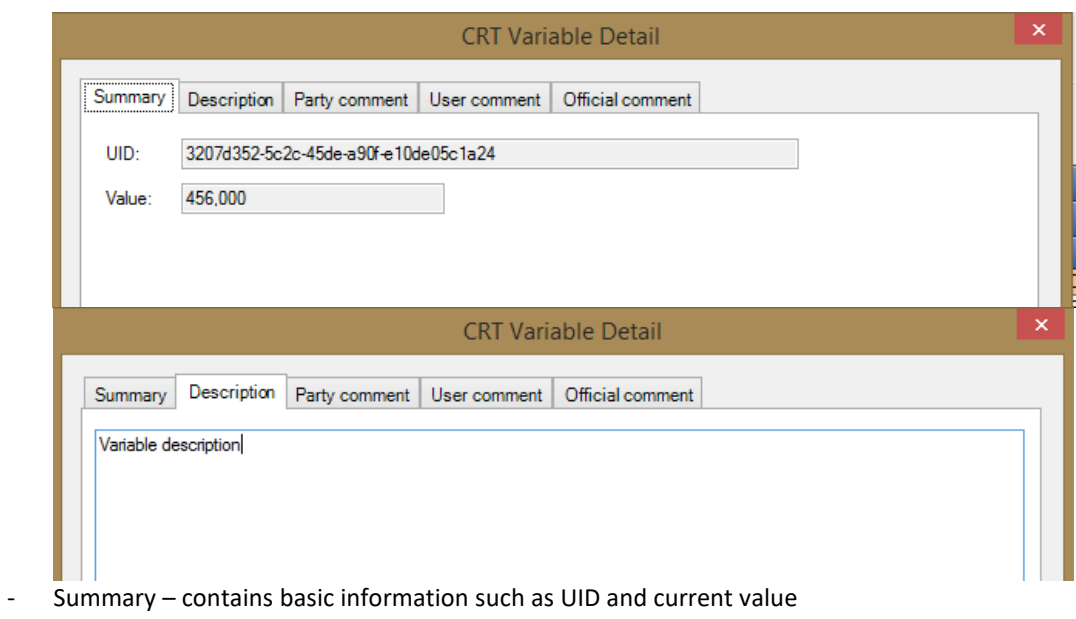

- Description description of variable
- Party comment
- User comment
- Official comment

User can enter this additional information independently for every CRT Variable cell in every CRT Table. In case of CRT Variable that has Notation Key instead of numeric value, additional information that is relevant for selected Notation Key becomes available. Example for FX variable below.

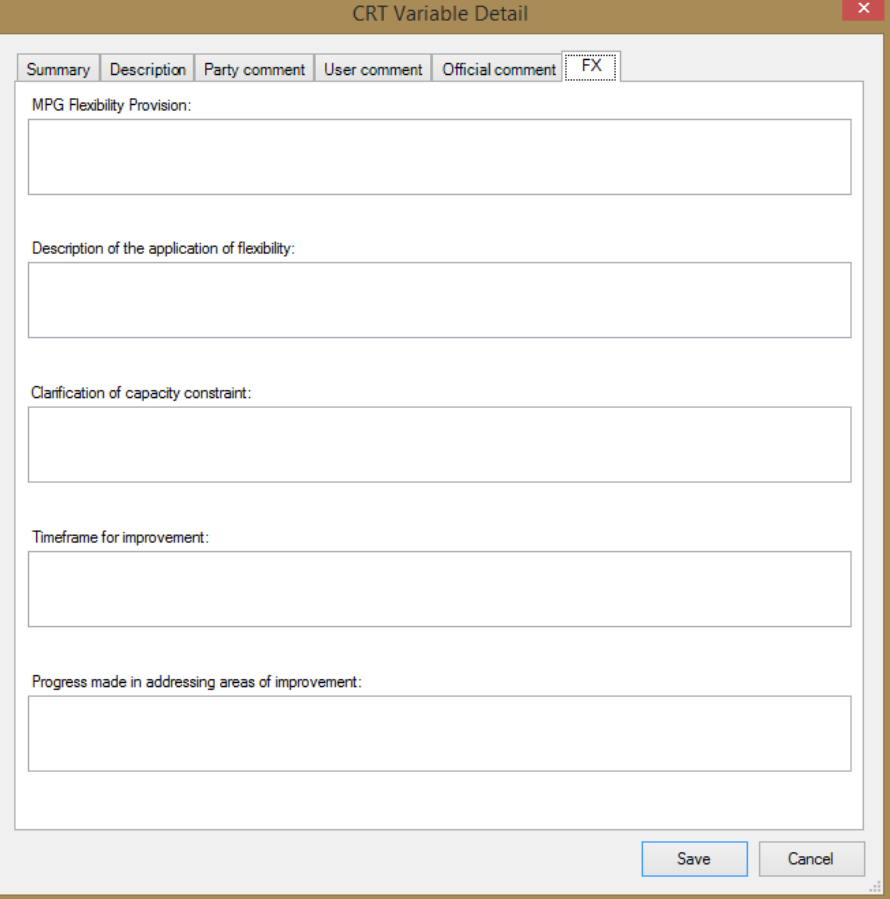

Example of detail dialog for "Method" and "EF" CRT Variable:

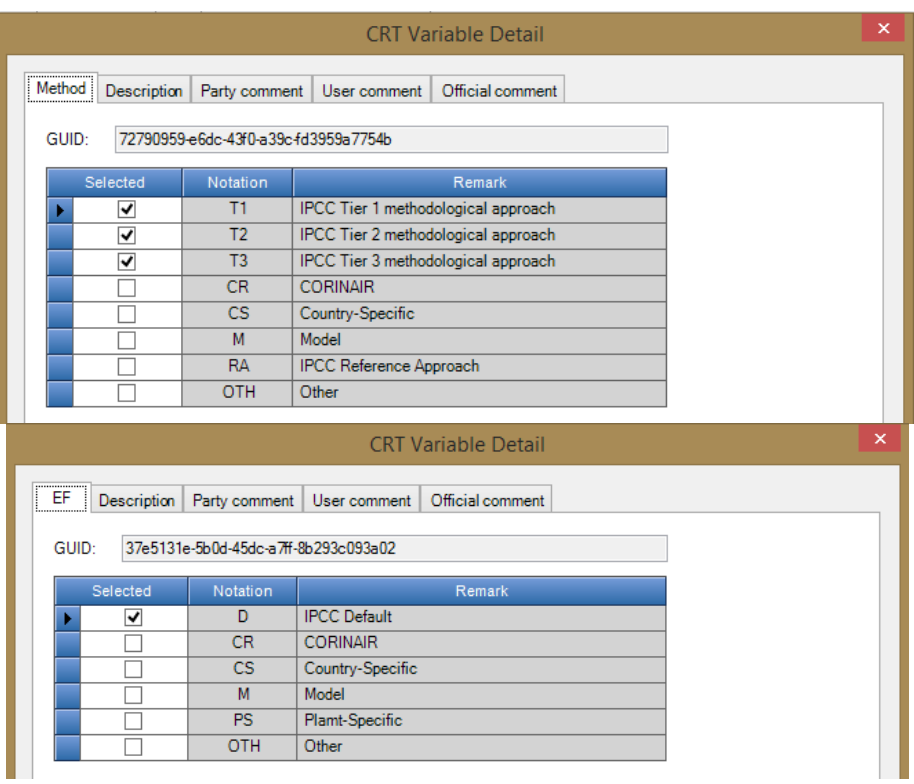

#### **Notation Key**

This menu item contains list of applicable Notation Keys that can be set for CRT Variable. If cell already contains one of the notation keys instead of numeric value, then the list of applicable notation keys is as follows:

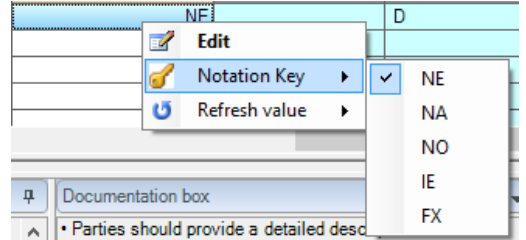

In case of cells that contain numeric value the list of notation keys contains only one item  $-$  C (Confidential) allowing a user to mark that CRT Variable as Confidential.

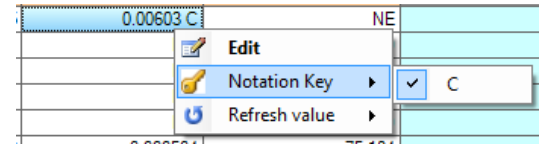

A "C" flag is added as suffix to numeric value. While value in confidential cell is still visible in the software it WILL NOT be exported in JSON. Choosing "C" on a cell that already has "C" flag will remove it.

#### **Refresh value**

This action allows refreshing CRT Variable with relevant IPCC Inventory Software worksheet value. Action can be performed for current year, all years in data set or only years explicitly selected by user.

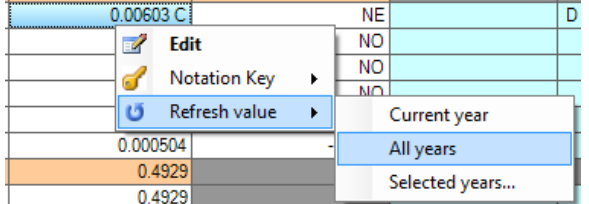

#### <span id="page-51-0"></span>*6.3.1.2 Multi-cell actions*

CRT Table interface allows performing actions on multiple selected cells at once. This way it is possible to e.g. set the same documentation text for several cells without editing each cell individually.

Multiple cells can be selected utilizing various techniques.

- Left click and hold on starting cell and drag mouse pointer to select additional cells

- Left click on column header to select single column or left click, hold and drag to select multiple columns and all of their cells
- Left click on row header to select single row or left click, hold and drag to select multiple rows and all of their cells.
- Hold CTRL and left click on individual cells to be selected
- Click on start cell, hold SHIFT and then click on end cell to select area of cells

Selected cells are highlighted. In case selection contains at least one CRT Variable cell, right click anywhere within selection opens context menu that applies to selection.

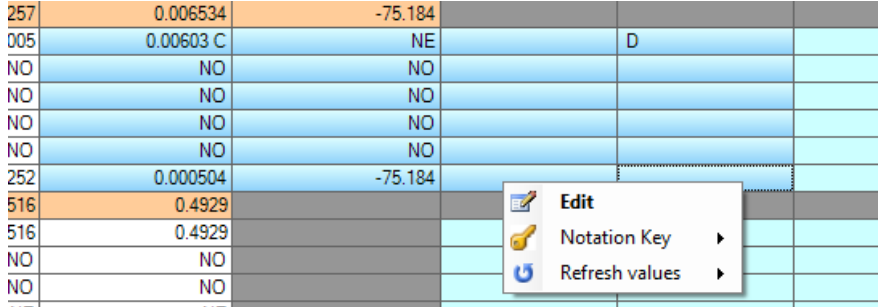

#### **Edit**

Opens detail dialog for selected cells in multi-cell mode. Detail dialog is constructed based on types of cells that are in selection. This means all relevant tabs will be shown within detail dialog. (e.g. if selection contains "Method" and "EF" cell, "Method" and "EF" tabs will become available).

User has to explicitly flag which information entered in multi-cell detail dialog should be applied to selected cells. This way it is possible to bulk-update only specific type of information while leaving other information in selected cells intact. Example: If only "Party comment" should be updated in all selected cells then user explicitly marks that comment using a dedicated checkbox and then inputs new value for that comment (see screenshot below).

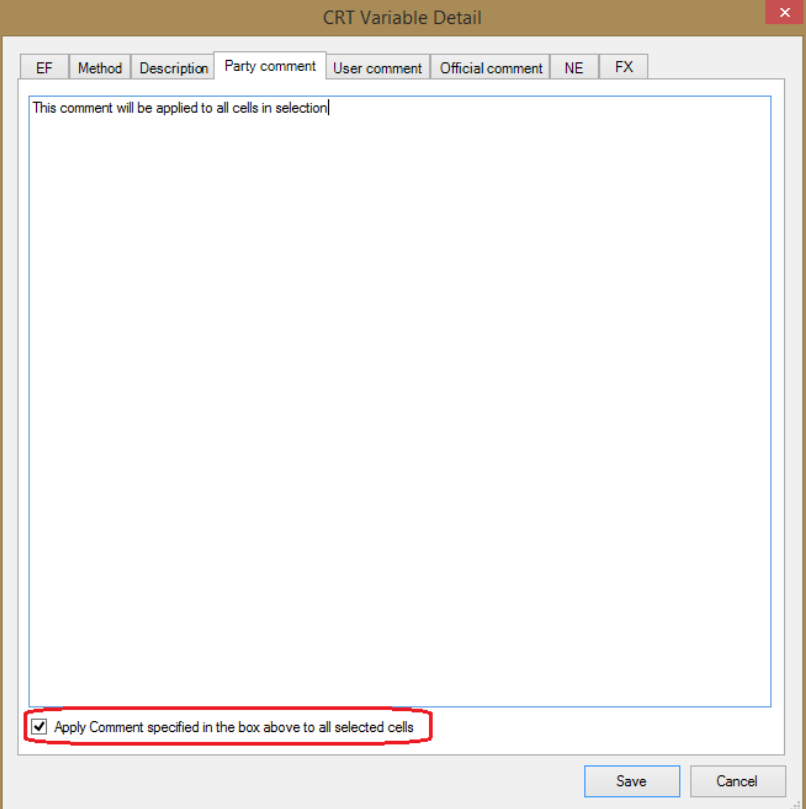

In multi-cell detail dialog, each piece of information has its dedicated "Apply" checkbox. Example for FX related comments below where only "MPG Flexibility Provision" was marked to be updated within all FX cells in the selection of cells.

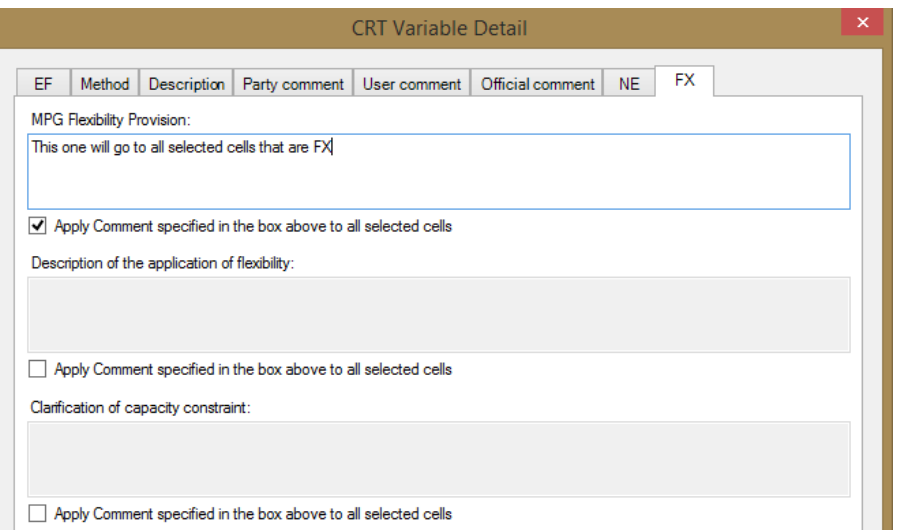

Note, that every piece of information will be applied to cell in selection only in case it is relevant for that cell. (e.g. FX comments will be applied only to those cells in selection that are FX).

#### **Notation key**

Allows to set the same Notation Key for all cells in selection. The rules are analogic to those in "Edit" action and thus selected Notation Key will be applied only to relevant cells. (e.g. if C is selected, only cells containing real numeric value will be marked as C).

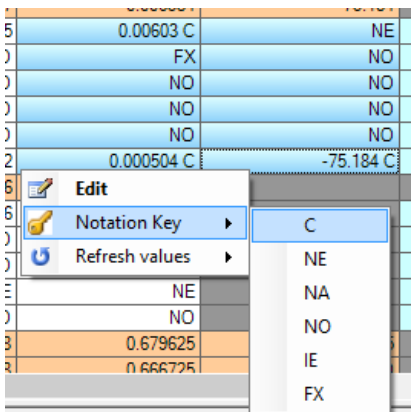

#### **Refresh values**

Allows refreshing values from the IPCC Inventory Software worksheets for all selected cells for either current year, all years in data set or for years explicitly selected by user.

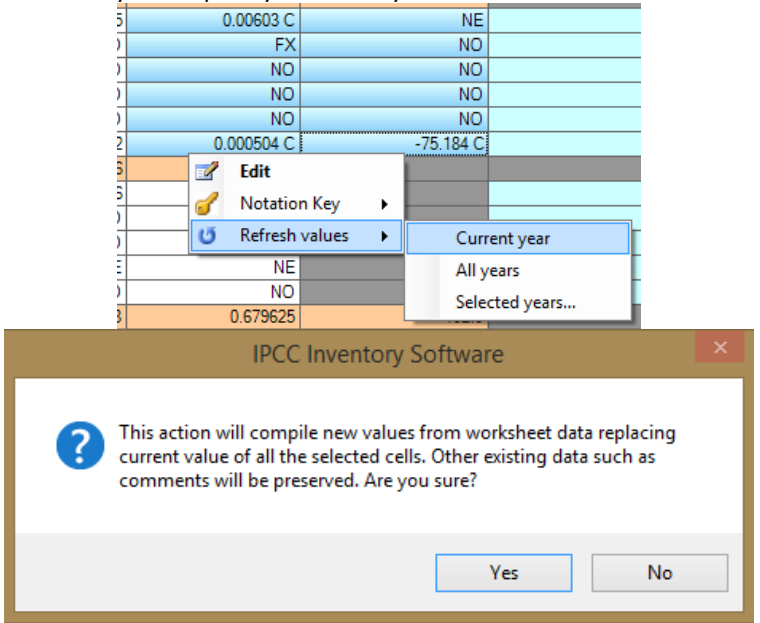

#### <span id="page-54-0"></span>*6.3.1.3 Editable cells*

Some cells highlighted with pale green color allow direct editing of value. User is allowed to change value of such cells or set notation key by direct input.

- To enter numeric value type in numeric value directly into cell. Value can be marked as confidential by entering "c" or "C" after numeric value
- To enter notation key type in one of the relevant notation keys directly. Allowed notation keys: NE, NA, NO, IE, FX (can be typed lowercase in which case they will be automatically converted to upper case)

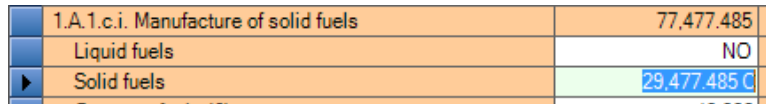

#### <span id="page-54-1"></span>*6.3.2 CRT Table Documentation Box*

Allows to specify additional textual information at CRT Table level. Each documentation box has its dedicated UID thus it is exported to JSON just like any other CRT Variable. After changing value of documentation box, click Save button located next to editing text area to apply changes.

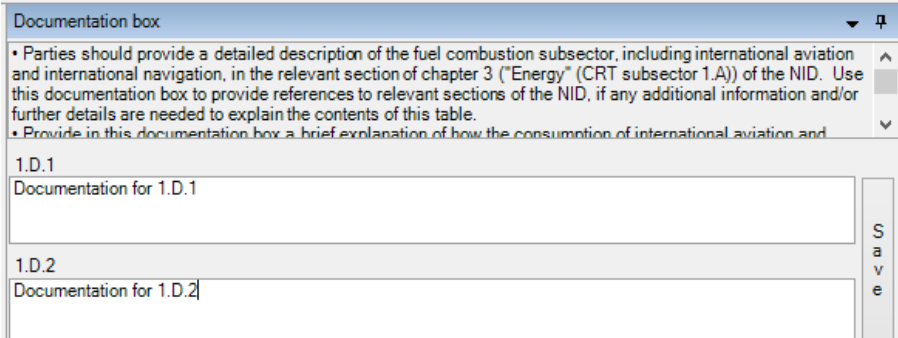

# <span id="page-55-0"></span>*Annex 1*

The table below shows the details on mapping of the emission estimates based on the *2006 IPCC Guidelines* to the NAI reporting tables in this software. The format of these NAI reporting tables follows the Tables 1 and 2 of Annex to Decision 17/CP.8 of the UNFCCC (Guidelines for the preparation of national communications from Parties not included in Annex I to the Convention) which are based on the *Revised 1996 Guidelines* reporting structure, but some modifications have been made in order to help software users report emission estimates in a more transparent manner. Additional explanation is provided in the column "Note" of the table blow for some categories where mapping is not straightforward.

The function of exporting to NAI reporting tables in this software is intended to help software users report emission estimates in accordance with Annex to Decision 17/CP.8 of the UNFCCC, but is not intended to prescribe the way of mapping between categories under the *Revised 1996 IPCC Guidelines* and those under the *2006 IPCC Guidelines*. Software users may wish to use different mapping approach for some categories.

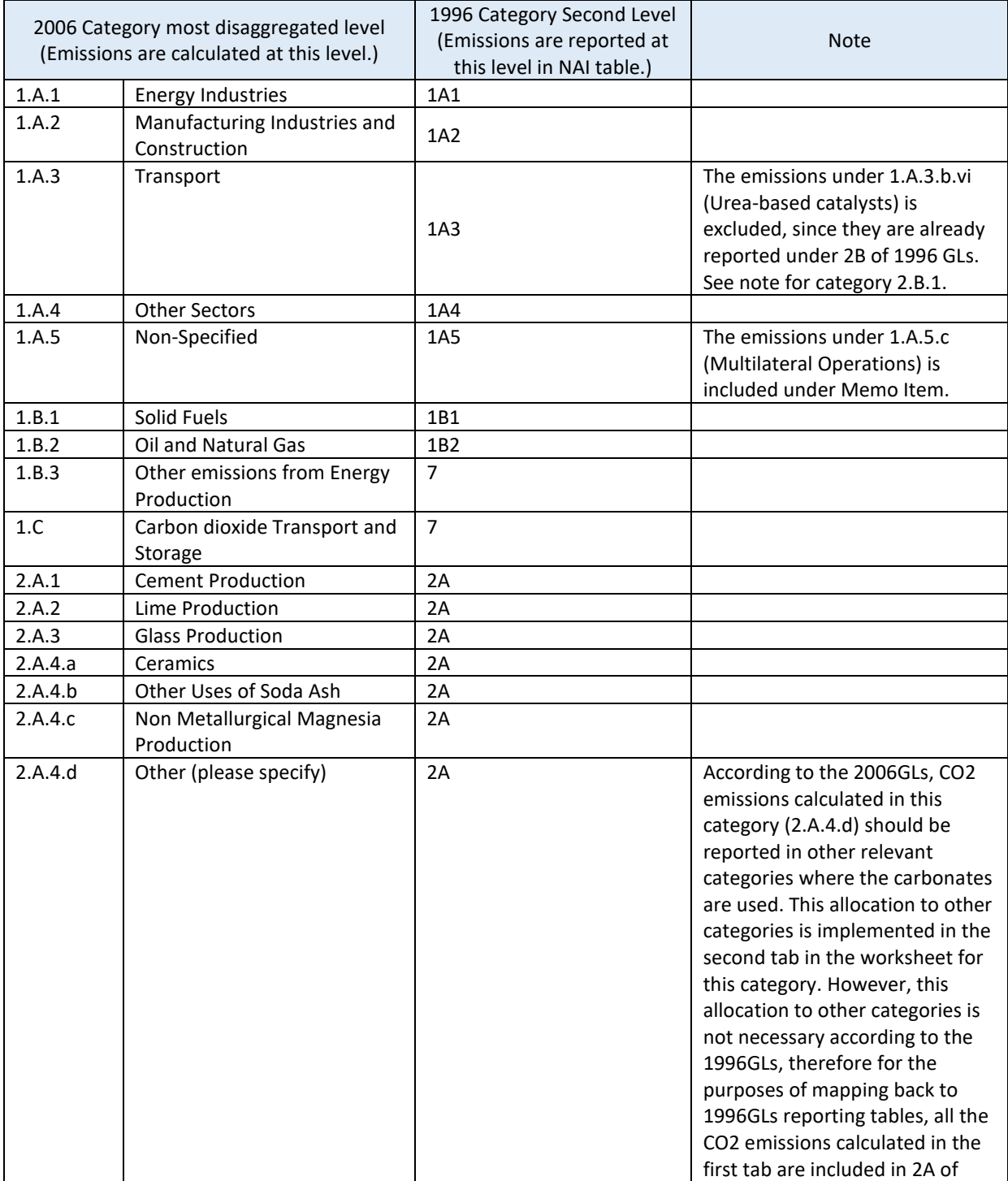

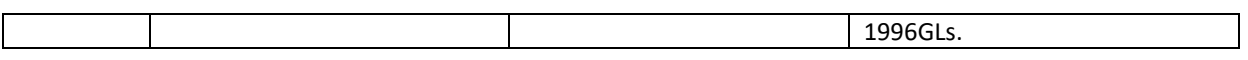

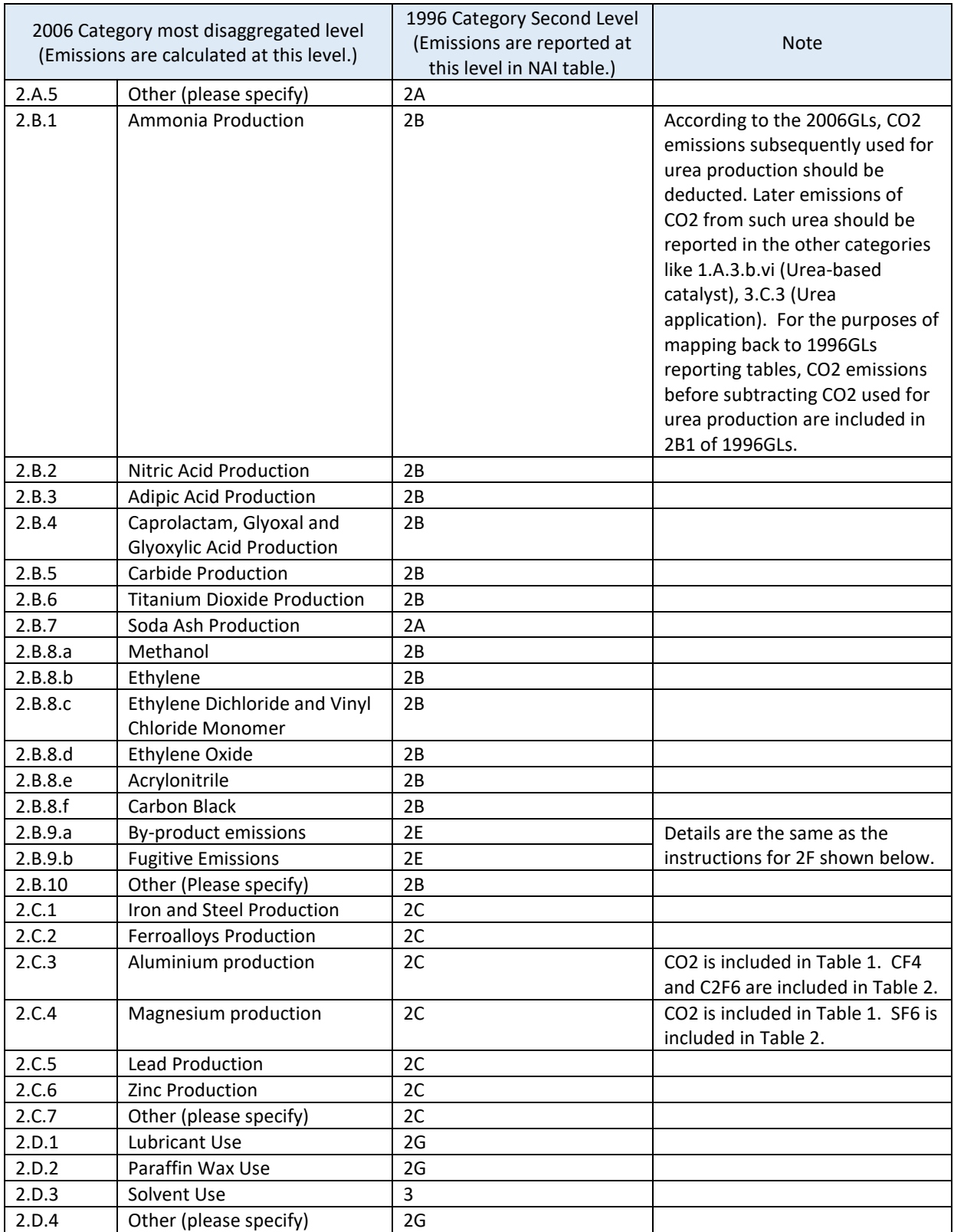

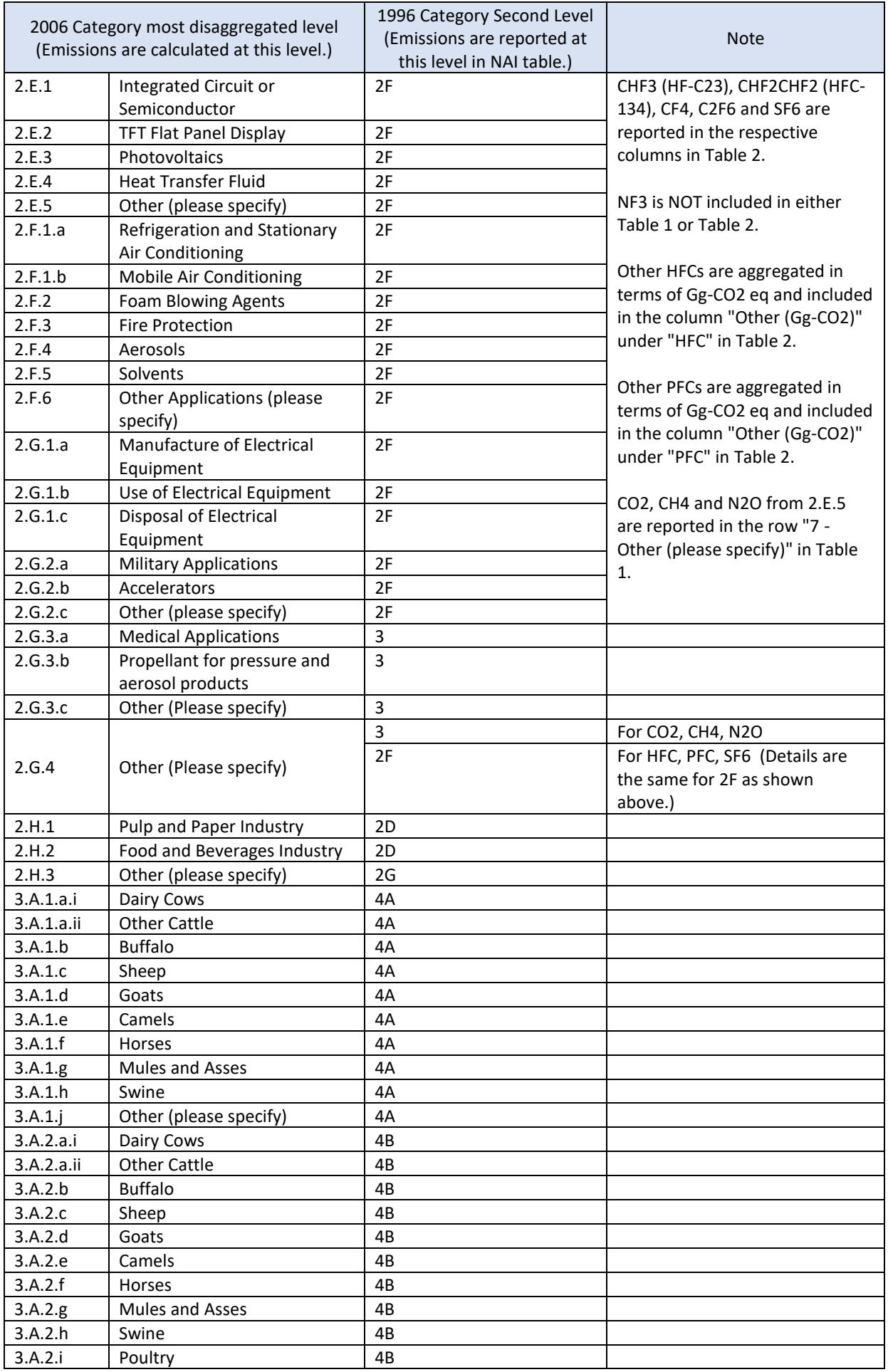

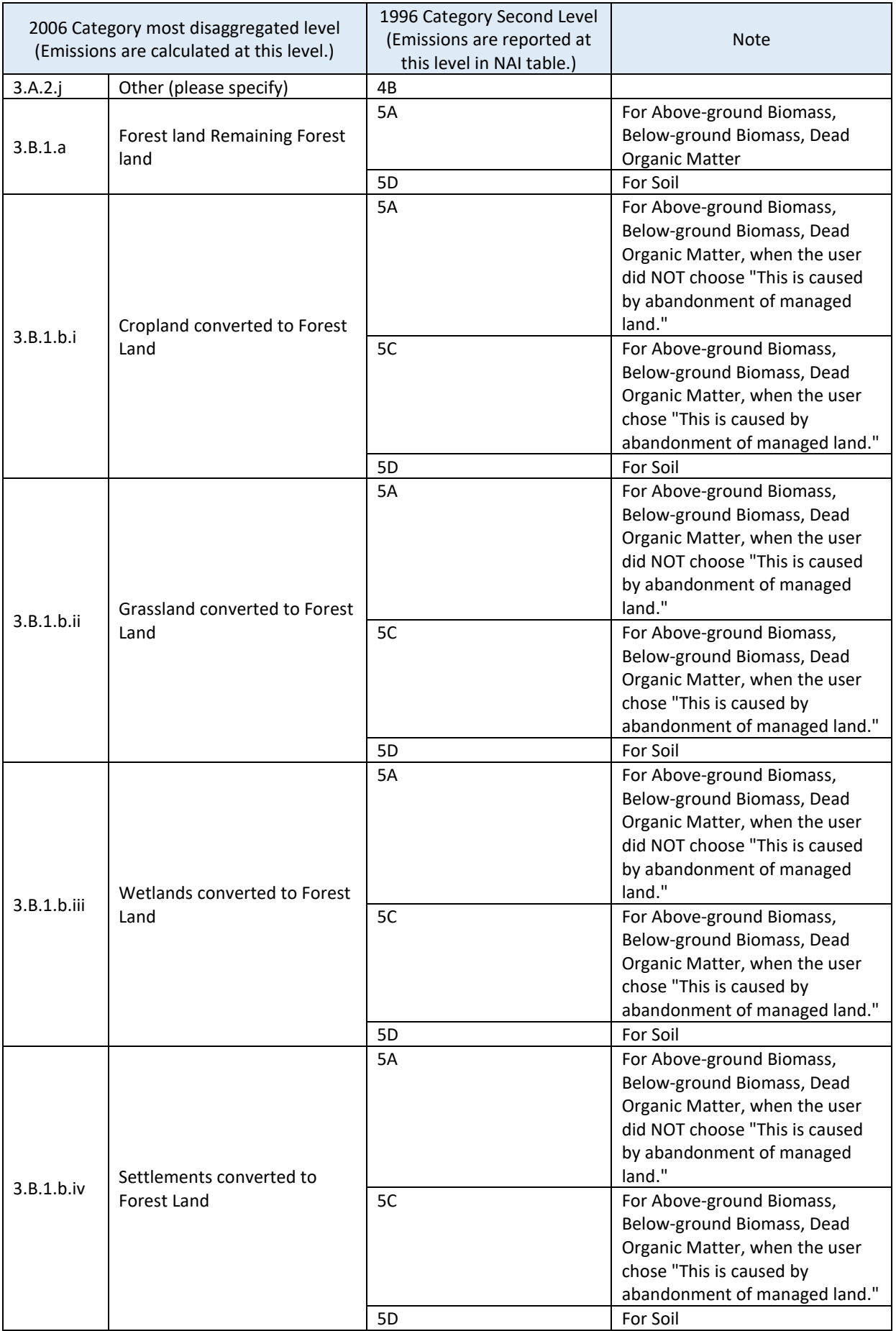

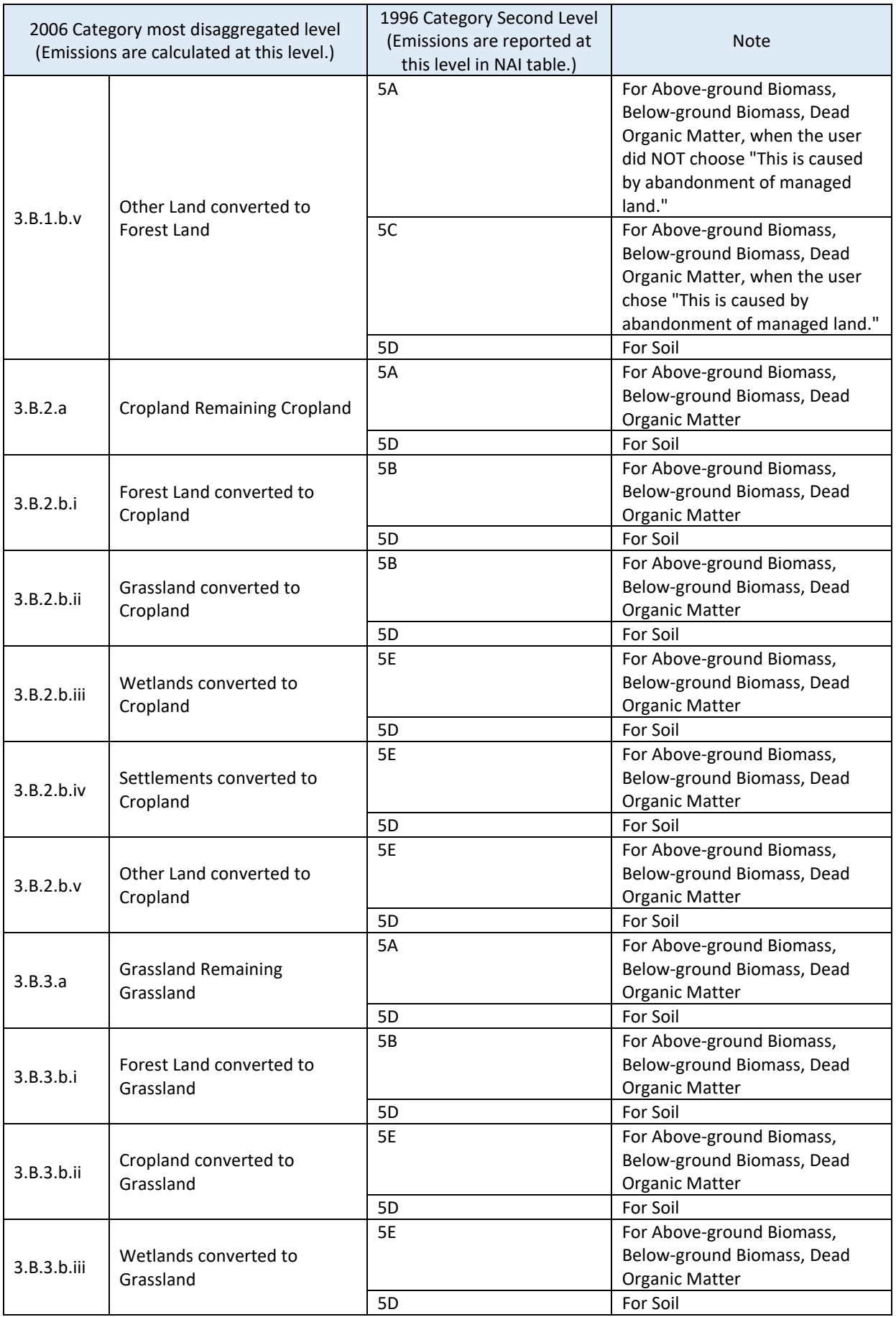

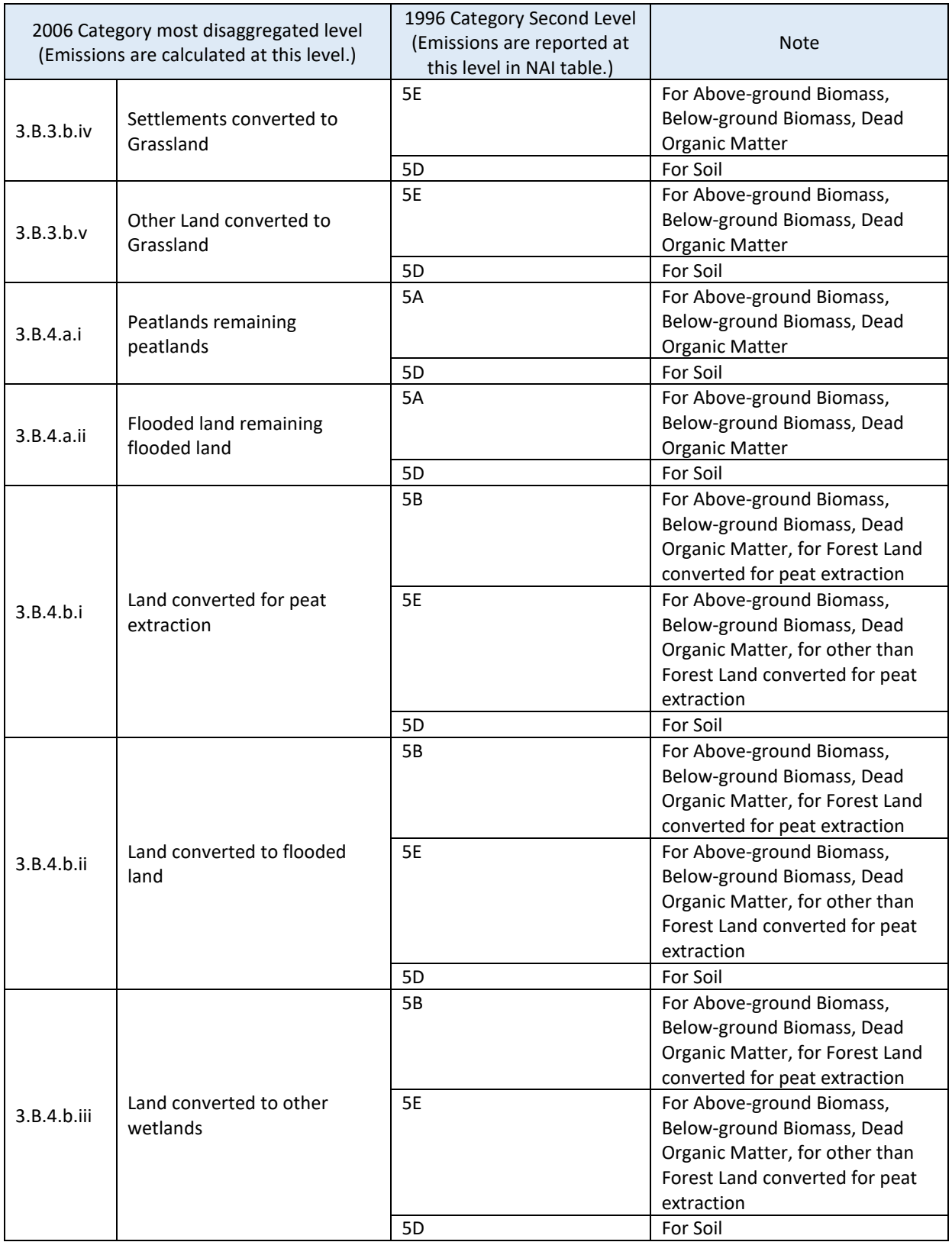

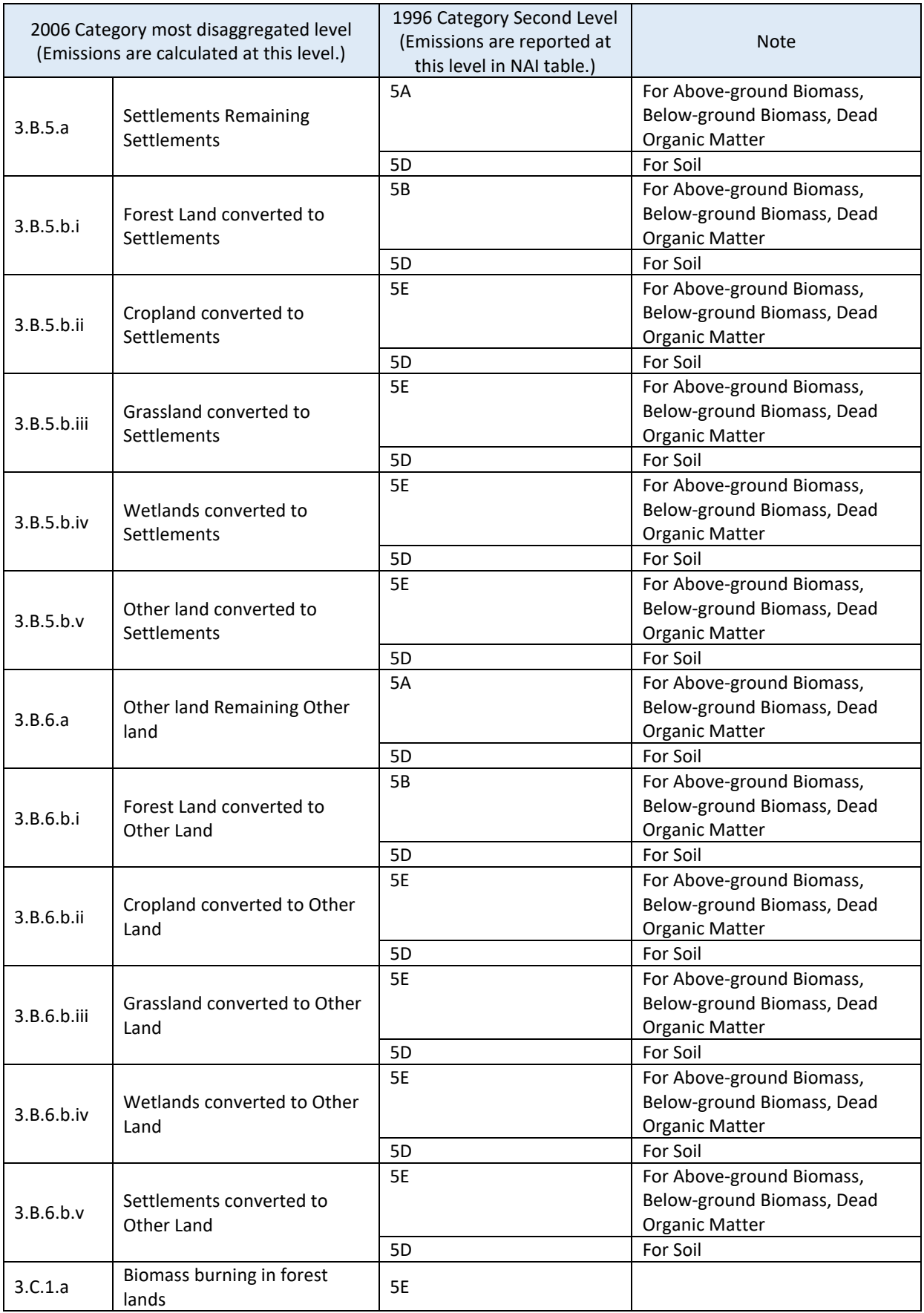

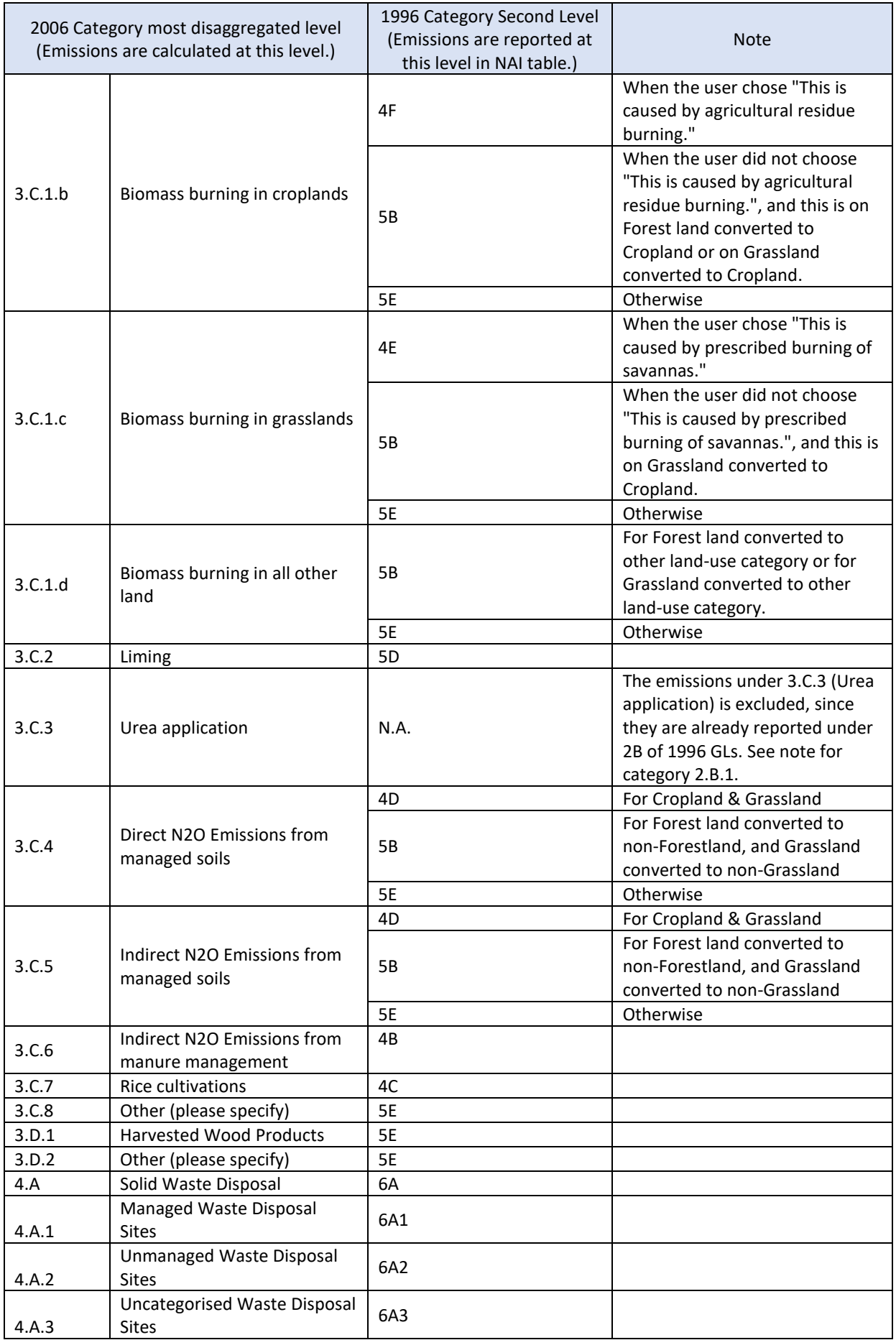

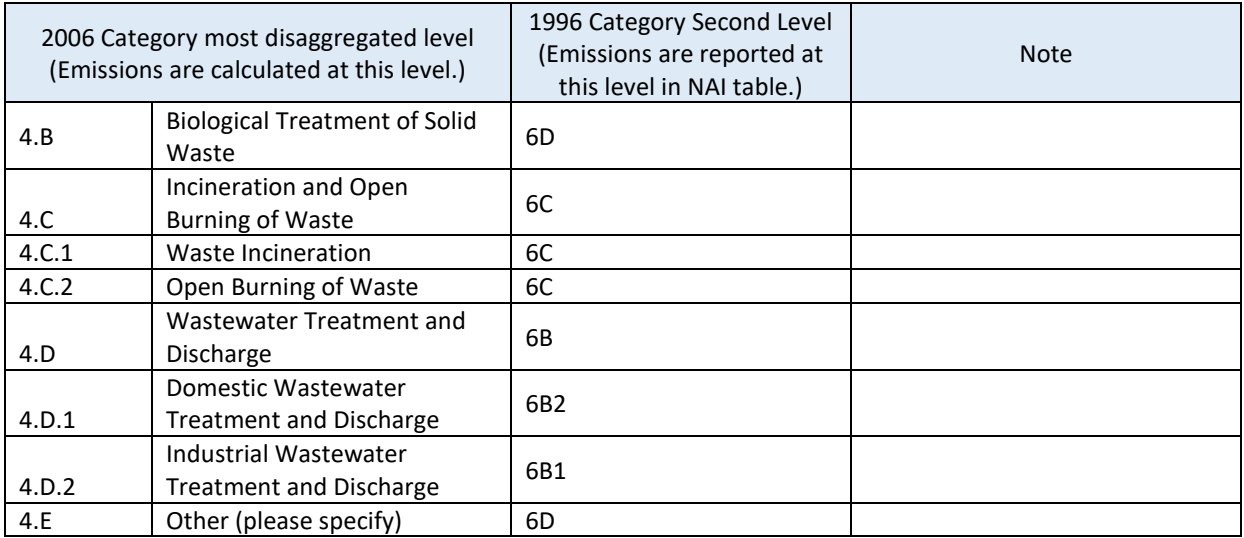